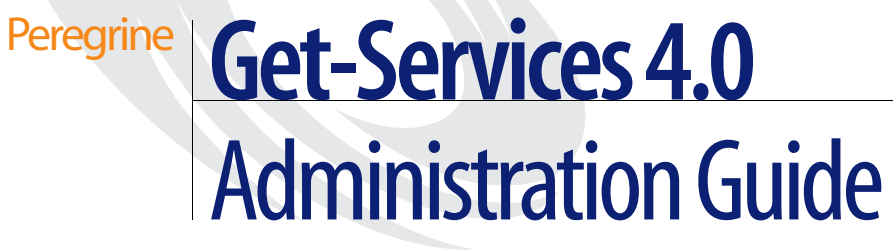

**For Windows, AIX, Linux, and Solaris**

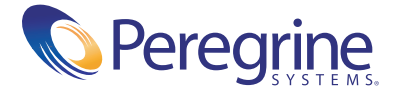

Copyright © 2002 Peregrine Systems, Inc. or its subsidiaries. All rights reserved.

Information contained in this document is proprietary to Peregrine Systems, Incorporated, and may be used or disclosed only with written permission from Peregrine Systems, Inc. This book, or any part thereof, may not be reproduced without the prior written permission of Peregrine Systems, Inc. This document refers to numerous products by their trade names. In most, if not all, cases these designations are claimed as Trademarks or Registered Trademarks by their respective companies.

Peregrine Systems® and ServiceCenter® are registered trademarks and Get-Services™ is a trademark of Peregrine Systems, Inc. or its subsidiaries.

[This product includes software developed by the Apache Software Foundation \(](http://www.apache.org/)http://www.apache.org/) and by Advantys (<http://www.advantys.com>). This product also contains software developed by the following companies or individuals: Sun Microsystems, Inc., Jean-Marc Lugrin, Netscape Communications Corporation, and Original Reusable Objects, Inc.

This document and the related software described in this manual are supplied under license or nondisclosure agreement and may be used or copied only in accordance with the terms of the agreement. The information in this document is subject to change without notice and does not represent a commitment on the part of Peregrine Systems, Inc. Contact Peregrine Systems, Inc., Customer Support to verify the date of the latest version of this document.

The names of companies and individuals used in the sample database and in examples in the manuals are fictitious and are intended to illustrate the use of the software. Any resemblance to actual companies or individuals, whether past or present, is purely coincidental.

If you need technical support for this product, or would like to request documentation for a product for which you are licensed, contact Peregrine Systems, Inc. Customer Support by e-mail at [support@peregrine.com](mailto:support@peregrine.com).

If you have comments or suggestions about this documentation, contact Peregrine Systems, Inc. Technical Publications by e-mail at [doc\\_comments@peregrine.com](mailto:doc_comments@peregrine.com).

This edition applies to version 4.0 of the licensed program.

Peregrine Systems, Inc. Worldwide Corporate Headquarters 3611 Valley Centre Drive San Diego, CA 92130 Tel 800.638.5231 or 858.481.5000 Fax 858.481.1751 www.peregrine.com

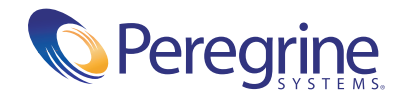

# **Contents**

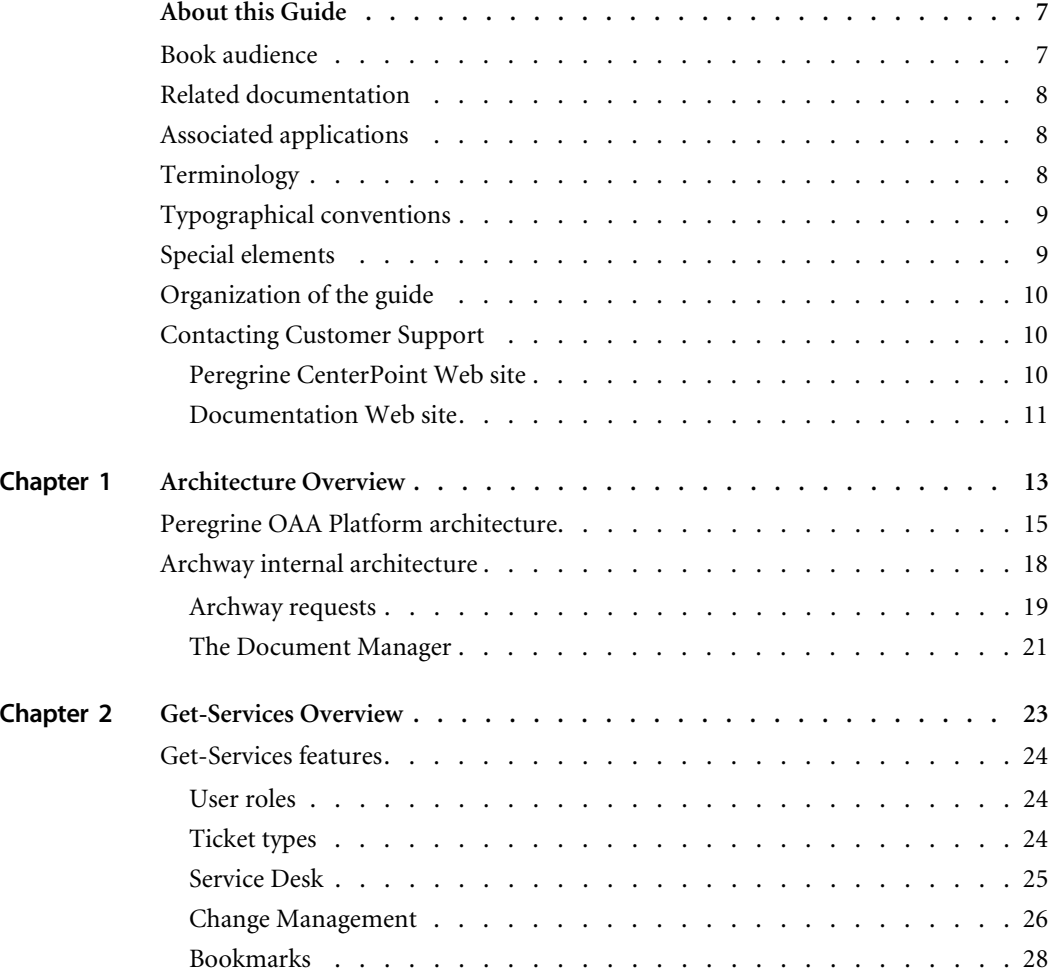

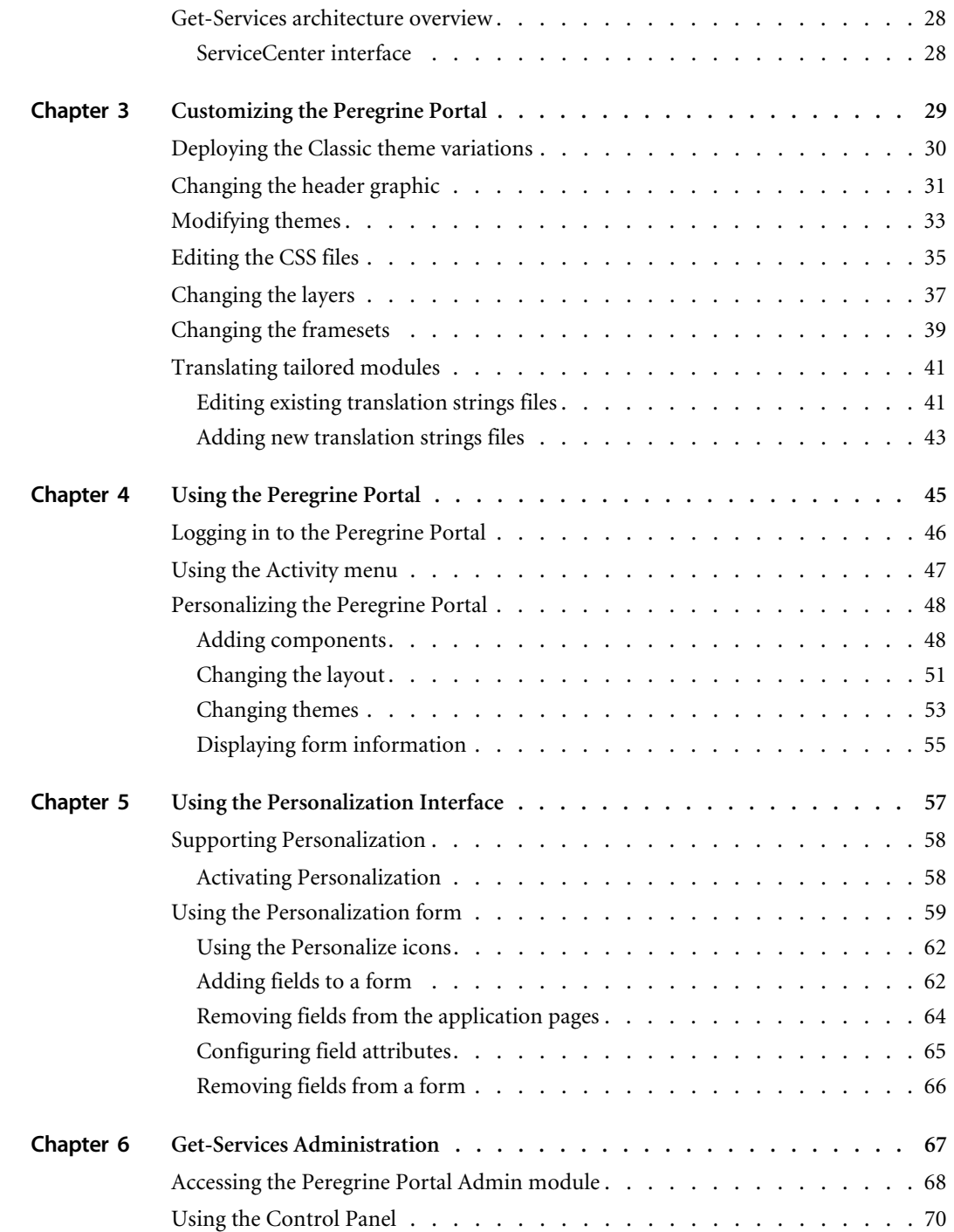

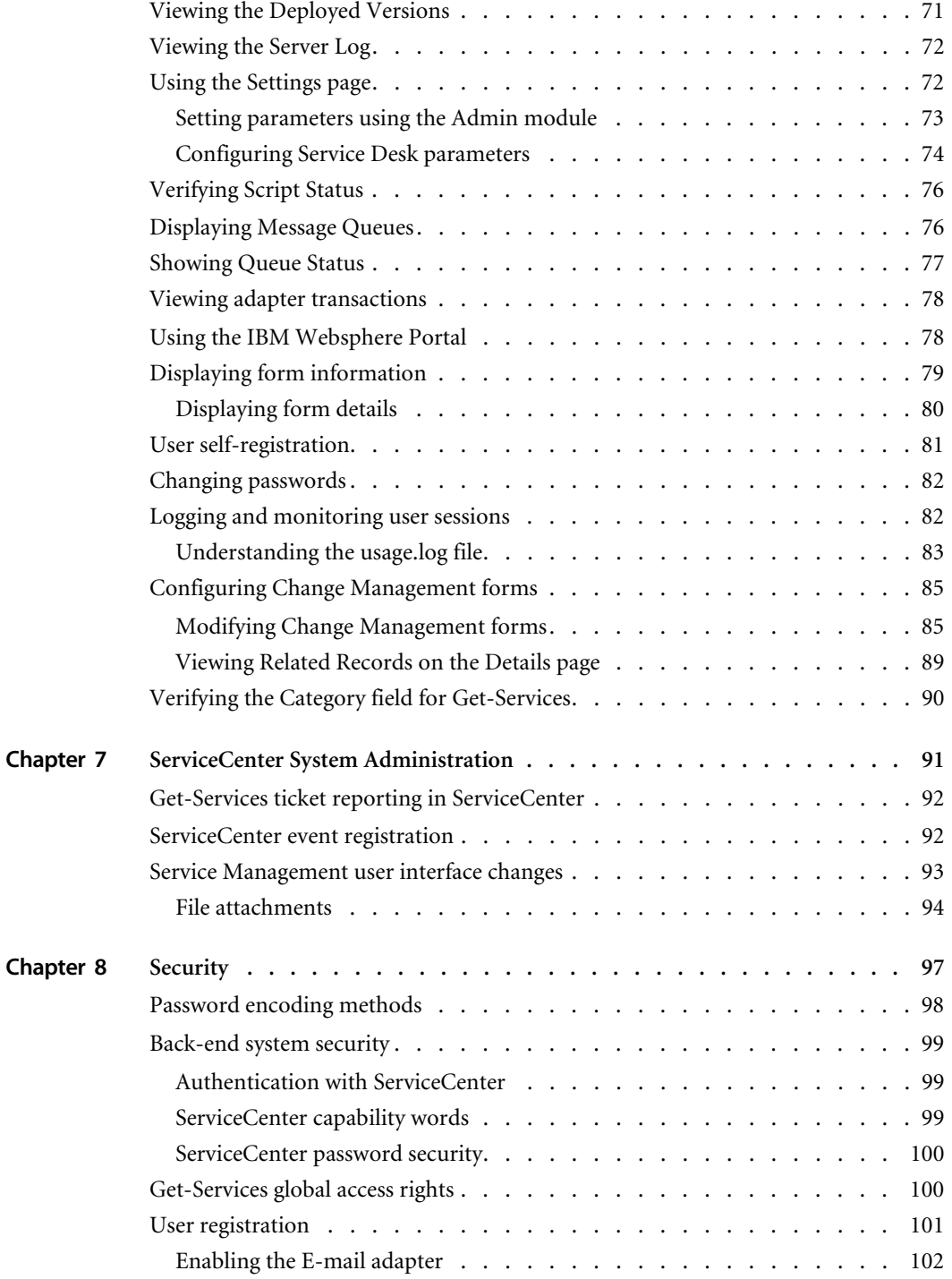

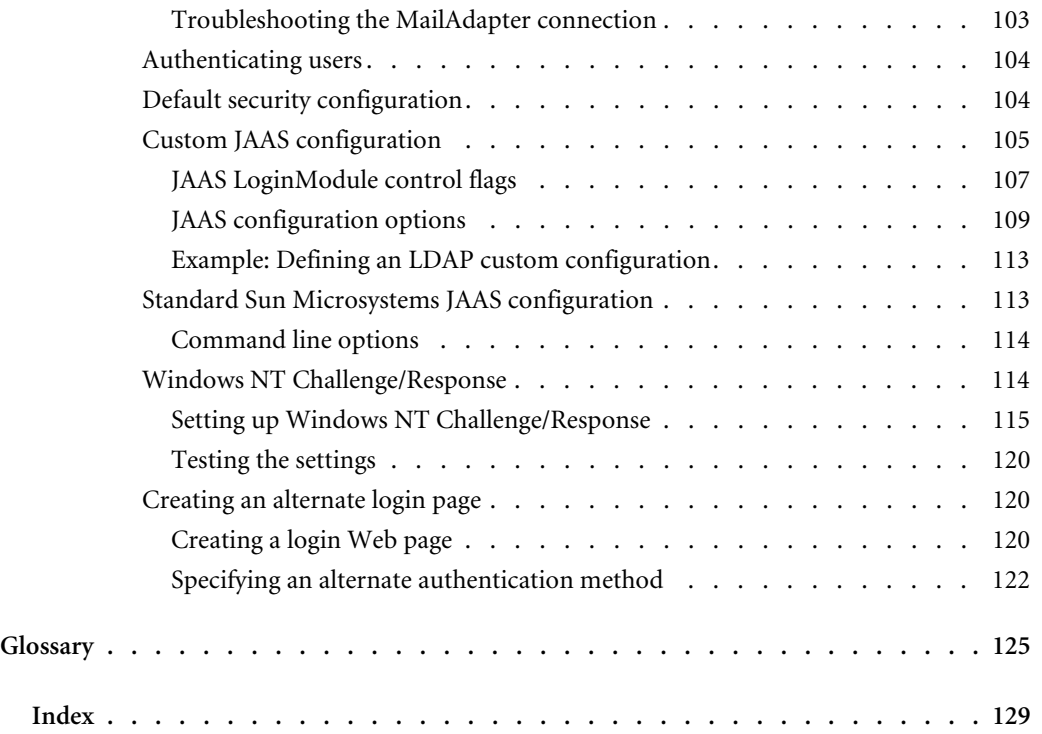

# About this Guide

Get-Services is an application that provides a web-based interface to Peregrine ServiceCenter®. Get-Services allows users to report and track problems in their work environment by opening tickets.

This guide explains the concepts of the Get-Services interface. Information includes:

- Performing administrative tasks in Get-Services
- Configuring Get-Services for ServiceCenter
- Understanding how users are identified in Get-Services
- Using the Peregrine Portal
- **Personalizing forms**

## **Book audience**

This guide is intended for administrators who configure and maintain Get-Services. To use this guide effectively, you must have a working knowledge of the following:

- XML and ECMAScript (or JScript/JavaScript)
- Operating guides, reference manuals, and other documentation for your PC hardware and operating system
- ServiceCenter administration and functionality

## **Related documentation**

Refer to the following documentation for additional information:

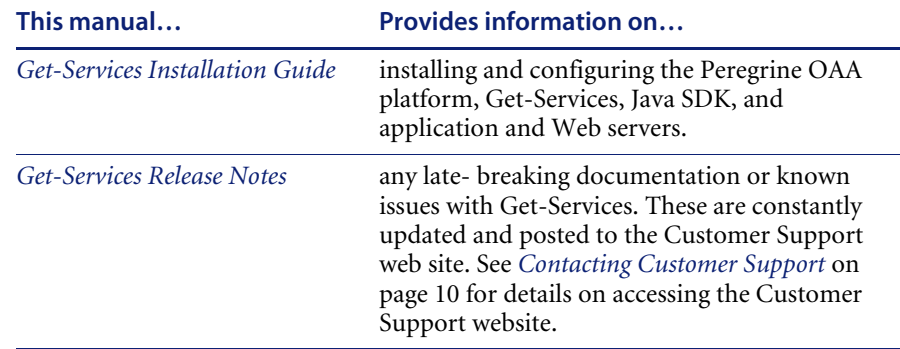

## **Associated applications**

This guide does not contain information about products that may be used with Get-Services, such as ServiceCenter or Password Management. Refer to the appropriate product documentation for information about installing, configuring, and using these associated applications.

**Note:** You must install and configure ServiceCenter before you can install and configure Get-Services. Refer to the *Get-Services Installation Guide* for instructions.

## **Terminology**

The terminology used in this guide and in the Get-Services interface is based on ServiceCenter 4.x and 5.x.

# **Typographical conventions**

This guide uses typeface conventions to indicate special terms and actions. These conventions and their meanings are:

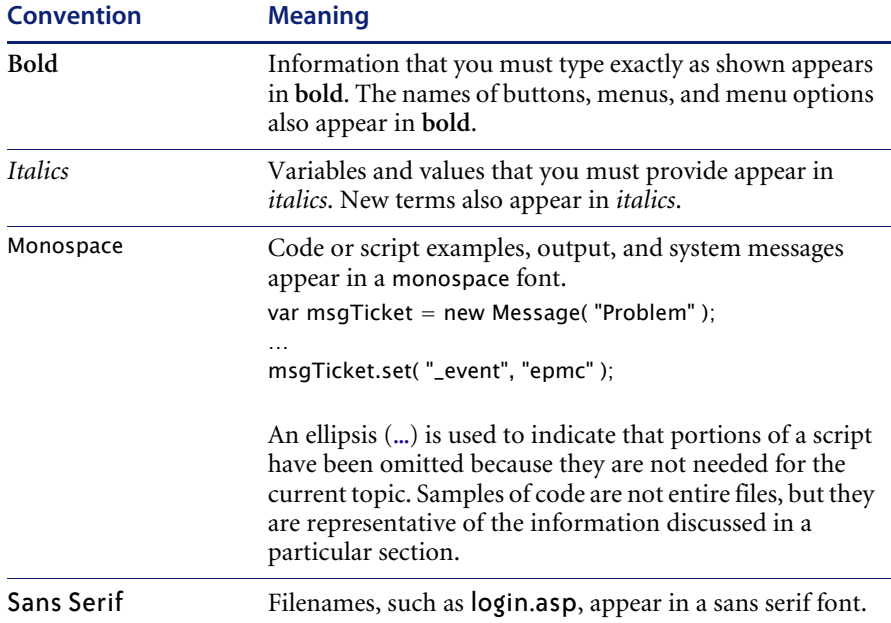

# **Special elements**

This book uses special elements to help you locate information. These special elements and their uses are in the following table:

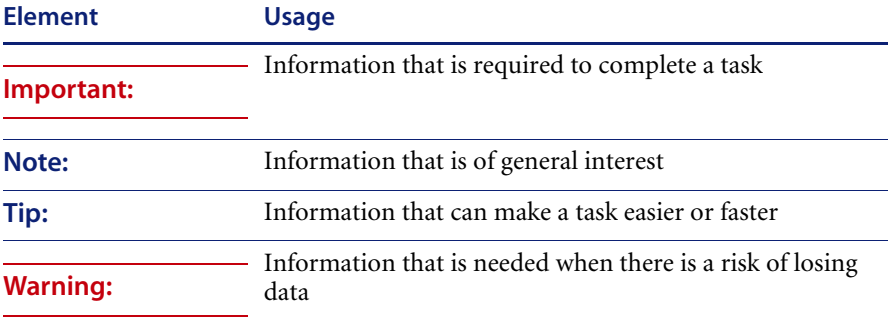

## **Organization of the guide**

The following table shows you where in this guide to find the information you need.

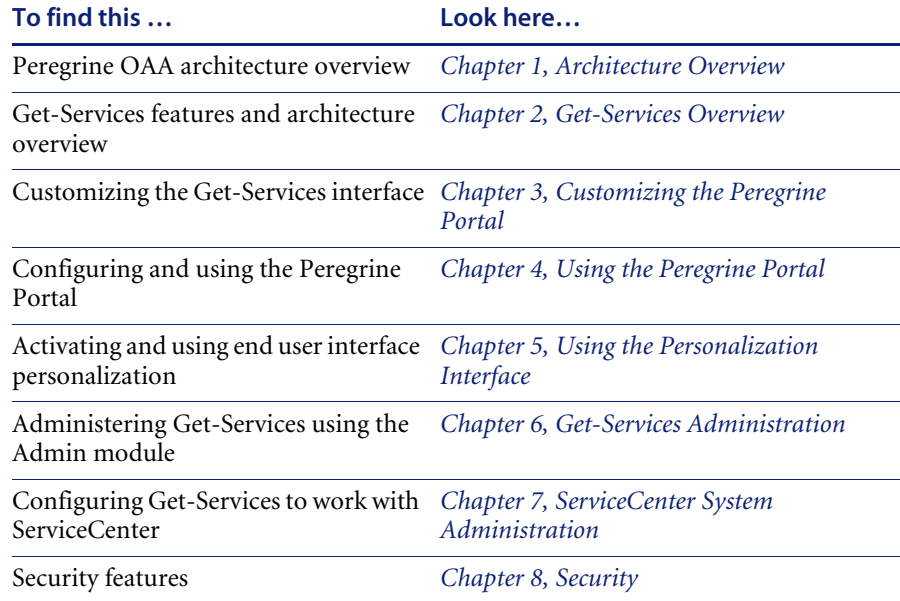

## **Contacting Customer Support**

For further information and assistance with this release, contact Peregrine Systems' Customer Support.

### **Peregrine CenterPoint Web site**

Current details of local support offices are available through the following main contacts or through the Peregrine CenterPoint Web site at:

#### <http://support.peregrine.com>

You need your current login user name and password to access this Web page.

#### **To contact Peregrine customer support**

**1** Log in to the Web site with your login user name and password.

- **2** Click **Go** beside the CenterPoint support area.
- **3** From **Contents** on the left, select **Whom Do I Call?** to display the **Peregrine Worldwide Contact Information**.

#### **Documentation Web site**

A complete listing of the available documentation is on Peregrine's CenterPoint Web site at:

<http://support.peregrine.com>

**Important:** Release Notes for this product are continually updated after the release of the product. Visit the Peregrine Customer Support Web site to ensure that you have the most current version of the Release Notes.

# **CHAPTER 1** Architecture Overview

Peregrine® Open Application Architecture (OAA) platform is a software platform that enables the hosting of a variety of Web applications over a corporate intranet. The platform is Java based, encompassing the latest in Java technology including Java servlets, JAAS login authentication, and JSP pages that enable Web pages to display data dynamically.

Peregrine OAA Platform is the underlying architecture for many Peregrine products, including the Get-It™ suite of Employee Self-Service products which offers:

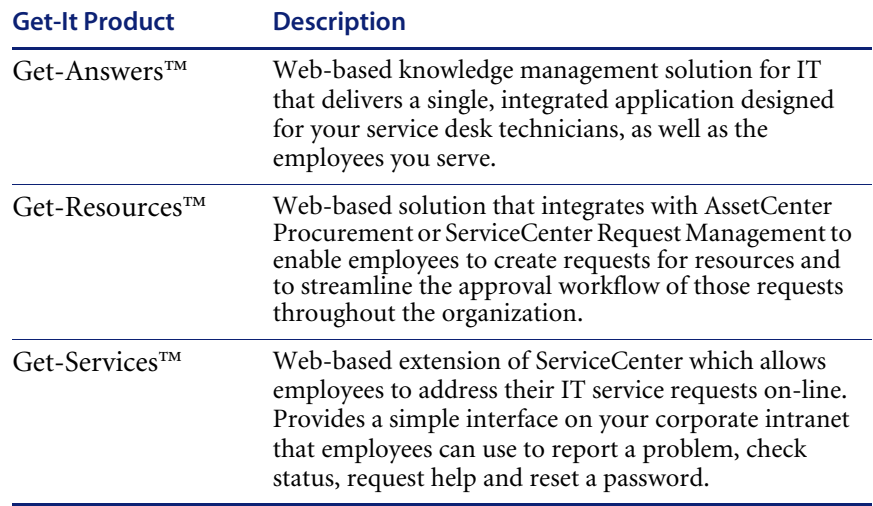

Peregrine OAA Platform provides a Web portal, Peregrine Portal, from which users can access their Web applications. The Peregrine Portal also provides access to the Admin module, from which all aspects of the Peregrine OAA Platform are monitored and maintained.

The base of Peregrine OAA Platform includes:

- Archway—a Java servlet that processes HTTP requests from a browser, sends the requests through an adapter to a back-end system, and returns XML data to be displayed in the browser.
- Core files—the Peregrine OAA Platform contains jsp and XML. The core consist mainly of low level Java utility classes used by the Portal Web applications built on the base OAA framework.
- Peregrine Portal—includes a login page and provides access to your Peregrine Web applications and to the Admin module for configuration of your application.
- Skins and style sheets—provide a choice for the appearance of the Web pages.

The Peregrine OAA Platform includes a number of optional components that are configured for use with Web applications as they are needed. These include:

- Adapters—enables connection to the back-end system database. The adapter required by your Web application is deployed during the installation.
- OAA Persistence—provides a general purpose database that is used by certain Peregrine Web applications. OAA Persistence provides data persistence to a database.
- OAA Workflow—enables workflow capabilities used by some Peregrine OAA Platform Web applications.
- Notification Services—a centralized service for sending and receiving notifications through multiple communication devices and for tracking the status of these notifications.

Separate documentation for Notification Services is provided with the Web applications that use this feature.

# **Peregrine OAA Platform architecture**

Peregrine OAA Platform applications and interfaces use Web-based building blocks that include:

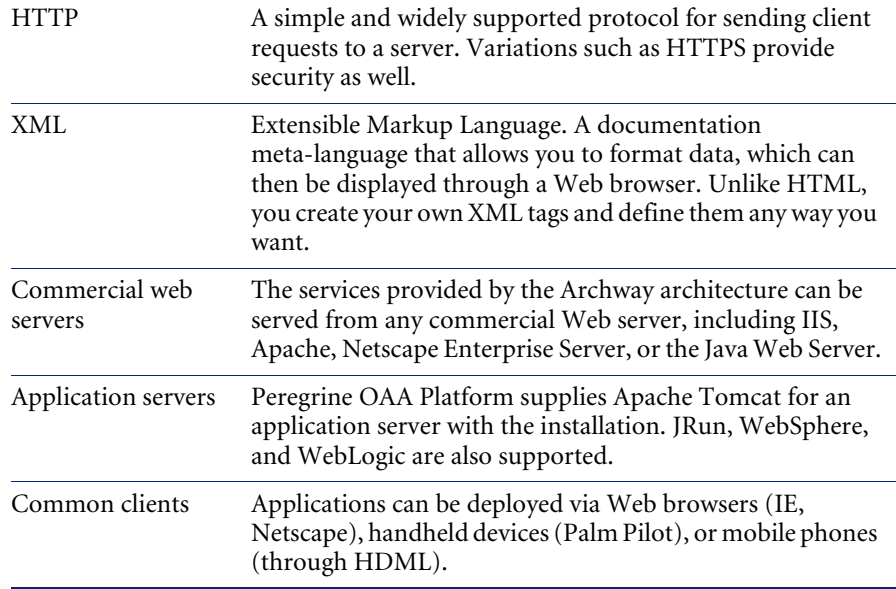

The application server processes data (JSP pages, XML, and so forth) that it receives from the database or client that is specifically related to the Peregrine Systems Web applications. The Web server converts the data into a form (HTML) that can be displayed in a Web browser.

The following diagram illustrates the architecture:

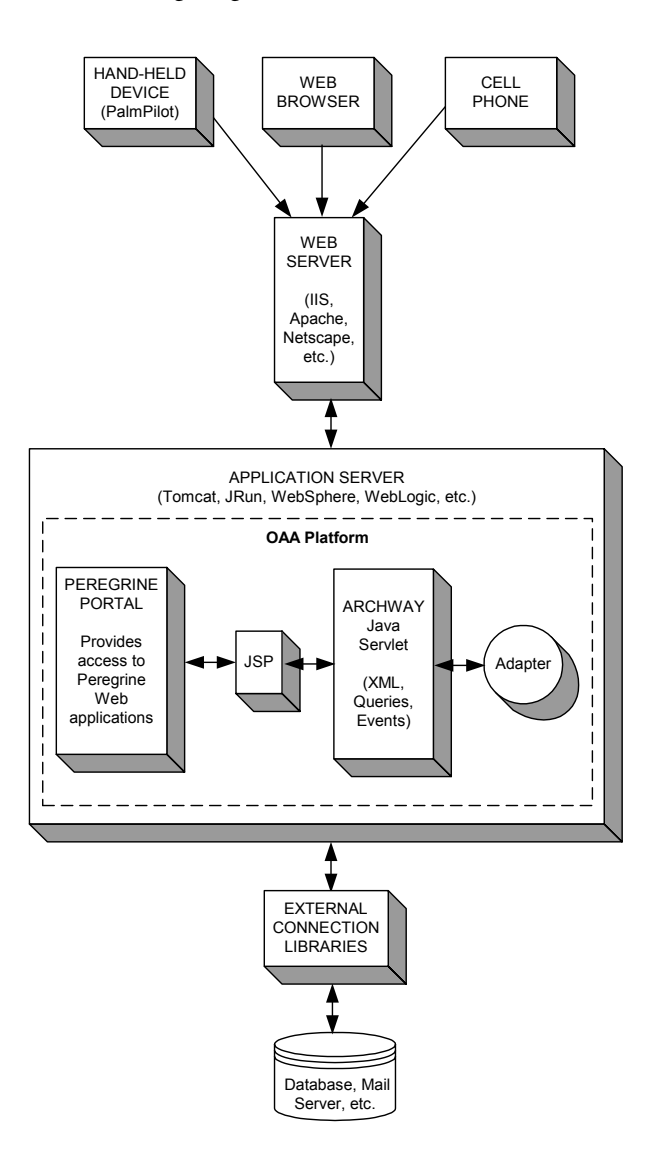

The Archway component listens to HTTP requests from clients, routes the requests to an appropriate server, and returns data or documents. The requests supported by Archway can vary, but they fundamentally consist of queries, data updates, or system events.

For example, a client can contact Archway and ask to query a database for a list of problem tickets. Another client could contact Archway and supply it with a new purchase request to be entered into the database.

All requests and responses are formatted using XML. For example, a problem ticket expressed in XML could appear as follows:

```
<problem>
  <number> PM5670 </number>
  <contact> Joe Smith </contact>
  <description> My printer is out of paper </description>
</problem>
```
Clients that interact with Archway can do anything they need with the XML that is returned as a response. Very frequently, the client initiating the request is a user interface such as a Web browser. Such a client could easily display the XML documents returned by Archway. However, to be of better use, the XML documents are often displayed within a formatted HTML page. This is accomplished by using Java Server Pages (JSP).

JSP provides a syntax for creating HTML pages that is pre-processed by the Web server before being sent to the browser. During this processing, XML data obtained from Archway is merged into the HTML page.

Archway's architecture includes special support for automatically generating the HTML and JSP pages that make up a Web application.

## **Archway internal architecture**

Archway is implemented as a Java servlet. The Java servlet is an application executed by a Web server that processes HTTP requests from client Web browsers and sends the request, by way of an adapter, to a database. It then retrieves the requested information from the database and returns it to the client. Archway requires both a Java environment and a Web server.

Each request is interpreted to determine its destination. Archway is able to communicate with a variety of back-end systems, including the AssetCenter or ServiceCenter products from Peregrine.

Requests can be handled in one of three ways:

- A request can be sent directly to an adapter that talks to a back-end server. For instance, a query request for opened tickets could be forwarded to an adapter capable of communicating with ServiceCenter.
- $\blacksquare$  A request can be sent to a script interpreter hosted by Archway. This enables you to define your own application-specific services. Within a script, calls can be made back to Archway to access the back-end system with database operations and events.
- Finally, a request can be sent to a component known as a Document Manager. This component provides automated services for combining logical documents.

Archway communicates with back-end systems with the help of specialized adapters that support a predefined set of interfaces for performing connections, database operations, events, and authentication. All adapters use DLLs to communicate with each application.

Messages can be routed to a script interpreter hosted by Archway. The interpreter supports ECMAScript, a European standard based on the Core JavaScript language used by Netscape (JavaScript) and Microsoft Internet Explorer (JScript).

Messages can be routed to the Document Manager component. This component reads special schema definitions that describe application documents for logical entities such as a purchase request, problem ticket, or product catalog. The script interpreter uses these schemas to automatically generate database operations that query, insert, or update such documents.

Each form displayed by a Web application using Peregrine OAA Platform has a related JSP. A virtual directory tells the URL the location of the JSP pages the Web browser will use to display the Web application forms.

#### **Archway requests**

Archway supports a variety of requests, all of which are based on two basic technologies: HTTP and XML. The HTTP protocol defines a simple way for clients to request data from a server. The requests are stateless and a client/server connection is maintained only during the duration of the request. All this brings several advantages to Archway, including the ability to support a large number of requests with the help of any of today's commercial Web servers.

Another important advantage is that any system capable of making HTTP requests can contact Archway. This includes Web browsers, of course. But in addition, all modern programming environments support HTTP. This makes it very simple to write new adapters that communicate with Peregrine servers without the need of specialized APIs.

An HTTP connection consists of:

- A client request
- $\blacksquare$  A server response

The messages exchanged normally have a number of header lines and some content lines. For example, consider the following two principal parts of a request:

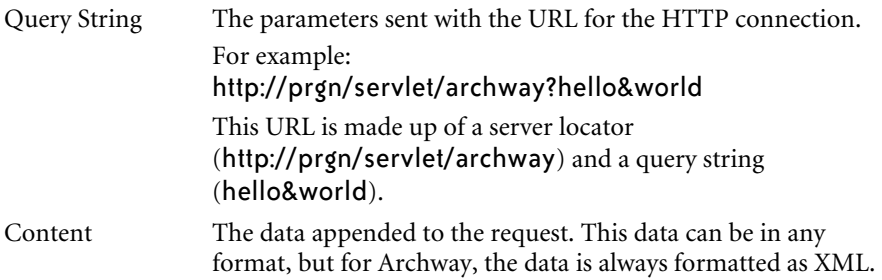

Archway uses the query string of a request to determine what it has been asked to do. The following query string syntax is expected:

archway?target.command&param=value&param=value&...

Consider each part of the request:

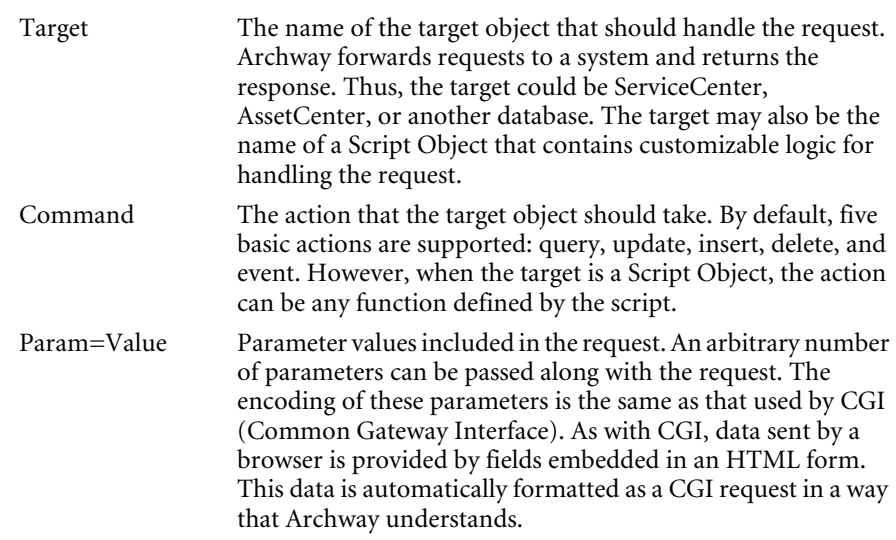

The following are sample URLs that query Archway with HTTP requests. These queries return data in XML documents.

■ host name/servlet/archway?sc.query&\_table= probsummary&priority.code=1

This sends a query request to ServiceCenter for all records in the probsummary table with a priority code of 1.

 host name/servlet/archway?ac.query&\_table=amAsset&\_return= Brand;mPrice;Model&\_count=2

This sends a query request to AssetCenter for the first two records in the amProduct table. Only the Brand, mPrice, and Model fields are returned for each record.

■ host name/servlet/archway?test.helloWorld&greeting=Hello

This sends a *helloWorld* request to a script object named *test*.

The screen below shows the XML results of a query for products from AssetCenter.

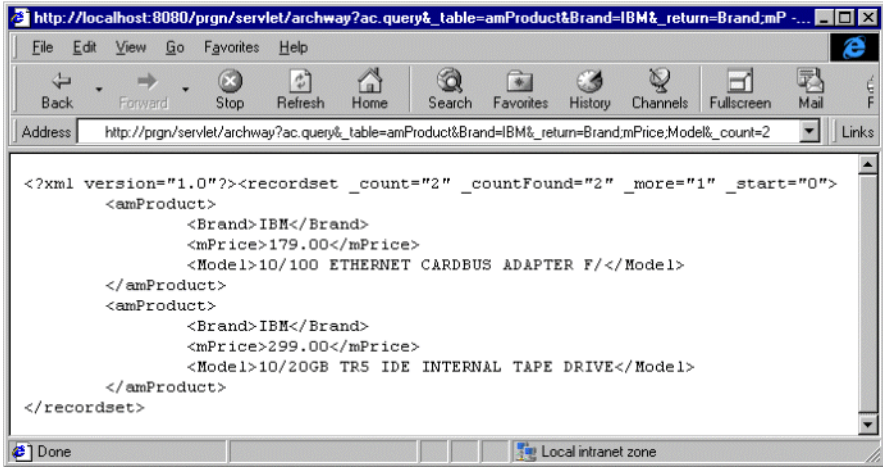

#### **The Document Manager**

Archway uses XML to exchange data and documents between clients and the supported back-end systems. Fundamentally, the XML data returned by Archway is obtained by executing queries against one or more systems. The queries can be executed by a direct URL request or indirectly within an ECMAScript.

Simple queries are only capable of returning record sets of data. However, clients are more often interested in exchanging documents. A Document is a logical entity built up of several pieces of data that can come from various physical database sources.

The Document Manager uses schemas to determine which XML elements to use and what data should be contained in the elements. The data used by the Document Manager depends on the back-end system being used.

# **CHAPTER 2** Get-Services Overview

Get-Services is part of the Peregrine Employee Self Service (ESS) suite of applications built on the Peregrine OAA platform. Get-Services enables users to report problems in their work environment by opening call or incident tickets in the ServiceCenter back-end system. ESS applications empower employees to use services directly through a corporate intranet via Web browsers. The user interface is role-based and you can tailor it to meet your needs.

Topics in this chapter include:

- *Get-Services features* on page 24
- *Get-Services architecture overview* on page 28

## **Get-Services features**

Get-Services 4.0 is compatible with ServiceCenter 4.x and 5.x. Depending on capability access, Get-Services is available to employees and technicians (IT employees). End users can create, update, and track their own tickets. IT employees can manage their own tasks using Incident Management, Service Management, and Change Management.

#### **User roles**

Users are assigned capabilities that help users accomplish their tasks. Users are the people who use Get-Services. Capabilities are the rights or permissions that users have as they work in Get-Services (see *ServiceCenter capability words* on page 99 for a listing of the capability words). This section describes users and their roles.

Get-Services defines four types of user roles: Admin, Employee, IT employee, and IT manager.

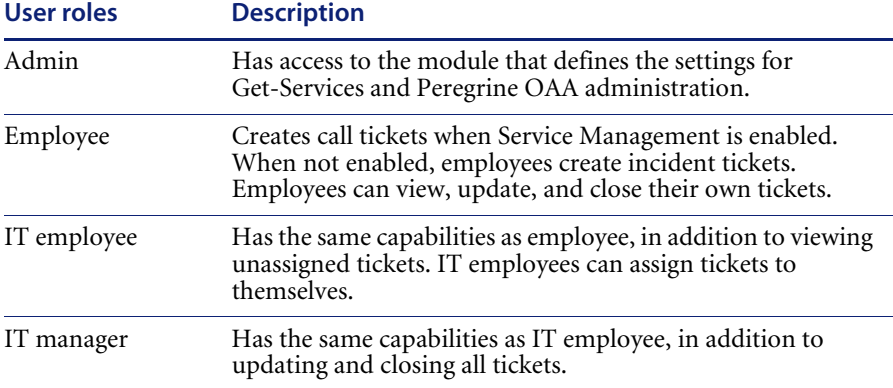

Using the Admin module, administrators determine which user roles can reassign tickets and whether employees have Service Management enabled.

#### **Ticket types**

Incident Management is called Problem Management in ServiceCenter versions prior to 4.x. Some parameters in Incident Management use *problem* terminology because they are mapped to *problem* tables in ServiceCenter.

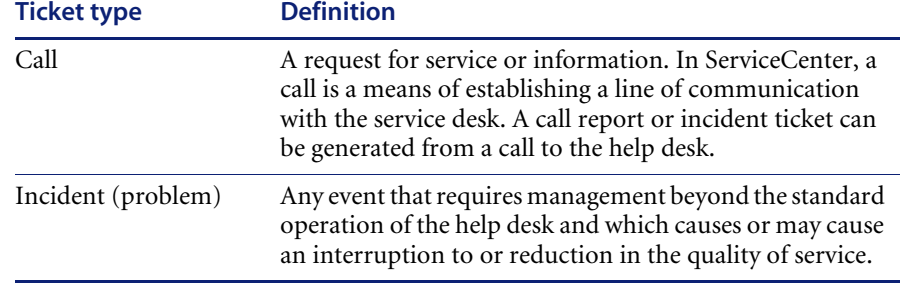

Get-Services has two main types of tickets: call and incident (problem).

#### **Service Desk**

Employees open tickets when they need help with any problem in their work environment. A ticket opened in Get-Services is then stored in the ServiceCenter database and is viewable from Get-Services and ServiceCenter.

Employees can view, update, and close tickets from Get-Services. The revised ticket is then updated in ServiceCenter.

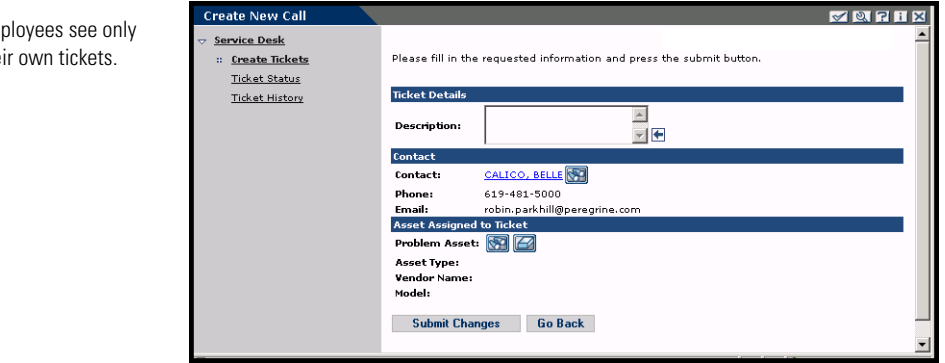

IT employees and IT managers access Incident Management and Service Management to create, update, track, and close incidents and calls. The following shows the form that opens a new ticket in Get-Services when using the ServiceCenter adapter.

Em the **Note:** Service Management must be enabled (see *Configuring Service Desk parameters* on page 74) to access the Service Management options in the following graphic.

IT employees and IT Managers have Incider Management and Service Management, addition to Service Des

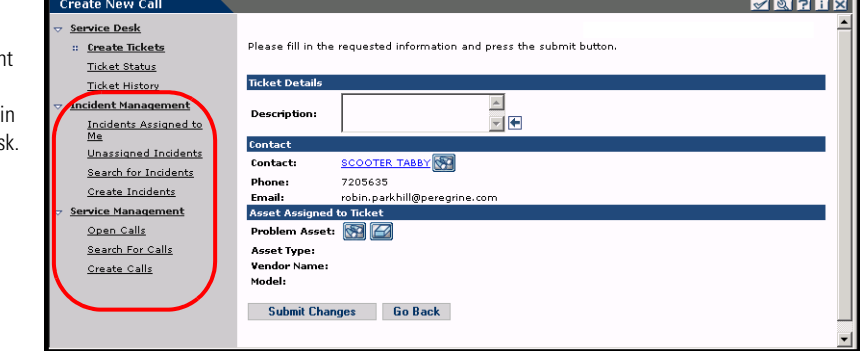

### **Change Management**

The Change Management component of Get-Services shows field technicians their current tasks and a history of all their closed tasks. The Close Task feature is available on the Task Details form, as shown below.

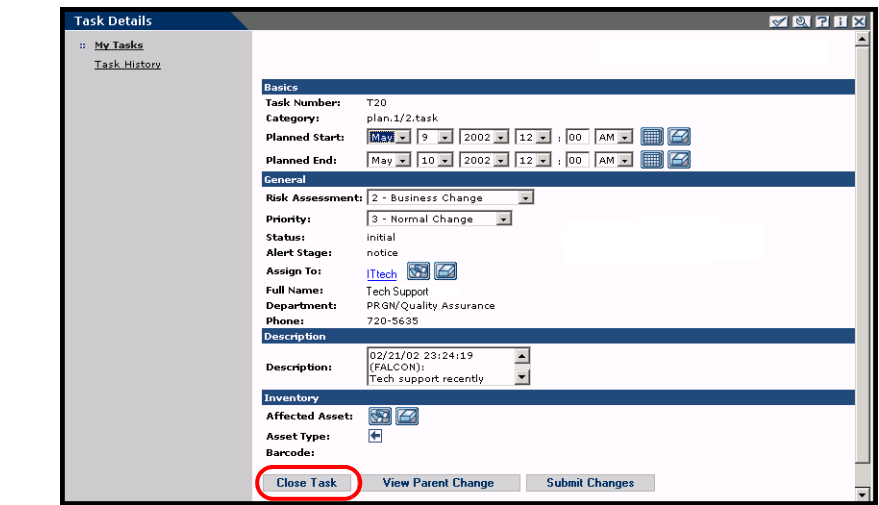

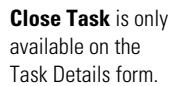

**Important:** The Close Task feature closes the current phase of a task. If a task has multiple phases, and the current phase is not the last phase, the task continues to appear in the My Tasks list.

The Change Management activity menu provides access to the task details.

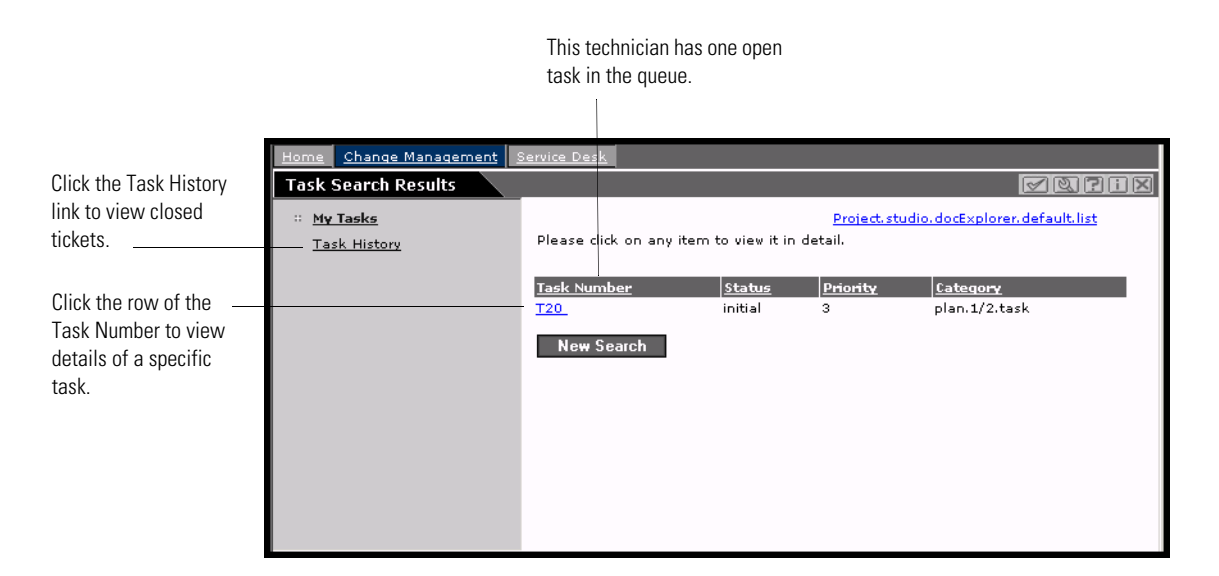

Get-Services requires the following setup for the Change Management module.

- **Step 1** Modify out-of-box forms (see *Modifying Change Management forms* on page 85), as needed, and save as default forms.
- **Step 2** Verify that the Category field has the Lookup icon without the Eraser icon (see *Verifying the Category field for Get-Services* on page 90) on Incident Management Create Incidents and Service Management Create Calls forms.
- **Step 3** Configure the cm3tin registration screen in ServiceCenter (see *ServiceCenter event registration* on page 92) to process events synchronously.

#### **Bookmarks**

You can bookmark a Get-Services page as you bookmark any other Web page. You can also send a co-worker an HTTP link to a page—for example, a support representative may want to ask someone else to look at a particular ticket. The link is similar to the following:

http://webserver/oaa/e\_service\_status\_whichone.jspld=PM10002

If the user is logged in to Get-Services, clicking on the link displays the designated page. If the user is not logged in, the login screen appears, and after the user logs in, the requested page opens.

### **Get-Services architecture overview**

Get-Services interfaces with ServiceCenter. Access to the ServiceCenter database is through Get-Services adapters. The adapters establish a connection between the Peregrine OAA server and the ServiceCenter database.

### **ServiceCenter interface**

Get-Services interfaces with Incident Management and Service Management in ServiceCenter 4.x and ServiceCenter 5.x. In addition, the Change Management module is available in ServiceCenter 5.x.

#### **SCAdapter**

Access to the ServiceCenter database is through the SCAdapter, set up during installation. User rights are established for the various tasks available in Get-Services with capability words in the user's operator record in ServiceCenter.

#### **File attachments**

When Get-Services is configured to interface with ServiceCenter, you can attach files such as spreadsheets, documents, or images to a Get-Services ticket. These attached files provide additional information to the support staff processing the ticket. Attached files are stored with the ticket on the server. See *File attachments* on page 94 for more detailed information about the file attachment feature.

# **CHAPTER 3** Customizing the Peregrine Portal

Peregrine OAA provides a number of ways to customize the interface of an application built on the platform. You can make a quick change, such as replacing the logo with your company logo, or a more complex change such as rewriting the code that defines layer placement or frameset size.

This chapter includes advanced procedures for changing the Peregrine Portal interface. To use this information effectively, you should have knowledge of XML and the CSS2 specifications established by the W3C as outlined at www.w3.org.

Topics in this chapter include:

- *Deploying the Classic theme variations* on page 30
- *Changing the header graphic* on page 31
- *Modifying themes* on page 33
- *Editing the CSS files* on page 35
- *Changing the layers* on page 37
- *Changing the framesets* on page 39
- *Translating tailored modules* on page 41

## **Deploying the Classic theme variations**

The Classic theme is the default theme used by applications built on Peregrine OAA. This is the theme you will use to create a customized theme for your enterprise.

There are five variations of the Classic theme:

- *Classic*, the neutral gray design, which is the version shown in this document.
- *Accessible*, which makes the screen available to users who need high contrast colors or better accessibility support.
- *Baja*, which adds southwestern green and beige hues to the Classic design.
- *Quicksilver*, which adds silver and blue hues to the Classic design.
- *Sierra*, which adds teal hues to the Classic design.

These themes, as well as a number of other optional themes, are deployed with the application installation. However, once you have created your customized theme, it is recommended that you delete all other themes to prevent users from selecting one of them and overriding your custom theme. If you decide later that you want to manually deploy a theme that has been deleted, or if you did not deploy all themes during the installation, use the following procedure to deploy the theme(s) from the oaa\packages directory.

#### **To deploy an alternate Classic design:**

- **1** In a command prompt window, change directories to C:\oaa\packages.
- **2** Type:

java -jar OAADeploy.jar <name of the theme>

- **Note:** If you want to deploy both of the variations on the classic theme, type both of the theme names, separated by a space.
- **3** Press ENTER.
- **4** Open your Web browser and log in to the Admin module (localhost/oaa/admin.jsp).
- **5** Click **Settings**. On the Themes tab, change the following parameters:
	- **a** In the **Default skin/Theme** field, change the parameter to the name of the theme you want to use (for example, *Baja*).
- **b** In the **Default stylesheet** field, change the parameter to the appropriate name for the CSS file (e.g., baja.css).
- **6** Scroll to the bottom of the page, and then click **Save**.
- **7** When the Control Panel is displayed, click **Reset Server**.
- **8** Refresh your browser to see the new theme.

## **Changing the header graphic**

One of the easiest changes you can make is to add your corporate logo to the Peregrine Portal.

#### **To change the header graphic:**

- **1** Create the header graphic as needed to customize it for your enterprise.
	- **Note:** Your customized header log must be 514 pixels wide and 59 pixels high.

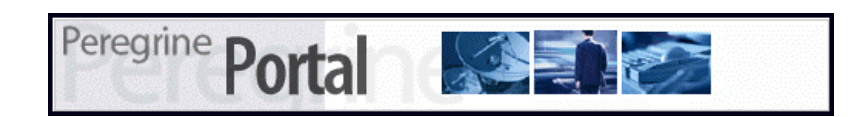

**2** Save your changes to the following file:

C:\Program Files\Peregrine\Common\Tomcat4\\webapps\oaa\images\skins\classic **Note:** The Classic theme is the default theme.

- **3** Log in as an administrator (admin.jsp login page).
- **4** Click **Settings**.

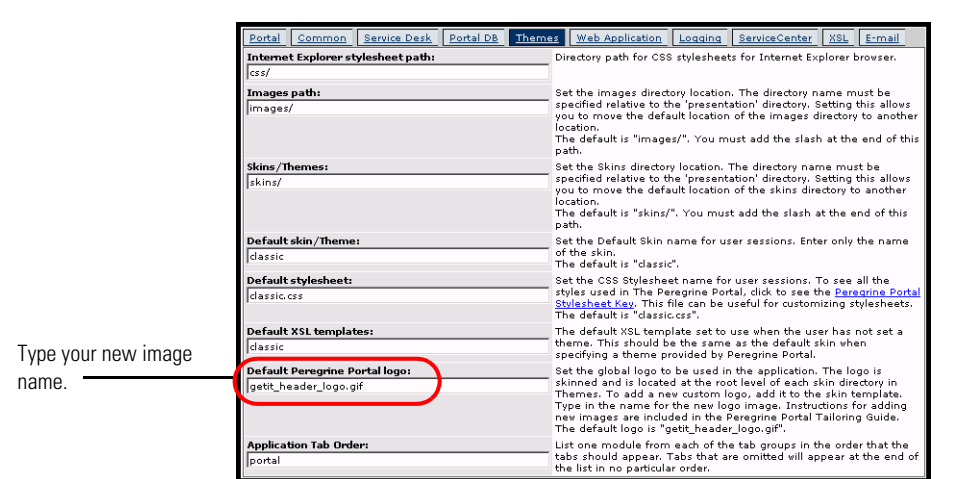

**5** On the **Themes** tab, type the new image name in the **Default Peregrine Portal logo** field.

- **6** Scroll to the bottom of the page, and then click **Save**.
- **7** When the Control Panel is displayed, click **Reset Server**.
- **8** Refresh the browser to view your changes.

## **Modifying themes**

For each theme folder name, there is a corresponding css file of the same name. For example, the classic theme has the corresponding classic.css file e for Internet Explorer 5.5 SP2 and 6.0, Netscape 6.x and 7.0, and Mozilla. The css folder is at: C:\Program Files\Peregrine\Common\Tomcat4\webapps\oaa\css.

#### **To create your own theme:**

- **1** Copy the skins\classic folder C:\Program Files\Peregrine\Common\Tomcat4\webapps\oaa\css.
- **2** Rename the copy of Classic to *<your corporate theme>*.
- **3** Edit the skin images.
	- $\blacksquare$  File names must remain the same.
	- Image sizes must remain the same.

You can view the changes you made on the *Change theme* page, available from the Peregrine Portal Home page.

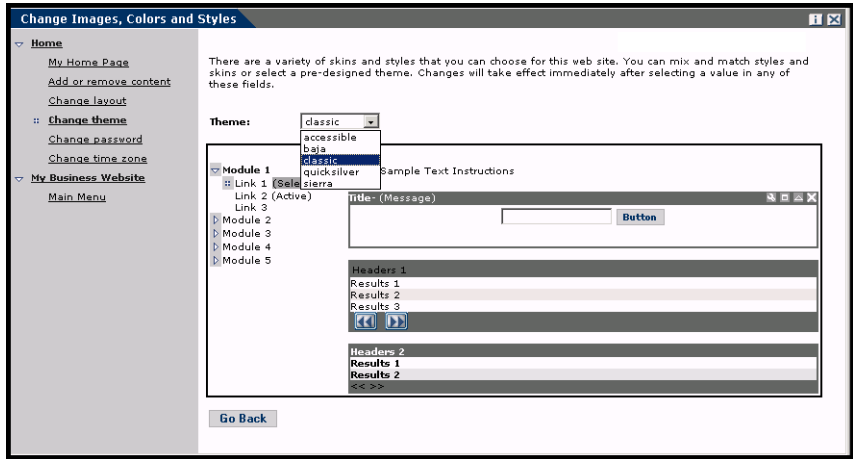

You can also refer to the more detailed style sheet key in the themes Administration section of the Portal. To access the style sheet key, locate the Default stylesheet field on the Themes tab of the Admin Settings page and click the **Peregrine Portal Stylesheet Key** link.

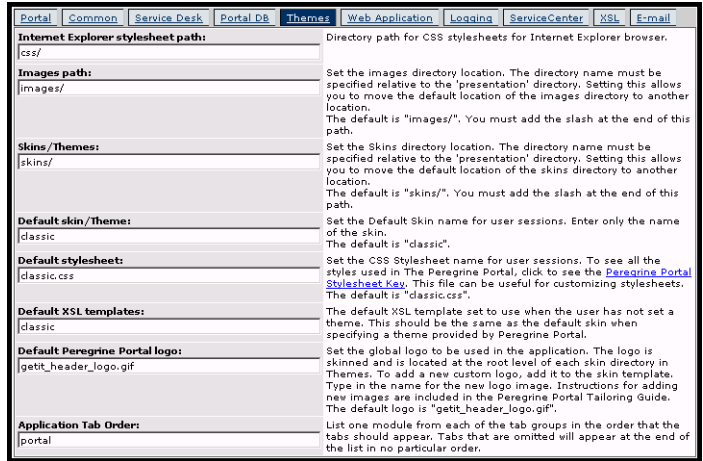

## **Editing the CSS files**

The following shows a portion of the classic.css file.

A,BODY,FONT,DIV,SPAN,TD,INPUT,TEXTAREA,SELECT {FONT-FAMILY: Verdana, Tahoma, Arial, Helvetica, sans-serif; FONT-SIZE: 10px;} A:HOVER {COLOR; #000099;} .ActionBar { TEXT-ALIGN: Center;} .ActionButton {BORDER: #B5B5B5 Solid 1px; BACKGROUND-COLOR: #D6D6D6; COLOR: #003366; CURSOR: hand; FONT-SIZE: 9px; FONT-WEIGHT: bold; } INPUT.ActionButton:HOVER {BORDER: #B5B5B5 Solid 1px; CURSOR: hand; BACKGROUND-COLOR: #85A5AE; FONT-SIZE: 9px;} BUTTON.ActionButton:HOVER {BORDER: #B5B5B5 Solid 1px; CURSOR: hand; BACKGROUND-COLOR: #85A5AE; FONT-SIZE: 9px;} .ActionSeparator {COLOR: #1C326B;} .ActiveHeaderMenu { BORDER-BOTTOM: #330099 Solid 1px; BORDER-RIGHT: #330099 Solid 1px; BORDER-TOP: #330099 Solid 1px; BORDER-LEFT: #330099 Solid 1px; BACKGROUND-COLOR: #F8F8F8; COLOR: #ffffff; } .ActiveHeaderLink { COLOR: #ffffff; TEXT-TRANSFORM: uppercase;} .ActiveTabMenu {line-height: 18px; color: #FFFFFF; background-color: #666666; padding-top: 2px; padding-right: 6px; padding-bottom: 2px; padding-left: 6px; border-color: #CCCCCC #999999 #000000 #666666; cursor: hand; border-style: groove; border-top-width: 1px; border-right-width: 1px; border-bottom-width: 1px; border-left-width: 1px} .ActiveMenuLink {COLOR: #0F2091;CURSOR: hand; FONT-WEIGHT: Bold; } .ActiveTableRow {COLOR: #0F2091; } .ActiveTableNavigationRow { BACKGROUND-COLOR: #666666; COLOR: #B7C2E8; FONT-WEIGHT: Bold; TEXT-ALIGN: Center; } .BackgroundImage {BACKGROUND-IMAGE: url(../images/skins/classic/backgrounds/bkg\_sideframe\_tile.gif);} .Body,.BodyAlt,.BodyHead { BACKGROUND-COLOR: #ffffff; } .BodyHeadAlt {BACKGROUND-COLOR: #D0D0D0; BACKGROUND-IMAGE: url(../images/skins/classic/backgrounds/bkg\_sideframe\_tile.gif);} .CurrentModuleMenu { COLOR: #1A1A1A; FONT-WEIGHT: Bold; } A.CurrentModuleMenu:HOVER { COLOR: #000099; } .DocTableRow {BACKGROUND-COLOR: #ffffff; COLOR: #000000; FONT-SIZE: 10px; BORDER-BOTTOM: #C0C0C0 Solid 2px;} .EntryTableHeading { BORDER-BOTTOM: #e0e0e0 Solid 1px; BORDER-RIGHT: #e0e0e0 Solid 1px; BORDER-TOP: #e0e0e0 Solid 1px; BORDER-LEFT: #e0e0e0 Solid 1px; BACKGROUND-COLOR: #09355A; COLOR: #ffffff; FONT-WEIGHT: Bold; TEXT-ALIGN: Left; }

The font family, size, weight and color, as well as other parameters such as the background color for the style are defined in this file. Some of the more commonly-modified styles are in the following table.

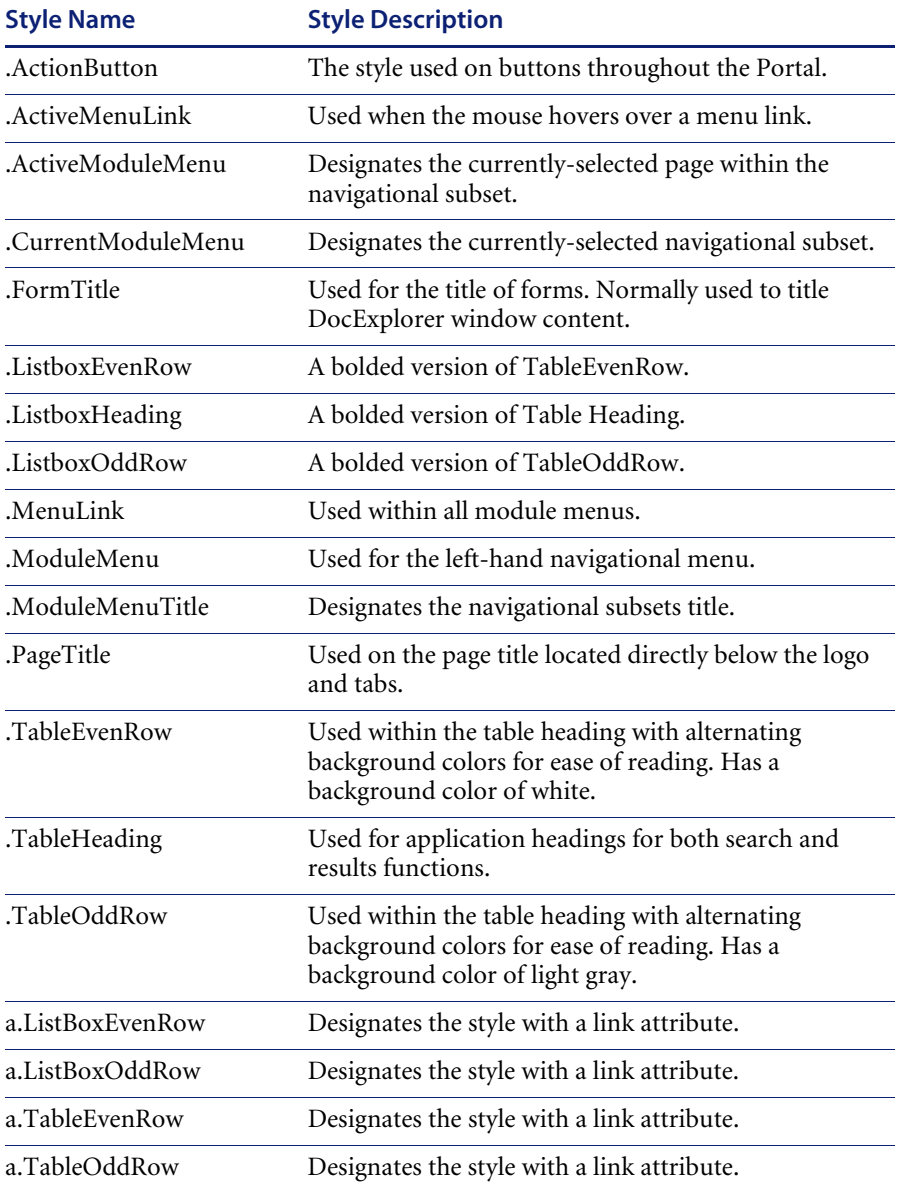
**Important:** Make a copy of classic.css before you modify it. You can then create a new css file.

Modify the style sheets after you complete the overall design using the image editor's color picker to ensure that the hexadecimal choices are as true to the logo and design as possible.

# **Changing the layers**

Layers are implemented using the *div* tag. Each div tag has an id attribute describing its function in the header. Decide which functionality you wish to retain or omit in your new header, and then modify the appropriate tags.

The following div tags are required:

- logo div
- time div
- toolbar div
- user div
- tabs div
- form titles div

Save your modifications to your deployment directory and then refresh your browser to view the changes.

The following code samples show how the div tags work. These samples are from the layers ie.jsp file located at

C:\Program Files\Peregrine\Common\Tomcat4\webapps\oaa\images\skins\classic and are for Internet Explorer. Corresponding files for Netscape have a \_gecko or \_ns designation. Make sure that you modify all files if your application is used in both Internet Explorer and Netscape browsers, and that you make the modifications in the corresponding JSP file in your corporate theme folder.

#### **Positions the logo layer in the header:**

<div id="logo" style="position:absolute; left: 0px; top: 0px; width: 100%; height: 40px; z-index: 3;">

```
<img name="logo" border="0" src="<%= logo %>" alt="logo">
</div>
```
#### **Positions the time and alert line layer used for debugging and alerts:**

<div id="time" style="position:absolute; right: 4px; top: 84px; width: 100%; z-index: 13;" onmouseover="\_pauseAlert()" onmouseout="\_startAlert()" class="userBarText"> </div>

### **Positions the toolbar buttons layer located currently in the upper right section of the header:**

<div id="toolbar" style="position:absolute; width: 50px; top: 59px; right: 0px; z-index: 12;"></div>

#### **Positions the name of the currently logged-in user in the header:**

<div id="user" style="position:absolute; top: -4px; right: 0px; z-index: 14;"> <table width="100%" border="0" cellpadding="0" cellspacing="0" align="right"> <tr>

<td width="50%">&nbsp;</td>

<td nowrap width="3" align="right" valign="top">

<img src="<%= Archway.getSkinImagePath("backgrounds/rt\_l.gif", user ) %>">  $\lt$ /td $>$ 

<td nowrap align="right" valign="top" width="100%" background="<%=

Archway.getSkinImagePath("backgrounds/rt\_tile.gif", user ) %>">

<img src="<%= Archway.getSkinImagePath("backgrounds/rt\_tile.gif", user ) %>">  $\lt/td$ 

<td nowrap><font class="userBarText" size="1" face="Arial, Helvetica, sans-serif"><%=userTitle%></font>&nbsp;&nbsp;</td>

 $\langle$ tr $>$ 

</table>

</div>

#### **Positions the navigational tabs in the header:**

<div id="tabs" style="position:absolute; left: 0px; top: 60px; width: 100%; z-index: 11;" > </div>

#### **Positions the page title layer in the header:**

<div id="formTitles" style="position:absolute; left: 10px; top: 81px; width: 200px; z-index: 16;"> </div>

# **Changing the framesets**

```
Important: You must have advanced knowledge of HTML, JSP, and 
            framesets to modify these files. Keep all of the frames and do not 
            change the names of any of the frames. To do so will result in 
            JavaScript errors in your application.
```
There are two framesets to be modified for each browser. These files are in C:\Program Files\Peregrine\Common\Tomcat4\webapps\oaa\images \skins\<your corporate theme>.

The frames\_xx.jsp files are for the pages that you access when logging in as an end-user (login.jsp). The admin\_frames\_xx.jsp files contain the configuration for the Admin module (accessed when you log in using admin.jsp).

## **To change framesets:**

- **1** Stop your application server.
- **2** Open the browser-specific frameset file frames\_<xx>.jsp in a text editor (where <xx> is ie for Internet Explorer and gecko for Netscape).
- **3** Modify the frameset properties.
- **4** Save the file.
- **5** Restart your application server.

You can now test your changes in your Web browser.

The following sections show the complete -ie.jsp files as examples of the frameset files.

## **frames\_ie.jsp**

```
<%@ include file="../../../jspheader_2.jsp" %>
<%@ include file="../../../message_special.jsp" %>
```

```
 <frameset onload="setTopFrames()" onunload="closeChildWindows()" 
border="0" framespacing="0" frameborder="NO" cols="*" rows="102,*">
     <frame scrolling="NO" marginwidth="0" marginheight="0" src="oaa_header.jsp" 
name="getit_main_head">
```

```
 <frameset cols="185,10,*" rows="*" frameborder="no" border="0" 
framespacing="0">
```
 <frame scrolling="AUTO" marginwidth="0" marginheight="0" src="apphead.jsp" name="getit\_header">

 <frame name="framesep" scrolling="no" marginheight="0" marginwidth="0" src="framesep.jsp">

<frameset rows="\*,0">

<frame scrolling="AUTO" marginwidth="6" marginheight="6"

src="e\_login\_main\_start.jsp?<%= user.getADW(msg,"Params" ) %>" name="getit\_main">

 <frame noresize scrolling="NO" marginwidth="0" marginheight="0" src="backchannel.htm" name="backchannel">

</frameset>

</frameset>

</frameset>

## **admin\_frames\_ie.jsp**

<%@ include file="../../../jspheader\_2.jsp" %> <%@ include file="../../../message\_special.jsp" %>

```
 <frameset onload="setTopFrames()" onunload="closeChildWindows()" 
border="0" framespacing="0" frameborder="NO" cols="*" rows="102,*">
     <frame scrolling="NO" marginwidth="0" marginheight="0" src="oaa_header.jsp" 
name="getit_main_head"> 
     <frameset cols="185,10,*" rows="*" frameborder="no" border="0" 
framespacing="0"> 
       <frame scrolling="AUTO" marginwidth="0" marginheight="0" 
src="apphead.jsp" name="getit_header">
       <frame name="framesep" scrolling="no" marginheight="0" marginwidth="0" 
src="framesep.jsp">
      <frameset rows="*,0">
       <frame scrolling="AUTO" marginwidth="6" marginheight="6" 
src="e_adminlogin_login_start.jsp?<%= user.getADW(msg, "Params") %>" 
name="getit_main">
       <frame noresize scrolling="NO" marginwidth="0" marginheight="0" 
src="backchannel.htm" name="backchannel">
      </frameset> 
     </frameset>
    </frameset>
```
# **Translating tailored modules**

Out of the box, all Peregrine OAA web applications are provided in English. You can order translated versions of the core Peregrine OAA web applications by purchasing a language pack. Peregrine OAA 4.0 language packs are available in the following languages:

- $\blacksquare$  French
- Italian
- German
- **Note:** Not all Peregrine OAA web applications will offer language packs. Refer to the Peregrine support web site to determine the availability of language packs for your Peregrine OAA web applications.

If you tailor your translated web applications, however, then you will need to translate any strings that you added. The following sections describe how you can translate your tailored modules.

If you have a language pack version of a Peregrine OAA web application, you will need to edit the existing string files for these applications and add any new strings that resulted from your tailoring efforts. For more information on the process, refer to *Editing existing translation strings files* on page 41.

If you do not have a language pack version of your Peregrine OAA web applications and you want to create a new translation, refer to the instructions in *Adding new translation strings files* on page 43.

To configure the Peregrine OAA Platform to use your new translation, see *To configure the Peregrine OAA Platform to use new string files:* on page 43.

## **Editing existing translation strings files**

You can make edits, additions, and deletions to string files outside of Peregrine Studio using any text editor or standard translation software.

## **To edit an existing translation string file:**

**1** Open the English string file for your Studio prject in a text editor or translation program.

You can find all the translation string files in your application server's installation directory:

*<application server install>*\webapps\oaa\WEB-INF\strings

- **Note:** The English string file will have the ISO two letter abbreviation EN in the file name.
- **2** Search for any new text that you added to your tailored Get-It web application.

The string file uses the format illustrated below:

*String\_label*, "translated string"

Where *String\_label* is the Peregrine Studio name given to the string, and Where *translated string* is the actual value of the string to be translated. For example if you added a new button, you might look for: EMPLOOKUP\_EMPLOYEELOOKUP\_SEARCH\_LABEL, "Search"

- **3** Copy the entire line containing the English string.
- **4** Open the string file for the target language in which you want to add a translation.

**Note:** The string file will use the ISO-639 two letter abbreviation for the language in the file name.

- **5** Paste the copied English string into the target string file. You can paste the string at the end of the string file.
- **6** Change the "*translated string*" portion of the new string to the target language of your translation. For example, to change the string listed above to French, you might enter the following:

EMPLOOKUP\_EMPLOYEELOOKUP\_SEARCH\_LABEL, "Recherche"

**7** Save the new string file.

The new translation strings will be available as soon as you stop and restart the application server.

## **Adding new translation strings files**

You can add new string files to the Peregrine OAA Platform to provide additional language support to your Get-It web applications. The translsation process can be accomplished using any text editor or standard translation software.

**Important:** Peregrine does not support Get-It web applications translated into any languages other than those listed in *Translating tailored modules* on page 41.

## **To add an existing translation string file:**

**1** Open the English string file for your Studio prject in a text editor or translation program.

You can find all the translation string files in your application server's installation directory:

*<application server install>*\webapps\oaa\WEB-INF\strings

**Note:** The English string file will have the ISO-639 two letter abbreviation EN in the file name.

- **2** Copy the entire the English string file.
- **3** Create a new string file for the target language in which you want to add a translation.

**Note:** The string file must use the ISO two letter abbreviation for the language in the file name.

- **4** Paste the copied English string file into the new file.
- **5** Change the "*translated string*" portion of each string to the target language of your translation.
- **6** Save the new string file.

The new translation strings will be available as soon as you stop and restart the application server.

## **To configure the Peregrine OAA Platform to use new string files:**

- **1** Log in as an administrator (the administrator login page is located at admin.jsp).
- **2** Click **Settings**.
- **3** Click the **Common** tab.
- **4** Enter the two letter ISO-639 language code for the languages you want to support in the **Locales** field. The first code entered will be the default language used. The other languages you define will be available in a drop-down list.
- **5** In the **Content type encoding** field, enter the character encoding to be used for the display language. The following table lists some of the common character encoding formats.

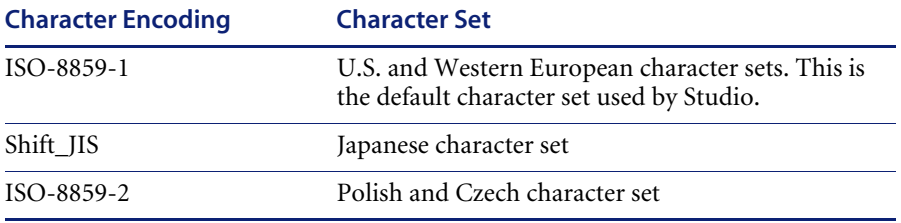

- **6** Click **Save** at the bottom of the Settings form to save your changes.
- **7** On the Console form, click **Reset Server** to implement your changes.

Users will now be able to select the display language for their session used when they login to the Peregrine OAA Platform.

# **CHAPTER 4** Using the Peregrine Portal

The Peregrine Portal includes a Navigation menu, an Activity menu, and buttons that enable you to customize your Portal and to end your session.

Your installed Web applications determine the contents of the Navigation menu. However, if you log in as an administrator, all Navigation menus include an Administration tab that provides access to the Admin module.

The graphics in this chapter use the Classic stylesheet and are examples of a generic interface. Also, the Admin module displays only those features that Get-Services uses. For more advanced changes to the portal, see the chapter on *Customizing the Peregrine Systems Portal*.

Topics in this chapter include:

- *Logging in to the Peregrine Portal* on page 46
- *Using the Activity menu* on page 47
- *Personalizing the Peregrine Portal* on page 48

# **Logging in to the Peregrine Portal**

There are two login screens that provide access to the Peregrine Portal:

- A user login screen—http://<server>/oaa/login.jsp
- An administrator login screen—http://<server>/oaa/admin.jsp

This chapter discusses the features available with a user login. For more information about the administrator login, see the chapter on *Get-Services Administration* in this guide.

The following is an example of the user login interface.

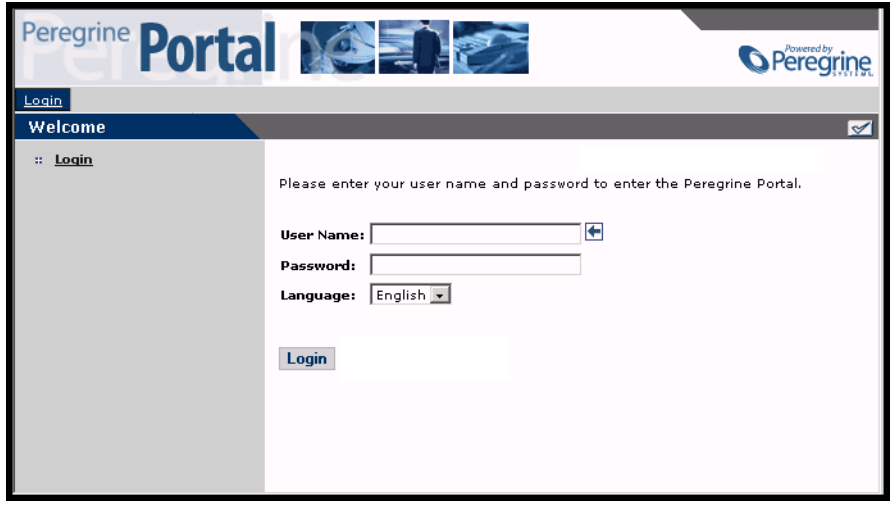

The following graphic shows a Portal without any applications installed. The Navigation menu includes modules for your particular application. All applications have the Admin module.

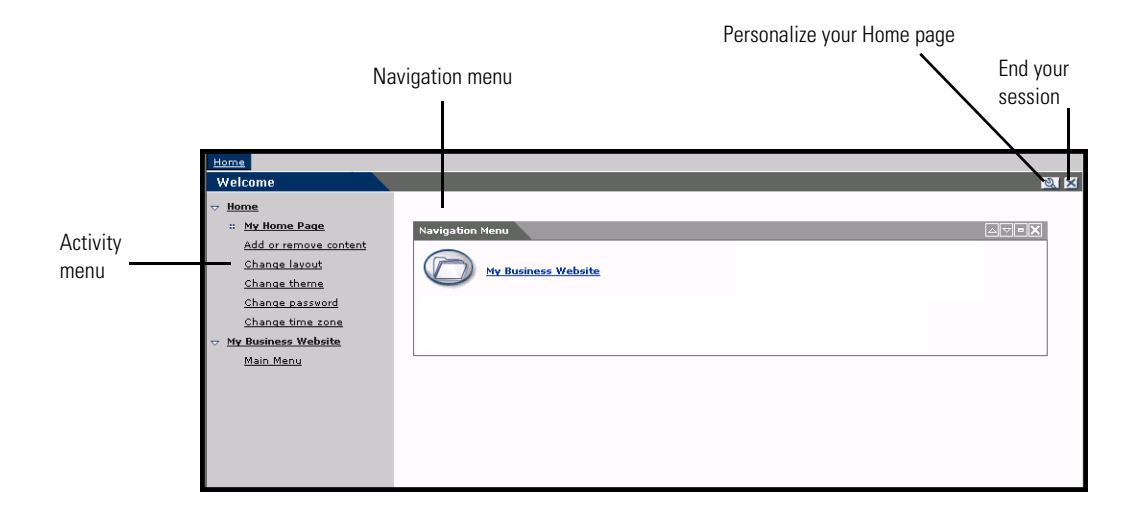

# **Using the Activity menu**

The Activity menu provides access to a number of tasks as you navigate through your Web application. The menu remains visible as you change screens.

The default Activity menu includes the following choices:

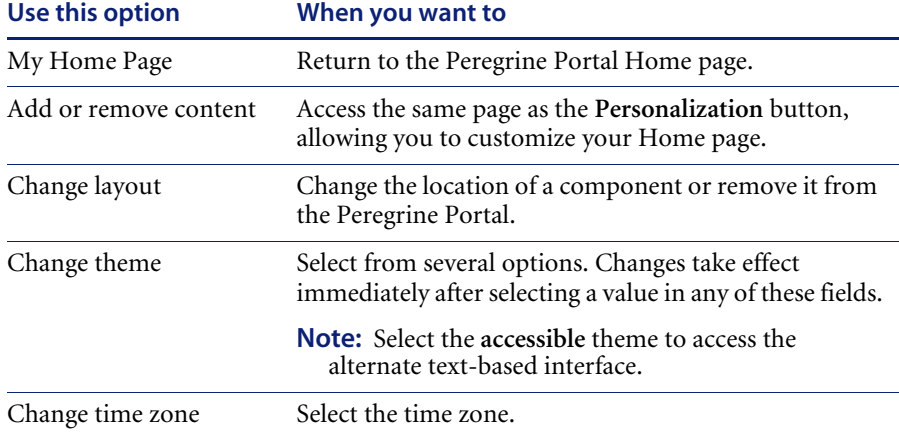

# **Personalizing the Peregrine Portal**

By default, the Navigation menu is displayed on the Peregrine Portal. You can personalize the Peregrine Portal to add Get-Services utilities as well as personal tools such as a calendar, calculator, or the date and time. You can also change the layout of these components or minimize a component to hide the component details.

See the chapter on *Using the Personalization Interface* in this guide for more information on personalization.

## **Adding components**

The following components are available:

## **Personal Utilities**

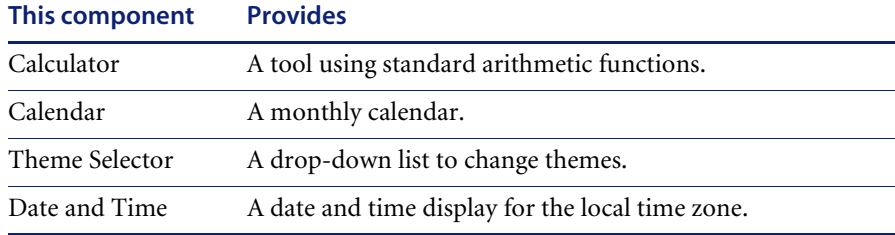

#### **Peregrine Portal Web application components**

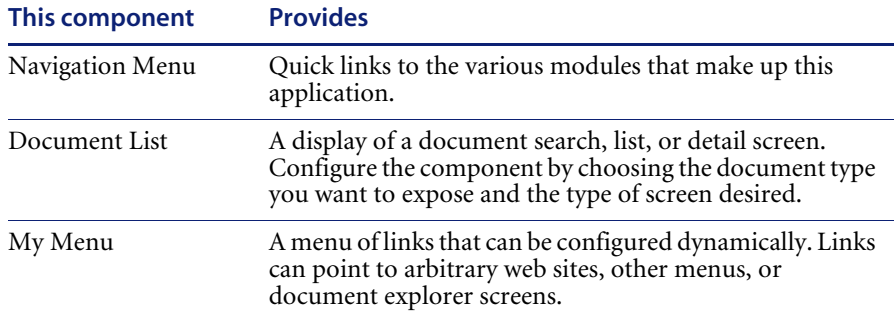

**Note:** The Calendar and Calculator require Microsoft Internet Explorer 5.0+ or Netscape 6.1+.

## **Administration components**

Only users with Admin capability have access to the Admin components.

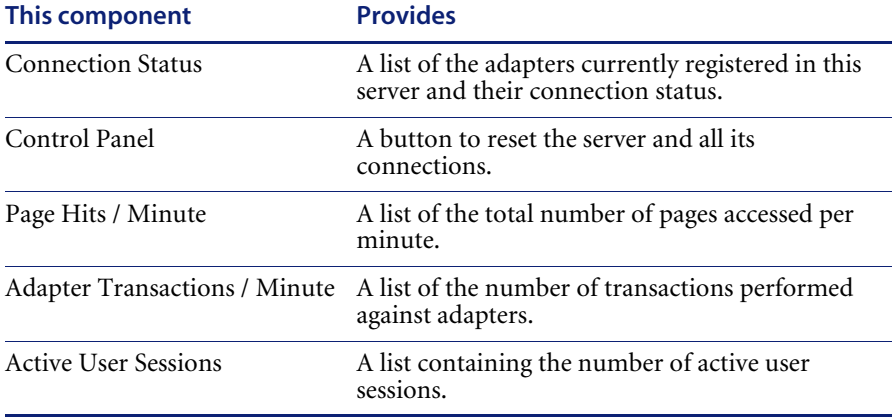

## **Get-Services components**

Users who have Service Management enabled can add a listing of their tickets to their Home page.

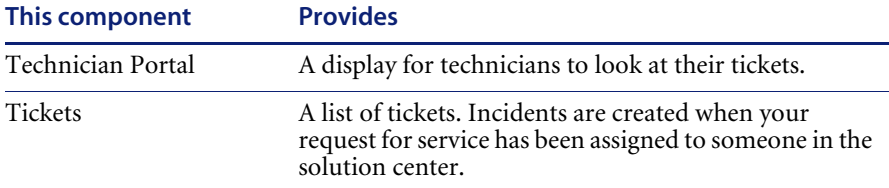

Users with Service Management enabled have the option to add Technician Portal and Tickets components to their Home page.

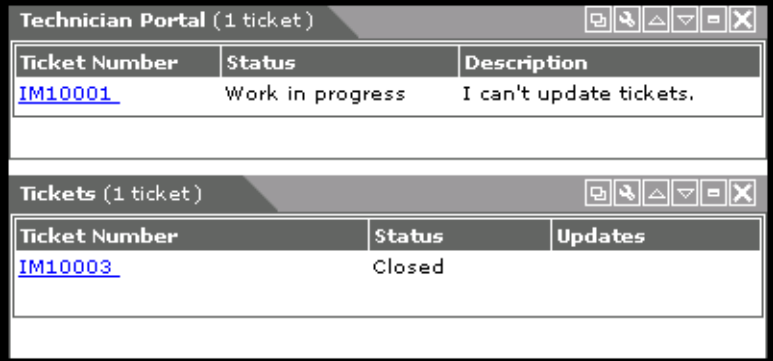

**To add Peregrine Portal components:**

- **1** Click the **Personalize** (wrench) icon.
	- **Note:** You can also select the **Add or remove content** link from the Activity menu.

The **Customize My Home Page** opens containing a list of the available components.

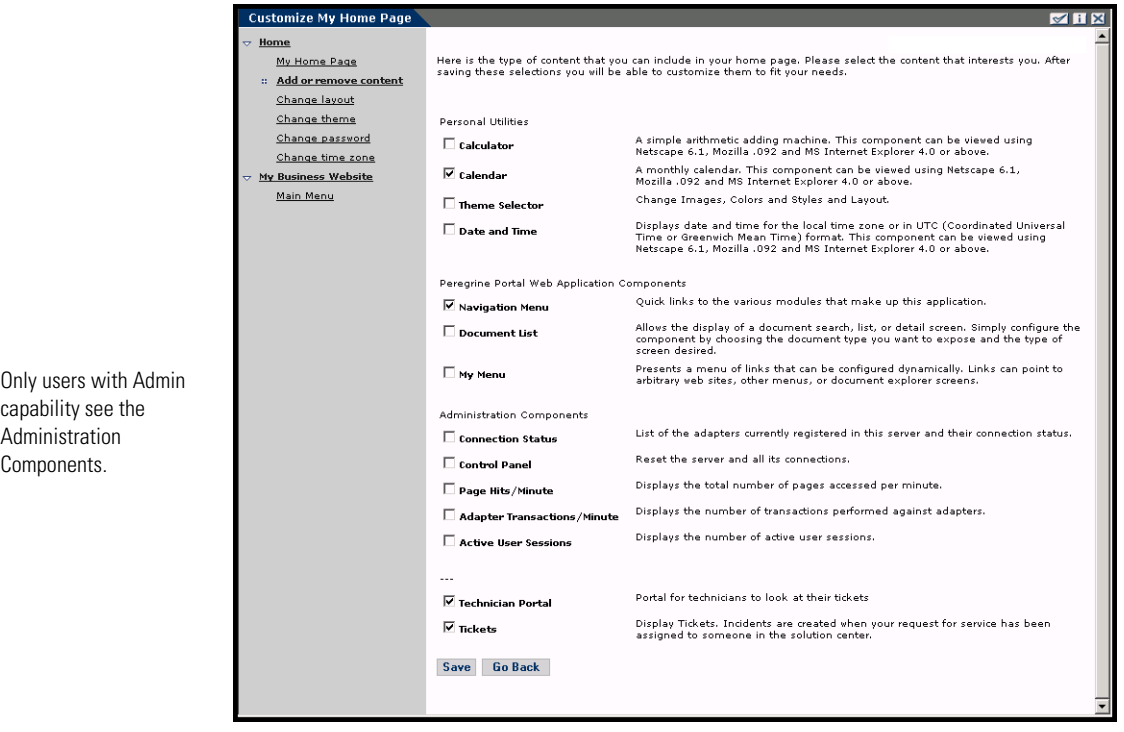

- **2** Select the components you want to add to your Peregrine Portal.
- **3** When you complete your selections, scroll to the bottom of the page, and then click **Save**. To return to the Peregrine Portal without making any changes, click **Go Back**.

When you return to the Peregrine Portal, the new components are displayed. The following example shows the Calendar and Calculator added to the Portal.

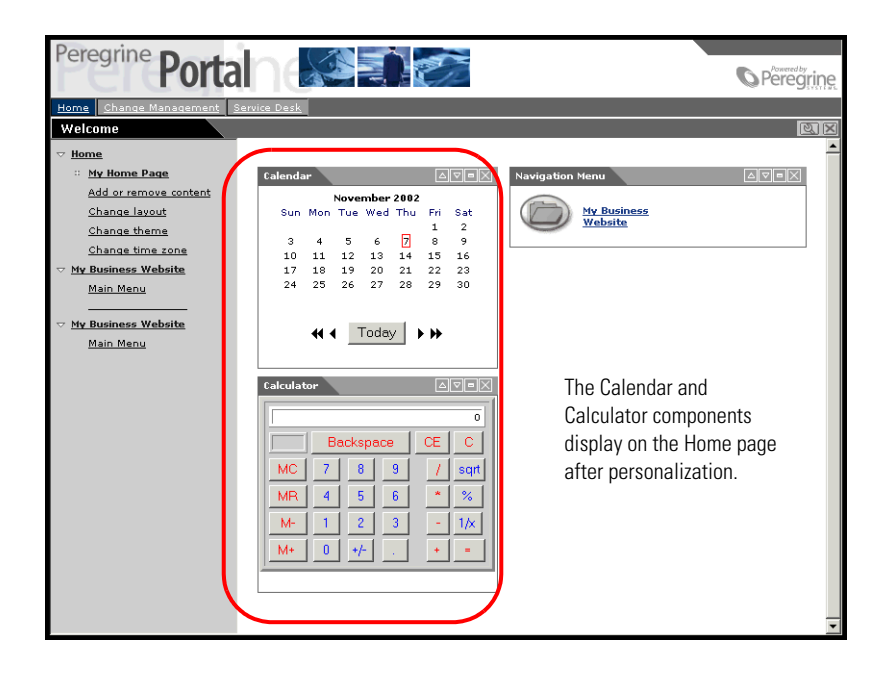

## **Changing the layout**

The following sections contain procedures for changing the location of the components or removing them from the Peregrine Portal. The procedure you use is determined by the Web browser you are using.

## **Microsoft Internet Explorer**

If you are using Microsoft Internet Explorer as your Web browser, use the buttons in the upper right corner of each component to move the component up or down, remove the component, or hide/show the component detail.

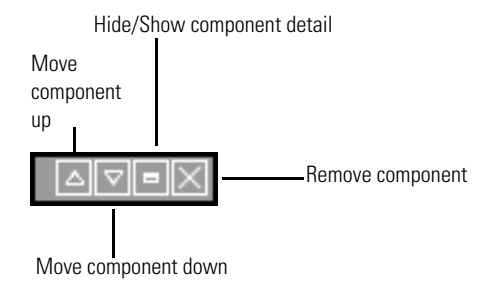

In the following screen, the Calendar is minimized.

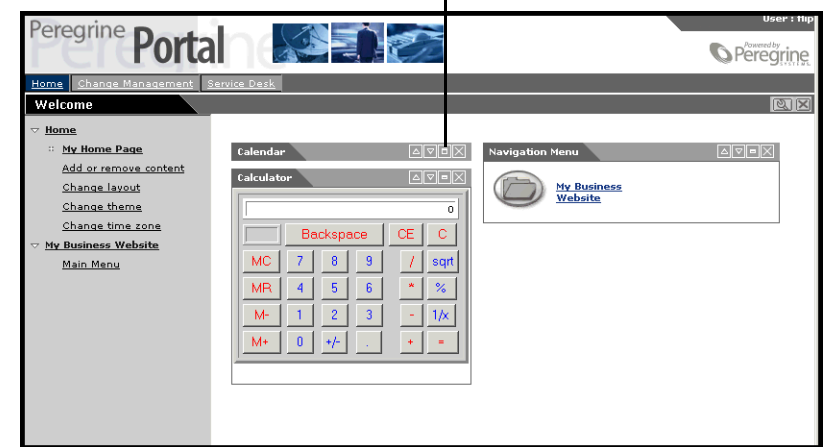

Click the Show/Hide detail button to redisplay hidden components.

#### **Netscape Navigator**

If you are using Netscape Navigator as your Web browser, use the following procedure to change the status of the components on the Peregrine Portal. You can move a component up or down, or remove the component.

**1** From the Activity menu, select **Change layout**.

A **Change Layout** page opens where you select the components you want to change.

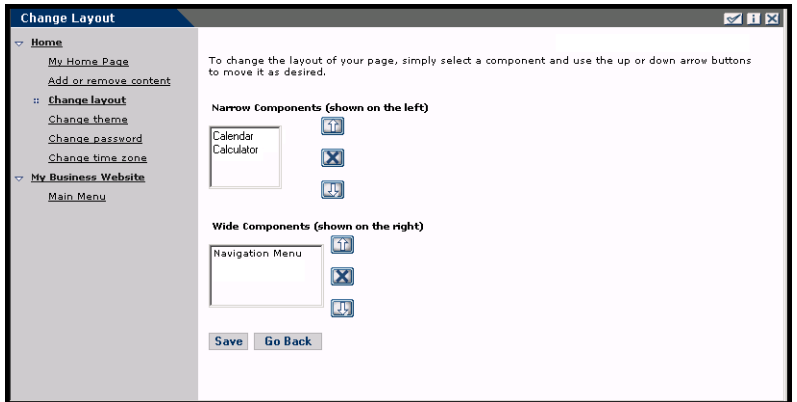

Components can be Narrow (for example, Calendar or Calculator) and are on the left side of the Peregrine Portal. Other components (for example, Navigation Menu) are Wide and are on the right side of the Peregrine Portal.

- **2** Select the component you want to modify, and then click the appropriate button to activate the change.
	- Up arrow moves the component up.
	- Down arrow moves the component down.
	- X removes the component from the Peregrine Portal.
- **3** Click **Save**.

## **Changing themes**

You can choose from a number of themes to change the look of your Web pages.

#### **To change the theme:**

**1** From the Activity menu on the Portal Home page, select **Change theme**.

The following page opens.

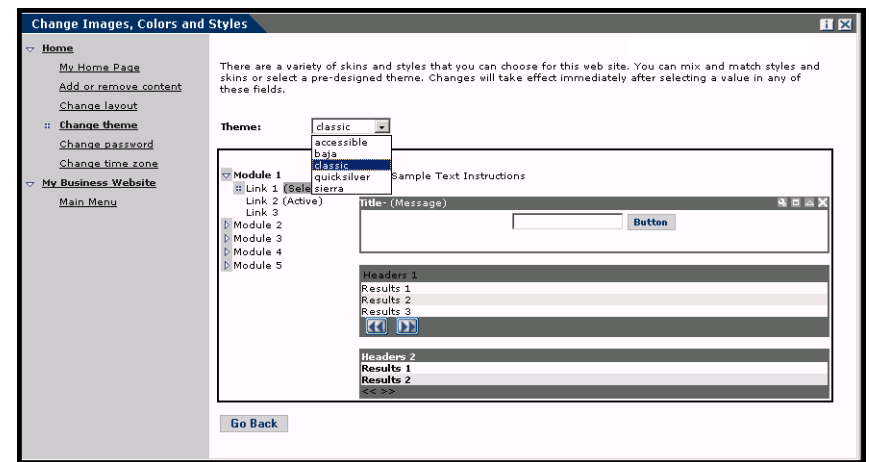

**2** Choose from the drop-down list.

As soon as you make your selection, the page updates to reflect your selection. The following example shows the Sierra theme.

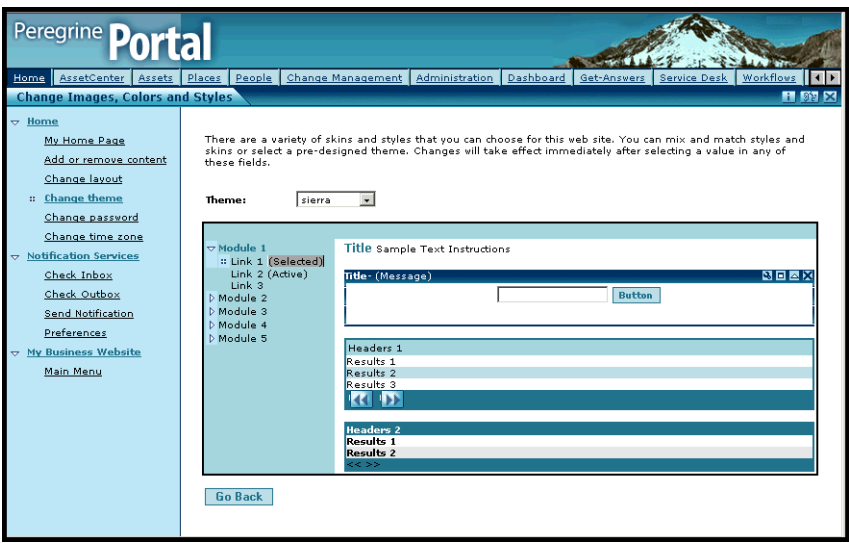

This new configuration remains through subsequent work sessions until changed.

## **Displaying form information**

You can view information about the form you are using. Set this parameter from the Logging tab on the Settings page of the Admin module. See the Get-Services Administration chapter in this guide for more information.

When the **Show form info** parameter is set to Yes, a **Display Form Info** button appears on the upper right corner of forms.

> The Display Form Info button shows information about the form you are using.

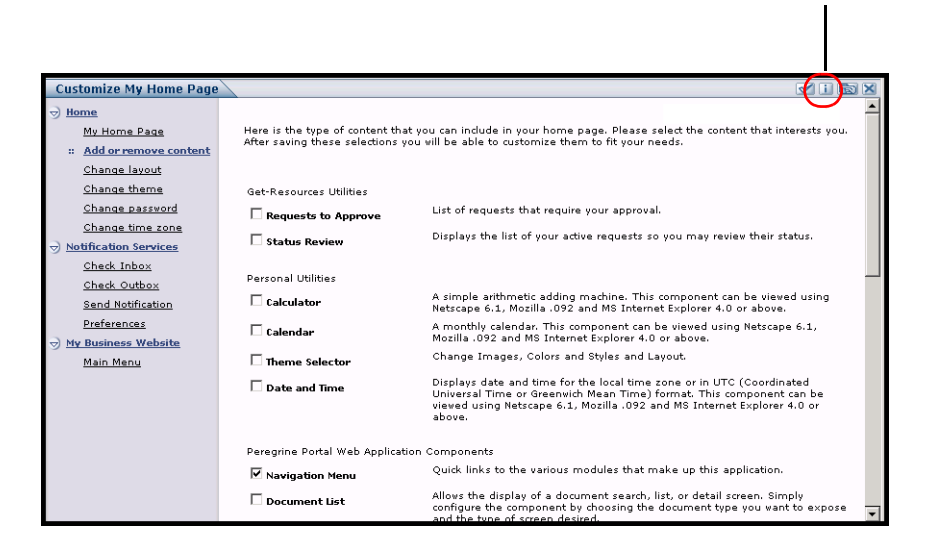

# **CHAPTER 5** Using the Personalization Interface

Personalization is available to both administrators and end users in Peregrine Systems Web applications built using Document Explorers (Doc Explorers). Authorized users can change the appearance and functionality of certain Web applications directly from the application interface.

With a Personalization interface, users can add or remove fields, rearrange how fields are displayed, or add, change, or delete records from a back-end database.

This section includes:

- *Supporting Personalization* on page 58
- *Using the Personalization form* on page 59

# **Supporting Personalization**

To support Personalization, you must have these components.

- An AssetCenter or ServiceCenter back-end database. Personalization requires you to store users' login rights and Personalization changes in one of these two databases.
- A user account with Personalization rights enabled. A user's login profile determines the level of Personalization rights Peregrine OAA grants a user. Users' Personalization rights determine not only what personalized components they can see and change, but also determine whether other users will see their Personalization changes. Peregrine OAA can display Personalization changes for an entire organization or specific user groups, but it can also limit the display of changes to a specific user.

## **Activating Personalization**

By default, Peregrine OAA defines all users as personalization end users. Peregrine OAA grants access to personalization features using the **getit.personalization** access right/capability word stored in the Web application database. See the Security chapter in this guide for more information on the available capability words. You can define the scope of end users' personalization rights by selecting one of the options from the End user personalization options on the Settings page Common tab of the Admin module.

#### **To activate End user personalization options:**

- **1** From the Common tab of the Admin module Settings page, scroll to the **End user personalization** parameter.
- **2** Select the level of personalization from the drop-down list.

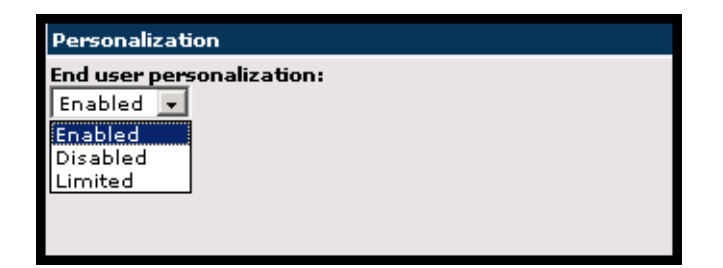

You can also grant users administrator rights by adding the **getit.personalization.admin** access right/capability word to the user profile stored in the Web application database. Peregrine OAA administrator users have the following additional rights.

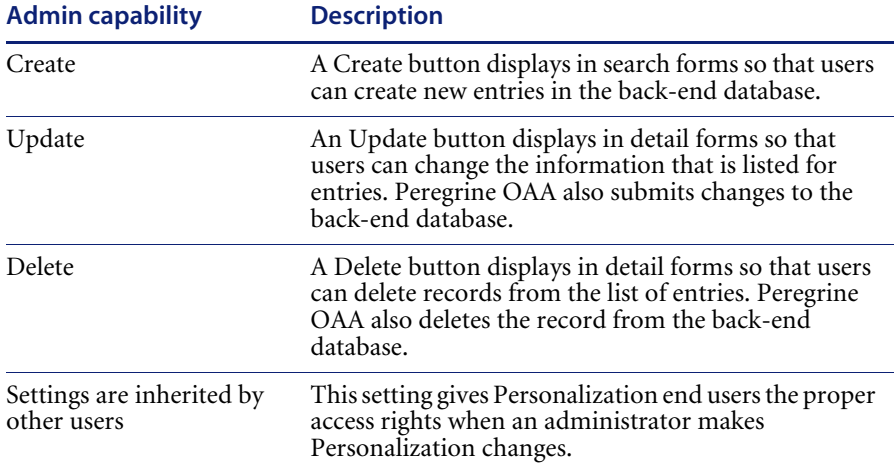

## **Using the Personalization form**

Administrators determine what available data fields display on each form. You can personalize any Web application interface that has a wrench icon in the top right of the Peregrine OAA frame. The wrench icon only appears in activities where a Personalization form has been defined. The Personalization form determines what options display in the Personalization pop-up window described below.

When you click on the Personalization icon, Peregrine OAA displays a Personalization pop-up window for the current form you are viewing.

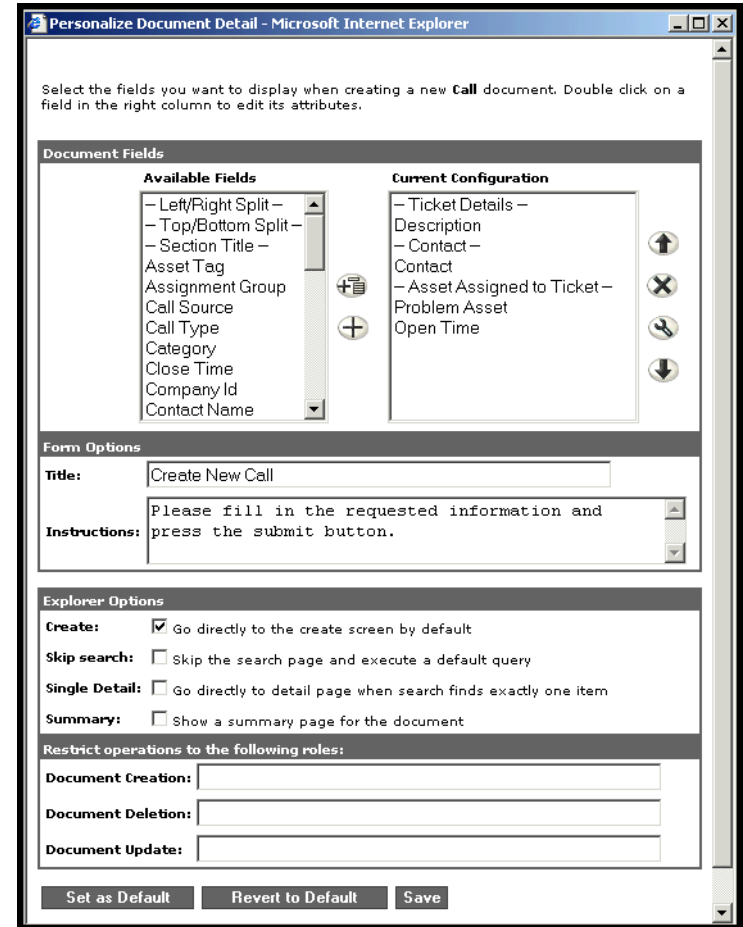

The left column contains all the available fields of a form. The right column contains the fields that actually are on the form.

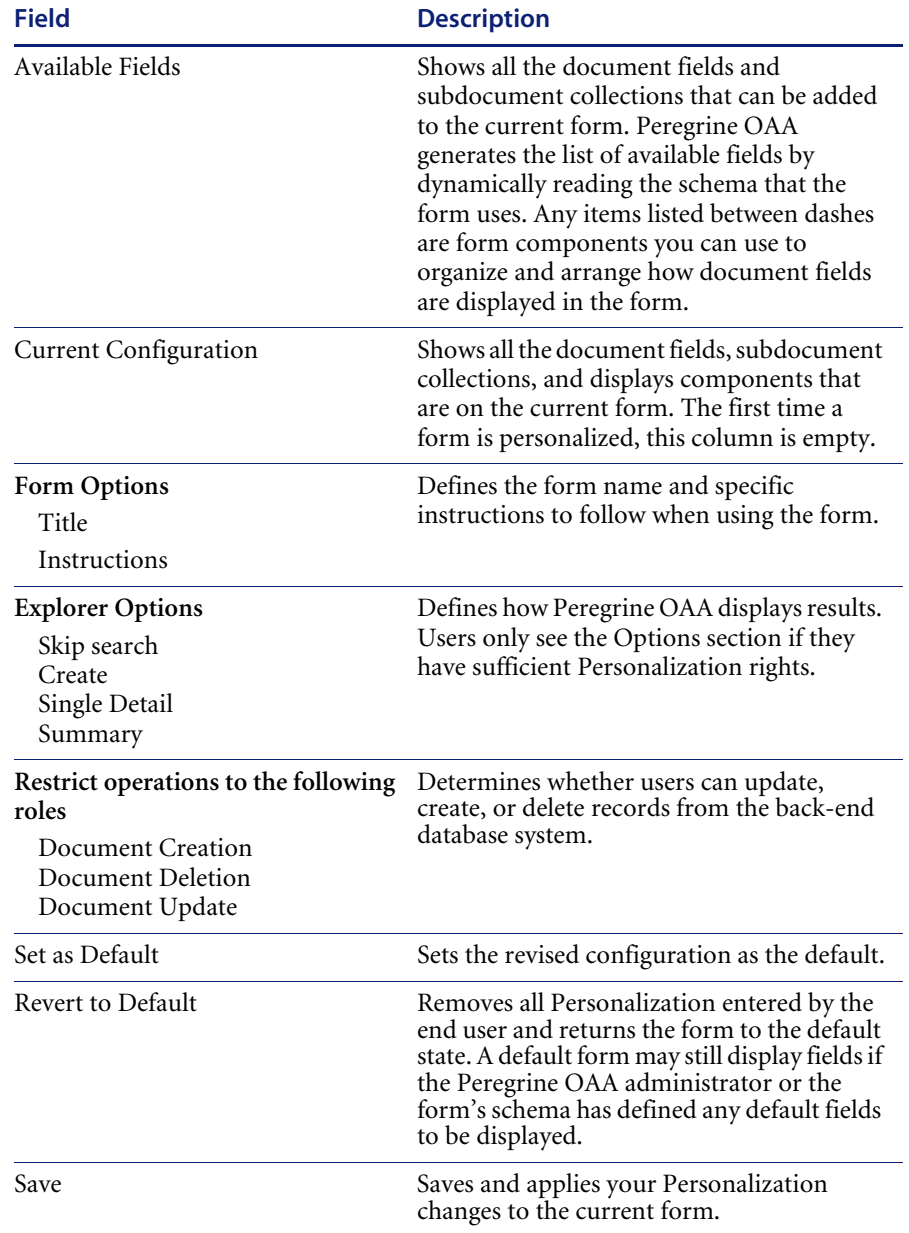

The Personalization pop-up window contains these fields:

## **Using the Personalize icons**

You personalize the Get-Services pages by adding, moving, and removing fields. Select the page you want to personalize, then select the fields you want to display on the screen.

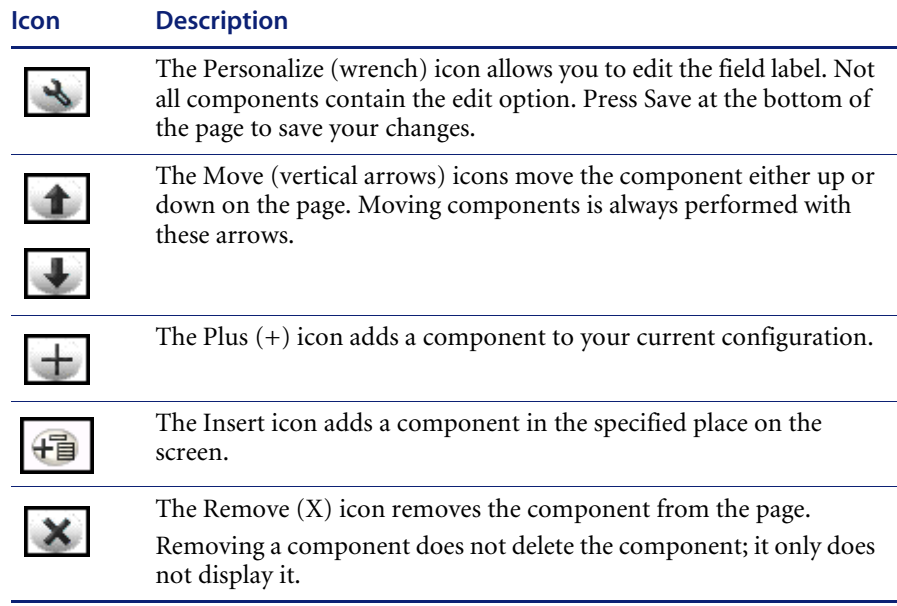

## **Adding fields to a form**

You can add fields to a form, and then change the layout.

## **To add fields to a form:**

- **1** Do one of the following:
	- From the upper right corner of the active form, click the **Personalize** icon.
	- From the lookup page, click **Personalize this page**.
- **2** Select a field from the **Available Fields** list.
- **3** Click the **Plus** (+) icon.

The field appears in the Current Configuration list.

- **4** Optionally, click the Insert icon to insert a component.
- **5** Click **Save**.

## **To arrange the field order:**

- **1** Select a field from the Current Configuration list.
- **2** Click the up arrow or down arrow to change the field's position in the Current Configuration list.
- **3** Click **Save**.

### **To change the field layout:**

- **1** From the **Available Fields** list, select **Left/Right Split**.
- **2** Click the **Plus** (+) icon.

## **To add a new section:**

- **1** From the **Available Fields** list, select **Section Title**.
- **2** Click the **Plus** (+) icon.

**Note:** See *To rename labels* for information on editing the **Section Title** field.

**3** From the **Current Configuration** column, arrange the order of the section with the **Up**, **Down**, and **Remove** icons.

**Note:** These icons either move or delete a field. Deleting a field removes the item from the form.

**4** Click **Save** to keep your changes and return to the form.

#### **To rename labels**

- **1** From the Current Configuration column, select the label you want to change.
- **2** Click the **Personalize** (wrench) icon.

The Personalization window opens.

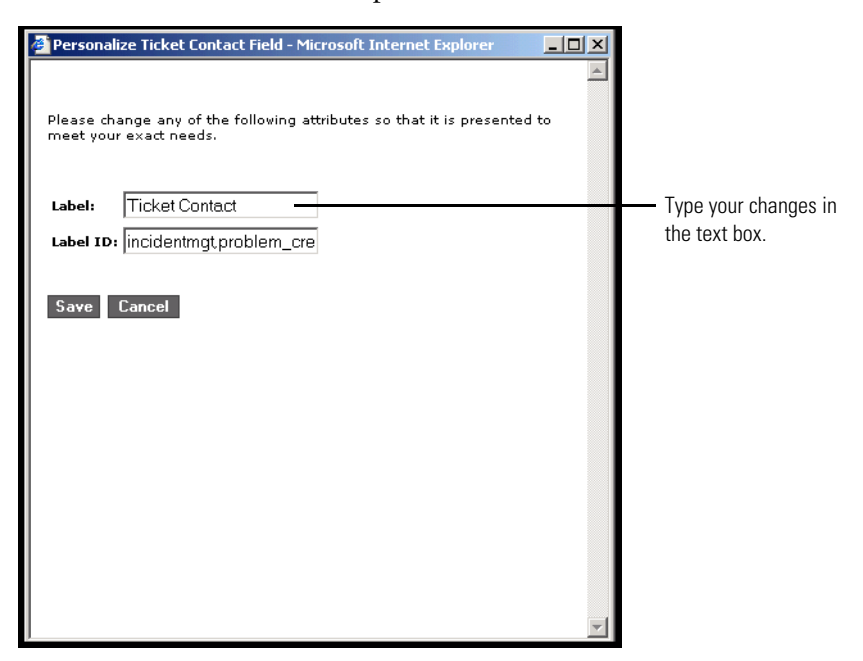

**3** Type the information in the **Label** text box, then click **Save** to save your changes and return to the previous pages.

**Cancel** returns you to the previous page without saving your changes.

## **Removing fields from the application pages**

You can remove a field so that it does not display on the application pages.

## **To remove a field**

- **1** From the **Current Configuration** list select a field.
- **2** Click the **X** button to remove the field.
- **3** Click **Save**.

# **Configuring field attributes**

## **To configure field attributes:**

**1** Double click a field from the Current Configuration list to open an edit window.

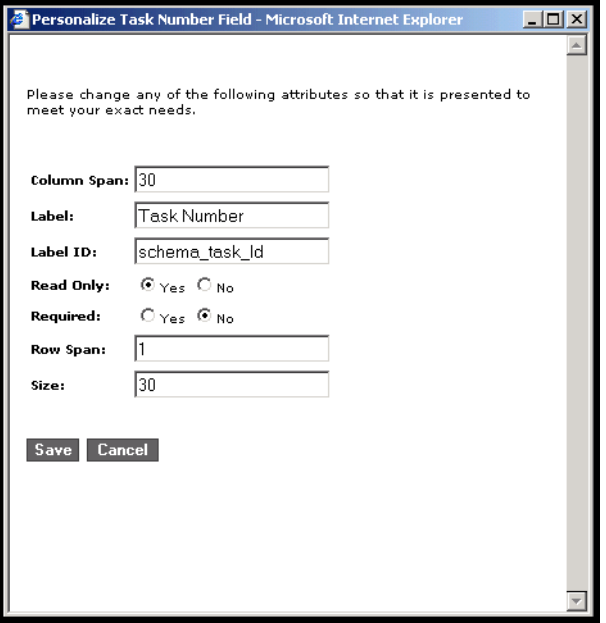

**2** Enter the new field attributes:

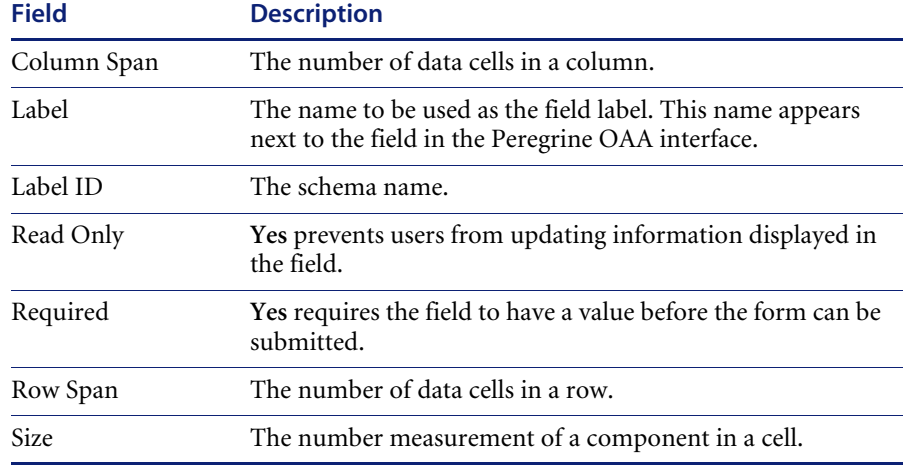

**3** Click **Save** to save your changes and return to the previous pages. **Cancel** returns you to the previous page without saving your changes.

## **Removing fields from a form**

## **To remove fields from a form:**

- **1** Select a field from the Current Configuration list.
- **2** Click the X button to remove the field.
- **3** Click **Save**.

# **CHAPTER 6** Get-Services Administration

This chapter includes instructions for administering your Get-Services system.

Topics in this chapter include:

- *Accessing the Peregrine Portal Admin module* on page 68
- *Using the Control Panel* on page 70
- *Viewing the Deployed Versions* on page 71
- *Viewing the Server Log* on page 72
- *Using the Settings page* on page 72
- *Verifying Script Status* on page 76
- *Displaying Message Queues* on page 76
- *Showing Queue Status* on page 77
- *Viewing adapter transactions* on page 78
- *Using the IBM Websphere Portal* on page 78
- *Displaying form information* on page 79
- *User self-registration* on page 81
- *Changing passwords* on page 82
- *Logging and monitoring user sessions* on page 82
- *Configuring Change Management forms* on page 85
- *Verifying the Category field for Get-Services* on page 90

# **Accessing the Peregrine Portal Admin module**

The Peregrine Portal administrator login page enables access to the Peregrine Portal Admin module. You use the Admin module to define the settings for your Peregrine system.

**Note:** After installing and building Get-Services, you must log in as a ServiceCenter user with **getit.admin** rights to access the Admin module and administer the Get-Services integration with ServiceCenter . For a list of access capability words and Adapter configuration instructions, see the section on Get-Services security in this guide.

A default administrator, Admin, gives you access to the Admin module without being connected to a back-end system. After you configure your user name on the Common tab, you can also access the Admin module from the Navigation menu.

**Important:** When you change parameters using the Admin module, a local.xml file is created in the \<*application server*>\webapps\oaa\WEB-INF directory to store these parameters. If you reinstall Get-Services, make a copy of this file and store it outside your Get-Services installation. Failure to do this will result in your parameter values being lost during the new installation.

**To access the Peregrine Portal administrator login page:**

- **1** Verify that your application server (for example, Tomcat) is running.
- **2** In your Web browser Address field, type:

**<***hostname***>/oaa/admin.jsp**

**3** Press Enter to open the Portal administrator login page.

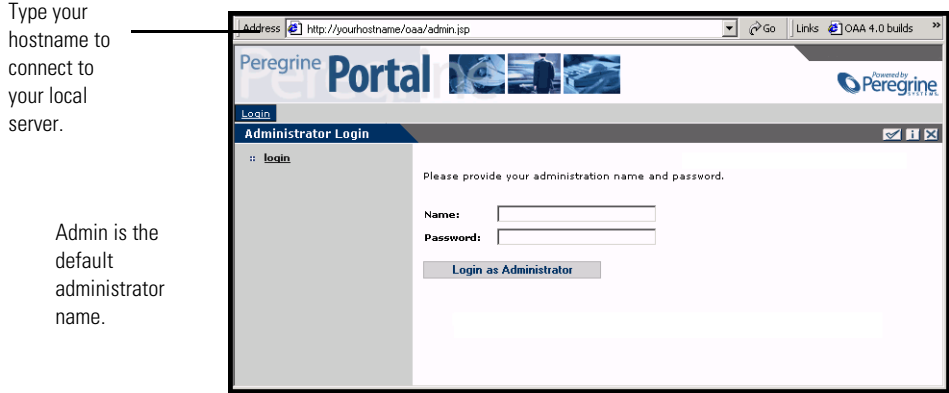

**4** In the Name field, type **Admin**.

No password is required on initial login.

**5** Click **Login as Administrator** to open the **Control Panel** page.

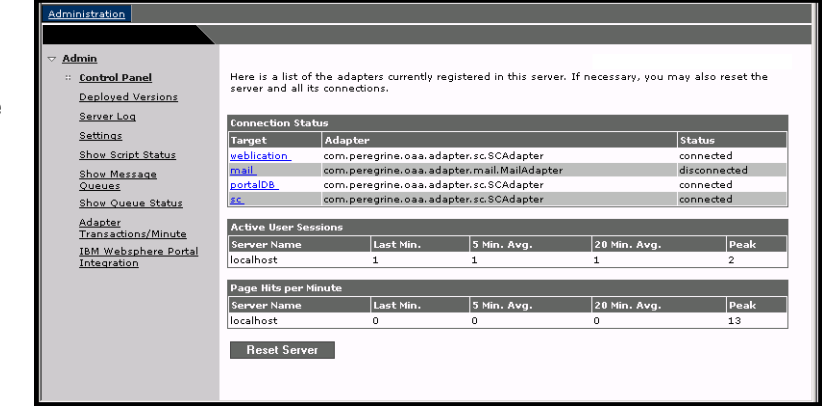

Administrators use the Admin module to define settings to the system.

The activities available in the Admin module include:

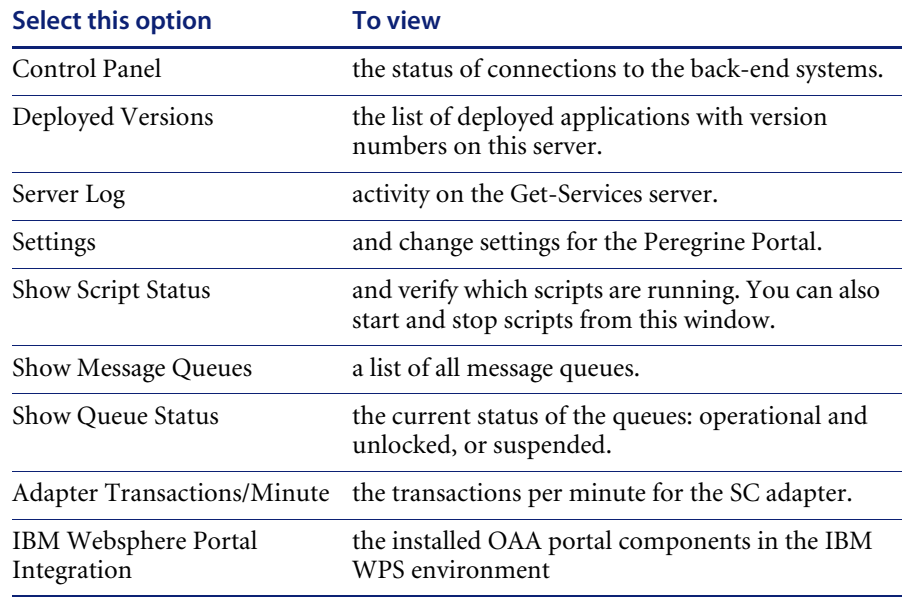

# **Using the Control Panel**

Use the Control Panel page to check the status of the connections to the databases you are accessing with Get-Services and your Web applications. You can also reset the connection between the Archway servlet and the adapters to the back-end systems.

**To reset the connection between the Archway servlet and back-end system:**

▶ Click Reset Server.

**Control Panel** Informational, warning, and error messages appear **Control Panel** The Archway servlet and its Adapter connections have been reset successfully at the top of the page. **Deployed Versions** Here is a list of the adapters currently registered in this server. If necessary, you may also reset the<br>server and all its connections. Server Log Settings nection Status Show Script Status Target Adapter **Status** Show Message<br>Queues weblication com.peregrine.oaa.adapter.sc.SCAdapter connected com.peregrine.oaa.adapter.mail.MailAdapter disconnected Show Queue Status com.peregrine.oaa.adapter.sc.SCAdapte portalDB onnected <u>Adapter</u><br>Transactions/Minute sc. . . com.peregrine.oaa.adapter.sc.SCAdapter connected <u>IBM Websphere Portal</u><br>Integration Last Min 5 Min. Ave 20 Mi localhost  $\mathbf{2}$  $\mathbf{2}^-$ 1  $\mathbf{2}% =\mathbf{1}_{B}\left( \mathbf{1}_{B}\right) ^{\ast}\mathbf{1}_{B}\left( \mathbf{1}_{B}\right)$ |<br>| Page Hits per Minute<br>| Server Name  $5$  Min. Avg. Last Min.  $20$  Min. Av  $|_{\text{Peak}}$ localhost  $\overline{0}$  $\circ$ 0  $13$ Reset Server

A message at the top of the page indicates that the connections are reset.

## **Viewing the Deployed Versions**

The Deployed Versions screen lists all of the packages that deploy during the installation, including the version number of each package.

#### **To view the Deployed Versions list:**

**1** From the Activity menu, select **Deployed Versions**.

A list of the installed packages opens.

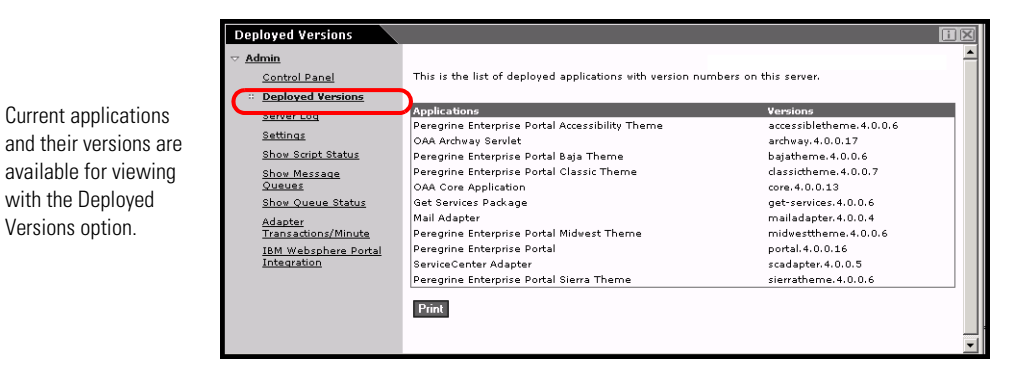

**2** Click **Print** for a printout of this list.

# **Viewing the Server Log**

The Server Log provides a history of server events. The default file name is archway.log.

## **To view the Server Log:**

**1** From the Activity menu, select **Server Log**.

A form opens with a drop-down list for you to select the log you want to view.

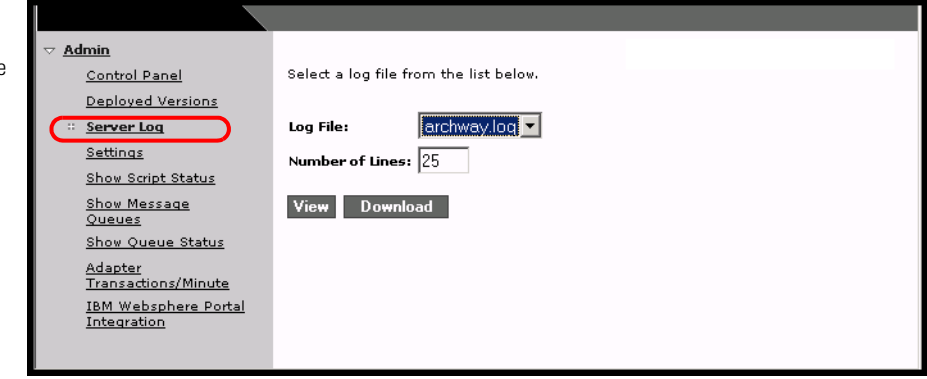

- **2** Click the drop-down and select the log file you want to view.
- **3** Set the number of lines to view.
- **4** Do one of the following:
	- **Click View** to see the log file from your Web browser.
	- Click **Download** to initiate the File Download wizard that downloads the archway.log file to a location of your choice.

## **Using the Settings page**

On the Activity menu, click **Settings** to open the current parameter settings. The Settings page is divided into tabs. The tabs that you see depend on the Web applications that you installed and the adapters that you use. The Common tab is available for all installations.

You can view the log file from your Web browser or download it to your preferred location.
Settings for the Portal, PortalDB, Web Application, and Service Center (SCadapter) tabs are set during the installation (refer to the *Get-Services Installation Guide*). You can access the Settings page at any time to change the installation settings. Set the E-mail tab only when users have access to self-registration (see *User self-registration* on page 81).

#### **To view Settings:**

X From the Activity menu, click **Settings**.

Each parameter on the tab has a description that guides you through the settings.

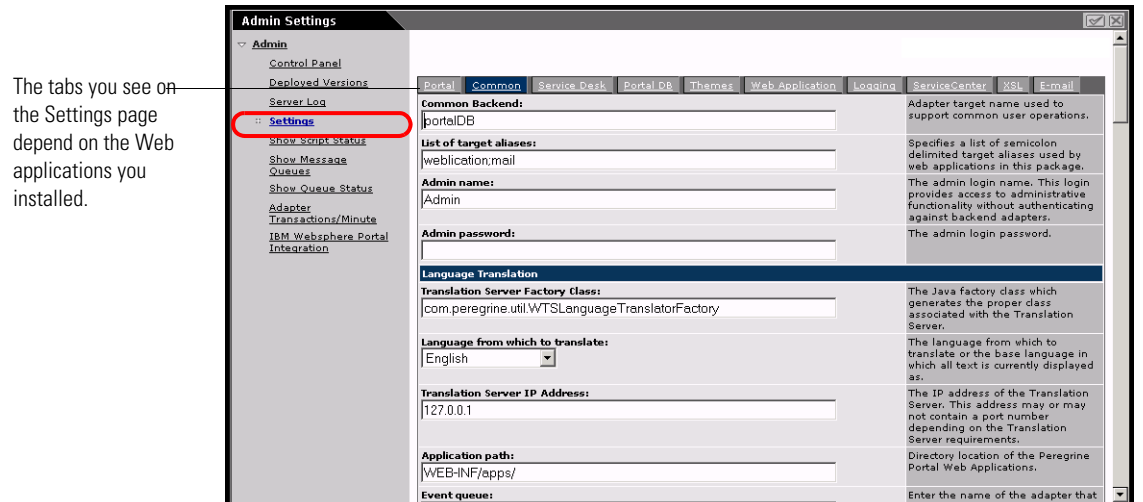

### **Setting parameters using the Admin module**

When you make changes using the Admin Settings page, a local.xml file is created in the C:\<*application server*>\webapps\oaa\WEB-INF directory. All changes to property settings are stored in this file. Restart Tomcat after making changes that are stored in local.xml.

**Important:** If you change parameters on the Admin Settings page and then need to reinstall Get-Services, it is important that you copy the local.xml file to a location other than your Get-Services installation, or all of your settings will be lost when you redeploy Get-Services. After the installation, move the copy back to the WEB-INF directory.

#### **To define a parameter:**

- **1** Locate the setting you want to change and type the new parameter.
	- **Note:** If you have previously changed a setting and want to return to the default setting, click the **Click for default** link displayed in the description area for the parameter you want to revert. This link appears only when a setting is different from the default.
- **2** Scroll to the bottom of the page, and then click **Save**.

The Control Panel opens.

**3** Click **Reset Server**.

An information message at the top of the Control Panel indicates that the server has been reset.

### **Configuring Service Desk parameters**

This section lists parameters that are specific to Get-Services. You configure these settings with the **Service Desk** tab on the Admin Settings page. The SCadapter, set during installation, is on the **ServiceCenter** tab (refer to the *Get-Services Installation Guide*).

**Note:** The version number determines the field names for Incident Management.

Incident Management is the default module used for problem tickets opened in Get-Services with the ServiceCenter adapter. If you want end users also to create ServiceCenter call tickets, you must enable the Service Management module and configure the appropriate Get-Services settings.

#### **To configure Get-Services settings for ServiceCenter:**

**1** From the Peregrine Portal Admin module, click Settings, then click the **Service Desk** tab.

**2** Select an assignment group from the **Ticket reassignment** drop-down list.

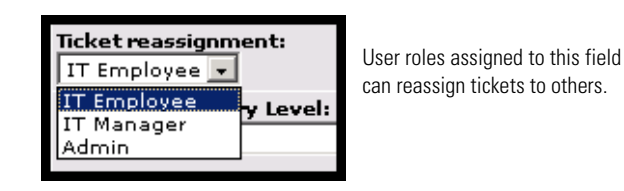

- **3** If necessary, select **Yes** in the Enable Service Management parameter if you want tickets created from Services to be opened in the Service Management module of your ServiceCenter installation.
	- **Note:** You must have the Service Management module installed on ServiceCenter. Refer to the *ServiceCenter Administration Guide*.

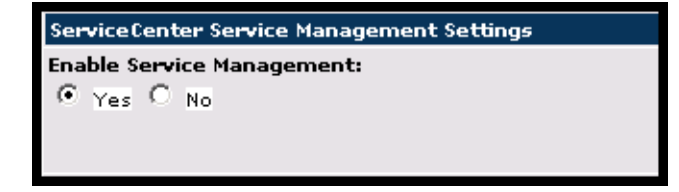

- **4** Scroll to the bottom of the page, then click **Save** to return to the Control Panel.
- **5** Click **Reset Server** to save your changes.

# **Verifying Script Status**

The Script Status page lists the name and status of any script that is currently running.

#### **To verify the script status:**

**1** From the Administration Activity menu, click Show Script Status to display the **Status of Scripts** page that shows the name of each script.

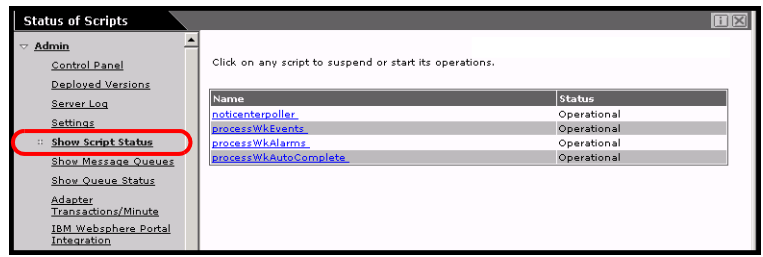

**2** Click on the script to suspend it.

# **Displaying Message Queues**

The Message Queues are displayed whenever a queue has data waiting to be transferred.

#### **To display message queues:**

**1** From the Administration Activity menu, click Show Message Queues to display the Active Queues page.

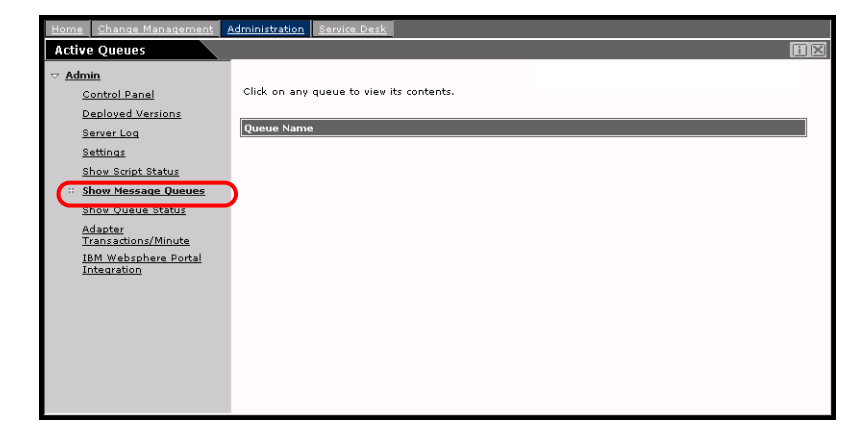

**2** Click the queue name in the list to view the contents of a queue.

# **Showing Queue Status**

Use the Show Queue Status option to verify or change the status of the message queues.

#### **To show queue status:**

**1** From the Activity menu, click **Show Queue Status** to open the Queue Status page.

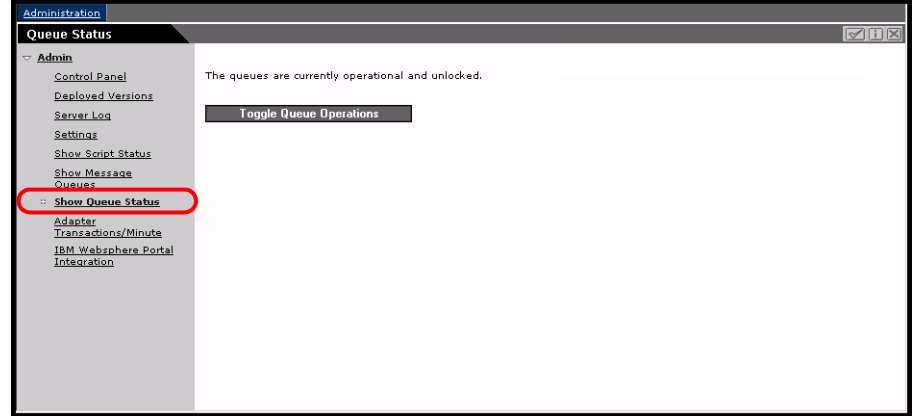

**2** Click **Toggle Queue Operations** to change the status to **suspended**.

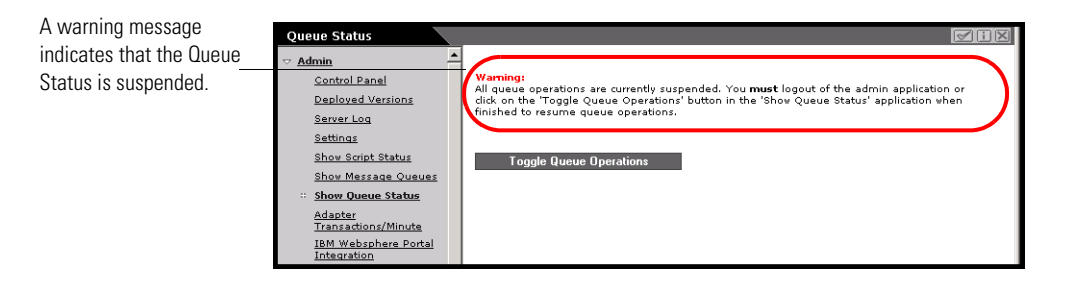

**3** Click **Toggle Queue Operations** to return to the operational status.

# **Viewing adapter transactions**

You can track your adapter transactions by viewing the adapter Status page.

**To view adapter transactions per minute:**

X From the Activity menu, click **Adapter Transactions/Minute** to open the adapter **Status** page.

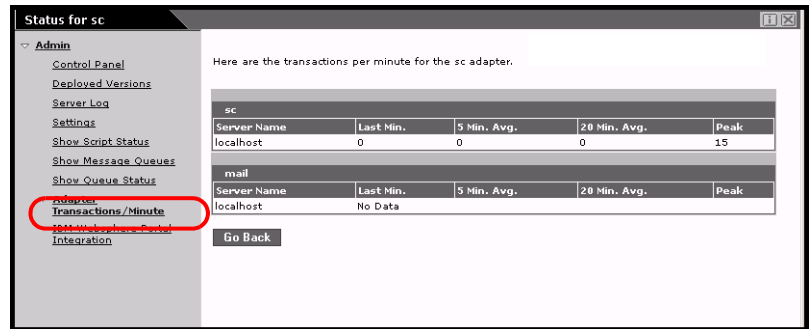

# **Using the IBM Websphere Portal**

You can generate an IBM Websphere Portal Server web archive (war) file configured with references to installed OAA portal components.

#### **To generate a war file:**

**1** From the Activity menu, click **IBM Websphere Portal Integration** to open the **Portal Integration** page.

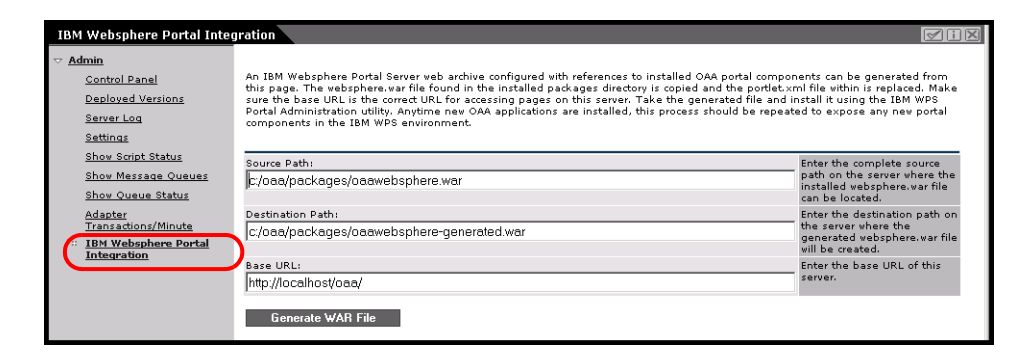

**2** Enter the following information:

- source path
- destination path
- **base URL**
- **3** Click **Generate WAR File**.

# **Displaying form information**

You can use the Admin module to configure Web application forms to display the location and file name of the current form.

#### **To display form information:**

- **1** From the Admin module, click **Settings**, then **Logging**.
- **2** Scroll to the **Show form info** field, and click **Yes** if necessary.

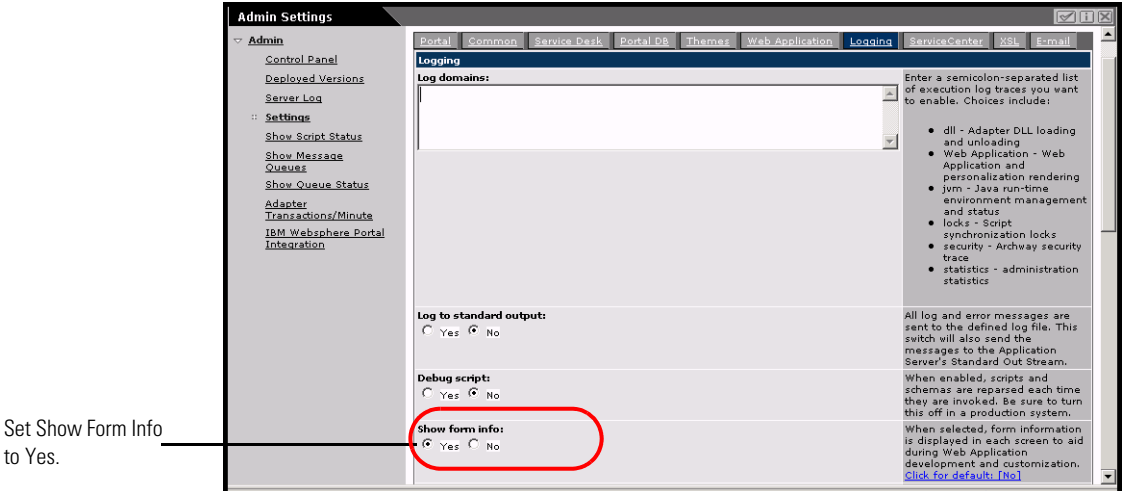

**3** Click **Save**.

The Control Panel opens.

**4** Click **Reset Server**.

The name of the form is at the top of each form.

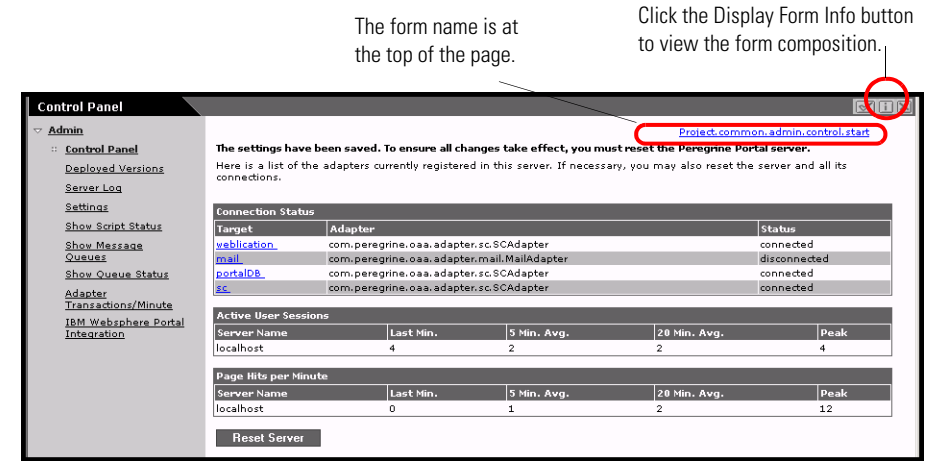

### **Displaying form details**

.

You can also display detailed information about the current form. Click the **Display Form Info** button at the top right of the form. A separate window opens.

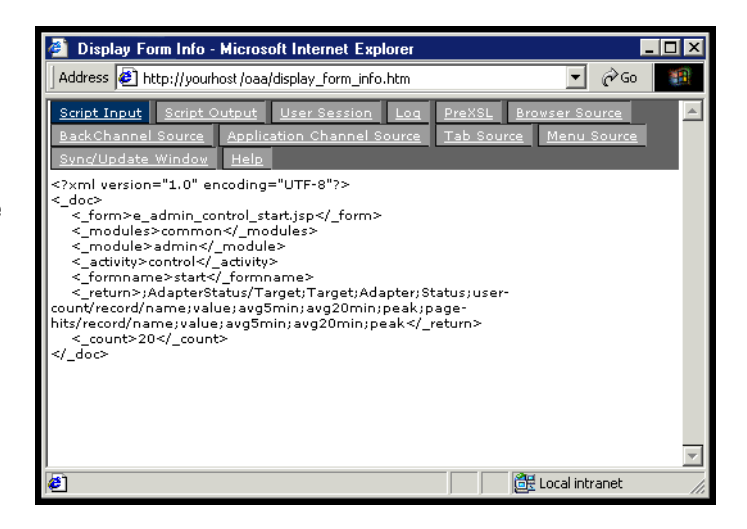

View the contents in each tab for more information about the form.

The form has the following tabs:

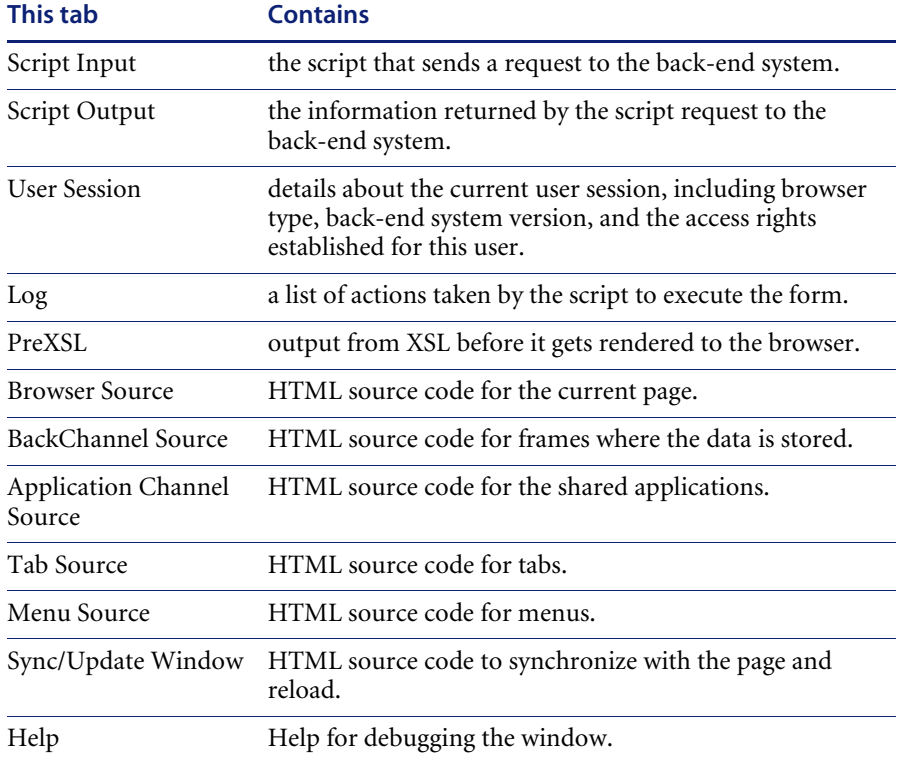

# **User self-registration**

With the Admin module, administrators can choose to have end users self-register for new accounts from the login screen if the user is not already in the ServiceCenter database. When the user registers, ServiceCenter creates an Operator record and a Contact record for the new user with basic user login rights. See the chapter on *Security* in this guide for more information on the registration process.

#### **To enable users to self-register from the Login screen:**

**1** From the Admin module Settings page, click **Common**.

**2** Scroll to **Enable User Registration**.

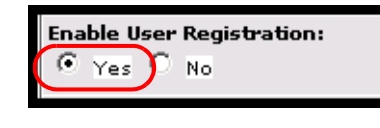

Click Yes to give users the ability to self-register for new accounts.

**3** Click **Yes**.

# **Changing passwords**

Using the Admin module, administrators can choose to have end users change their own passwords from the Home page.

**To enable users to change passwords:**

- **1** From the Admin module Settings page, click **Common**.
- **2** Scroll to **Enable Change Password**.

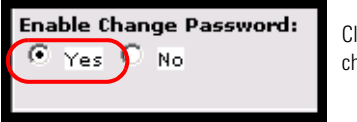

Click Yes to give users the ability to change their own passwords.

**3** Click **Yes**.

# **Logging and monitoring user sessions**

The usage.log file has a record of user logins that is in the bin directory of your application server installation. With this file, you can determine which application is in use and how many users access an application during a day.

# **Understanding the usage.log file**

The following line shows an excerpt from a usage.log file:

10.2.3.239 - roxy [12/Nov/2002:09:07:18 -0800] "GET portal/portal/home/e\_portal\_home\_start.jsp HTTP/1.0" 200 0

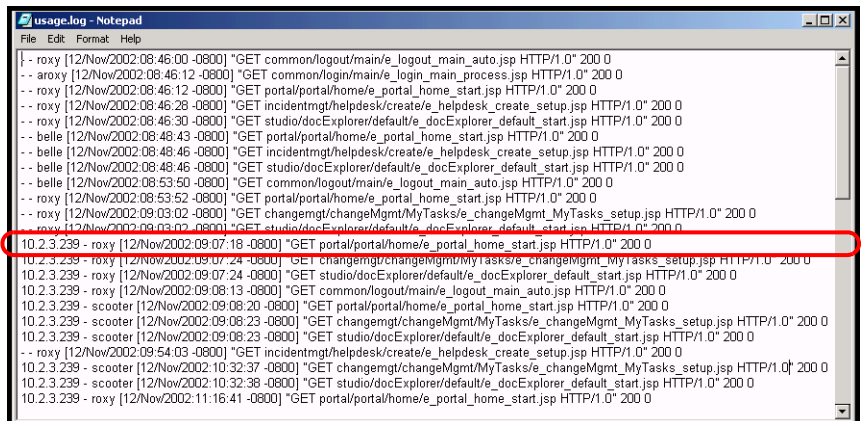

Each login is on a line. Within one user session, each module logs only one line.

The following table shows the meaning of each element in the log entry:

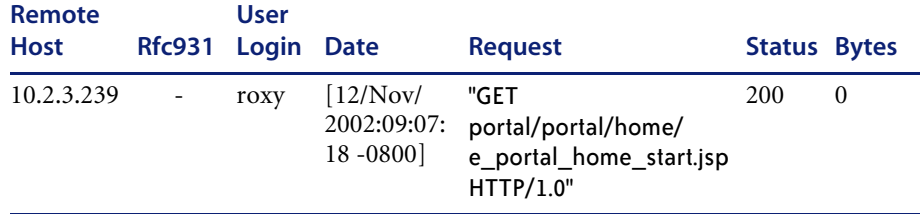

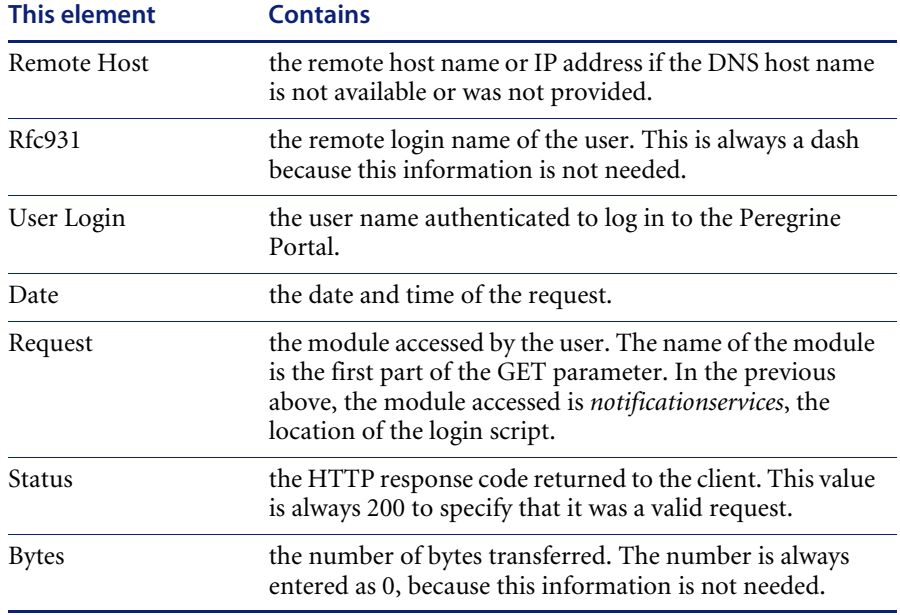

# **Configuring Change Management forms**

You can modify Change Management out-of-box forms to use with Get-Services.

### **Modifying Change Management forms**

In ServiceCenter, Change and Task phases use different forms that the administrator can configure. The same functionality is available in Get-Services Change Management. Get-Services comes with the following four out-of-box forms:

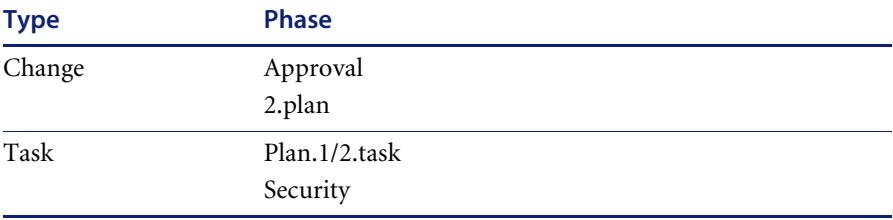

Administrators can modify the out-of-box forms and add new forms for other categories using DocExplorer personalization (see *Using the Personalization form* on page 59). In the following example, task T5 does not have a personalized form for the Category **install drive**.

#### **To modify forms:**

**1** From the Change Management tab, click **View All** to open the **Task Search Results** form.

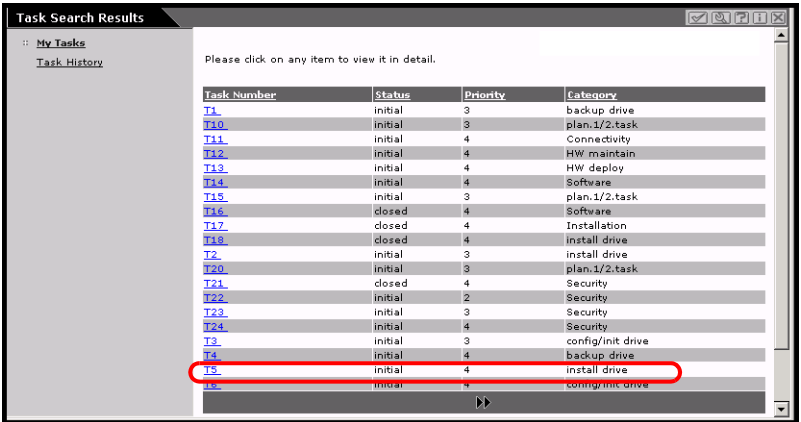

**2** Click the row of the task you want to view to open the **Task Details** form.

Click the Modify icon to change the default form layout.

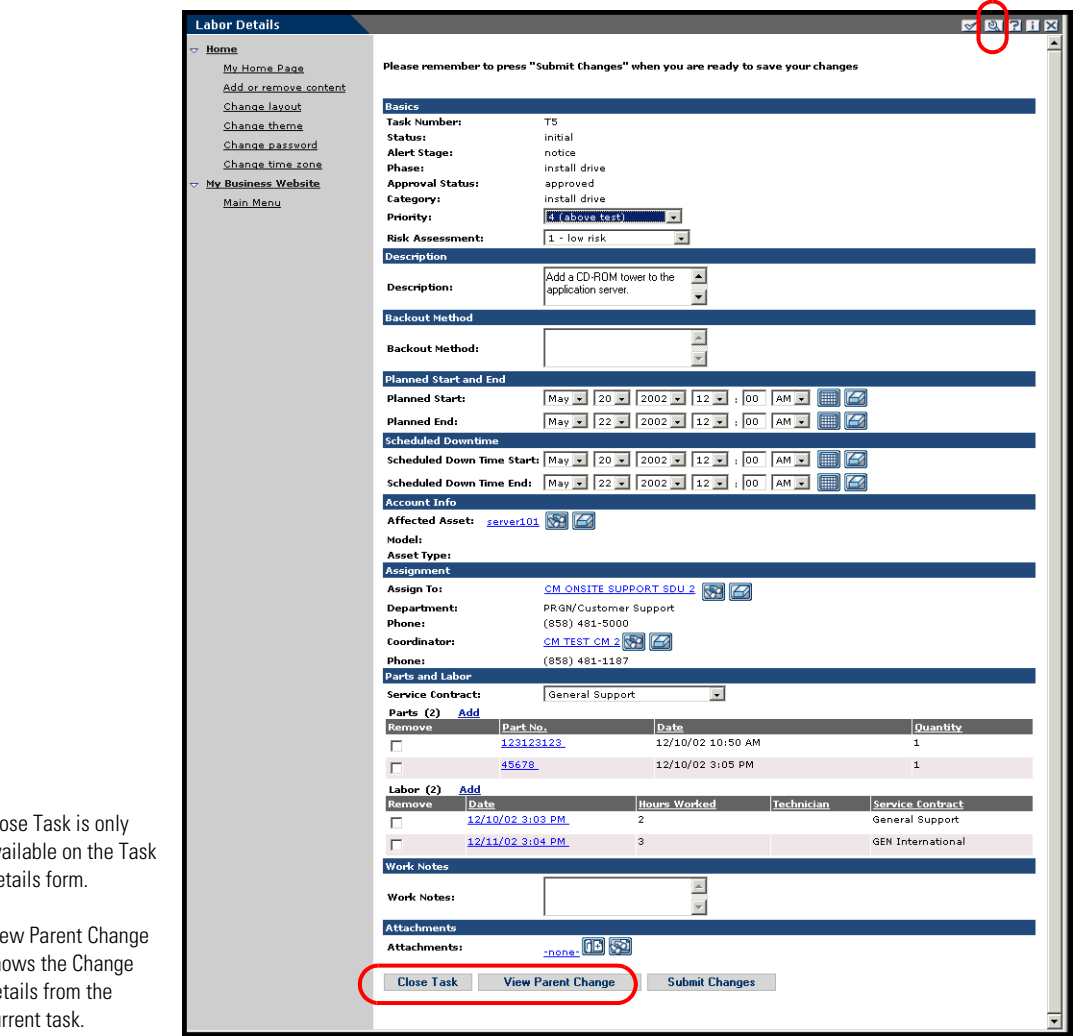

**Warning:** If Parts and Labor are not displayed in a task detail form (with personalization), updating that task may cause the existing Parts and Labor in ServiceCenter to be blanked out.

- $\blacktriangleright$  Close Task is only that  $\blacktriangleright$ available on the Task De
- $\blacktriangleright$  View  $\blacktriangleright$  $sh$ de cu

**3** Click the Personalize icon to modify this personalization.

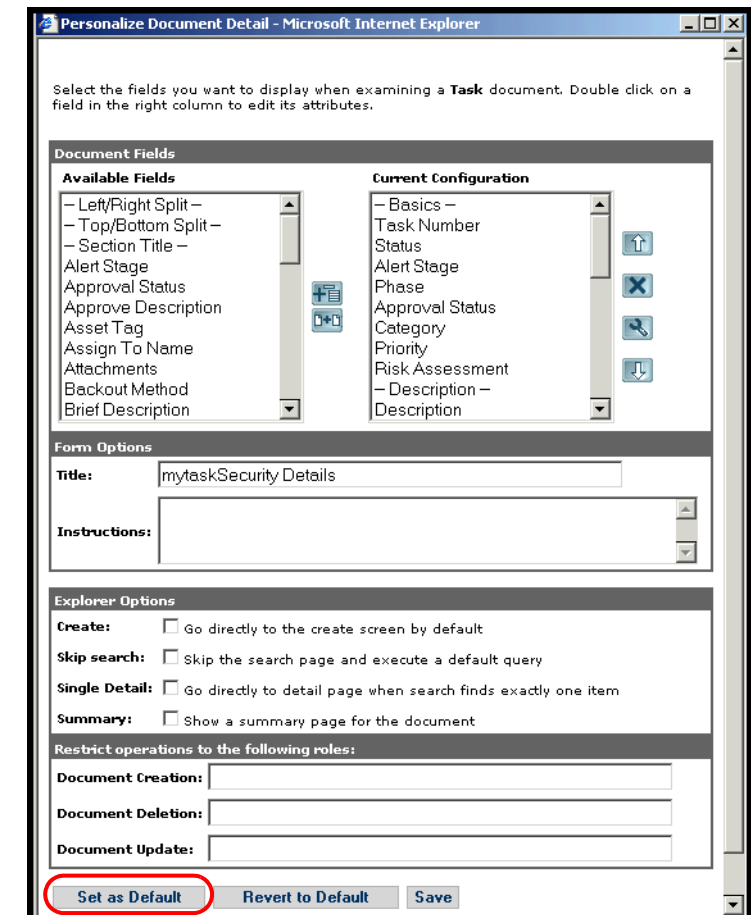

**4** Modify the form as needed, then click **Set as Default** to save it as the default form.

The saved form becomes the new default. The next time that a user accesses the Task Details of this task phase, the new personalization forms opens.

Administrators can configure forms for different categories for the following:

My Task Detail forms

Select Set as Default to save the form as the

default.

- Task History Detail forms
- Change Detail forms (available when users click View Parent Change from the Task Detail form)

**Note:** Configure the Task History Detail and Change Detail forms as Read Only (see *Configuring field attributes* on page 65 for more information on setting fields to read only).

**To view the parent change details:**

X From the **Task Details** form, click **View Parent Change**.

The Read Only **Advanced Details** form opens.

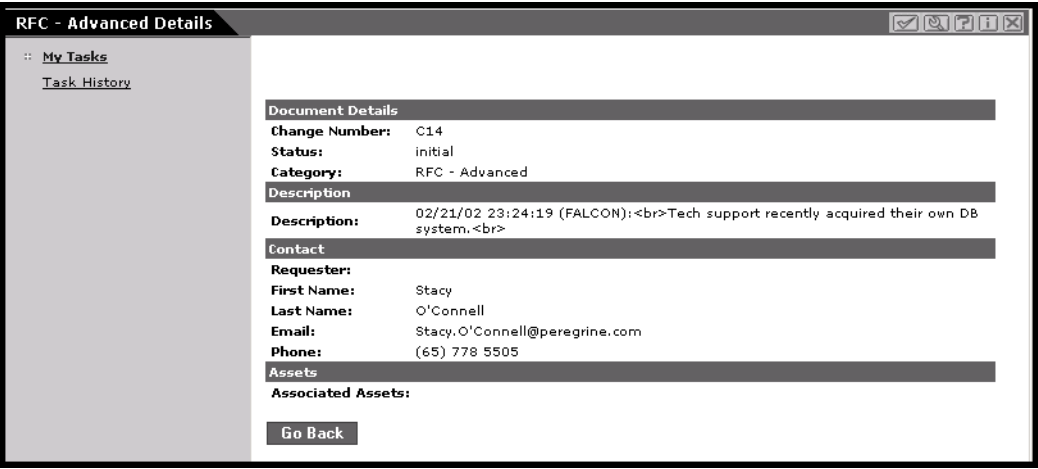

### **Viewing Related Records on the Details page**

one

In Service Desk, you can view related call, incident, and change details for existing tickets in the Related Records section of the Details page. Related Incidents and Related Calls have Add capability where users can manually add tickets to the field. The Change records are read-only and do not have Add capability.

**Warning:** Do not personalize the Related Changes with Add capability. This field MUST remain read-only to maintain referencing integrity.

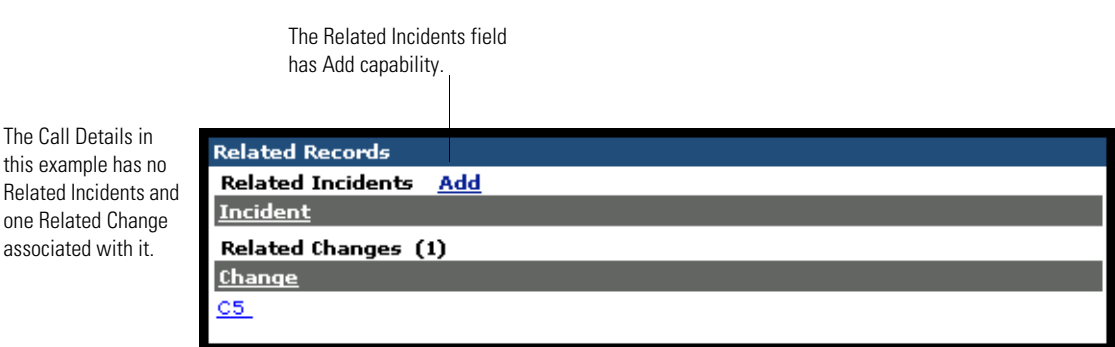

**Configuring Change Management forms <89** 

# **Verifying the Category field for Get-Services**

The Service Desk module has Create Incidents and Create Calls forms where technicians identify the Category using the Lookup icon. The Category field contains Subcategory, Product Type, and Problem Type fields that populate from the Lookup icon. The Eraser icon clears only one field, therefore, make sure that the Eraser icon is not on the form beside the Lookup icon.

**To remove the Erase icon from the Create New forms:**

- **1** From the Service Desk module, click **Create Incidents** to open the **Create New Ticket** form.
- **2** Click the Personalize icon to open the **Personalize Document Details** form.
- **3** From the Current Configuration column, highlight **Category** and click the Personalization (wrench) icon to open the **Personalize Category Field** form.

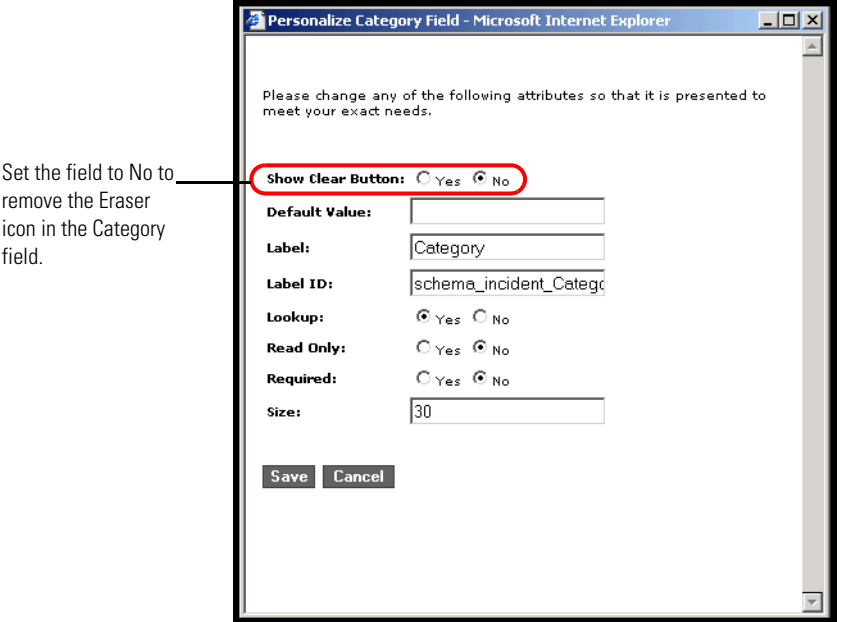

- **4** Select **No** from the **Show Clear Button** field.
- **5** Click **Save**, then **Set as Default**.

# **CHAPTER 7** ServiceCenter System Administration

You must configure Get-Services to use a back-end database system. This chapter describes how ServiceCenter system administrators report Get-Services tickets and how to process events synchronously.

Topics in this chapter include:

- *Get-Services ticket reporting in ServiceCenter* on page 92
- *ServiceCenter event registration* on page 92
- *Service Management user interface changes* on page 93

**Note:** Incident Management is called Problem Management in ServiceCenter versions prior to 4.x. Some parameters in Incident Management use *problem* terminology because they are mapped to *problem* tables in ServiceCenter.

# **Get-Services ticket reporting in ServiceCenter**

Get-Services enables ServiceCenter system administrators to create a report that indicates how many tickets and which tickets are opened with Get-Services. To store the Get-Services flag for tickets (problems and incidents), you must add the field originating.system to these tables (files):

- probsummary
- problem
- incidents

This procedure changes the database to support this functionality. Use this procedure once for each of the three table files, inserting the appropriate filename in the following step 2.

#### **To change the database for Get-Services ticket reporting in ServiceCenter:**

- **1** Log into ServiceCenter and go to Database Dictionary in the Toolkit.
- **2** When prompted, enter the filename for one of the three table files listed above and press Enter.
- **3** When the Dbdict record appears, click **New**.

The field.window dialog box opens.

- **4** In the Name box, enter **originating.system**.
- **5** In the Type box, enter **character**.
- **6** Click the **plus sign** (**+)** to add the record.
- **7** Click **OK**.

### **ServiceCenter event registration**

The ServiceCenter administrator must make sure that **event cm3tin** is configured to process input events synchronously.

#### **To process events synchronously:**

**1** From ServiceCenter, select Utilities, Event Services, Administration, Registration.

**2** In the **Event Code** field, search for **cm3tin**.

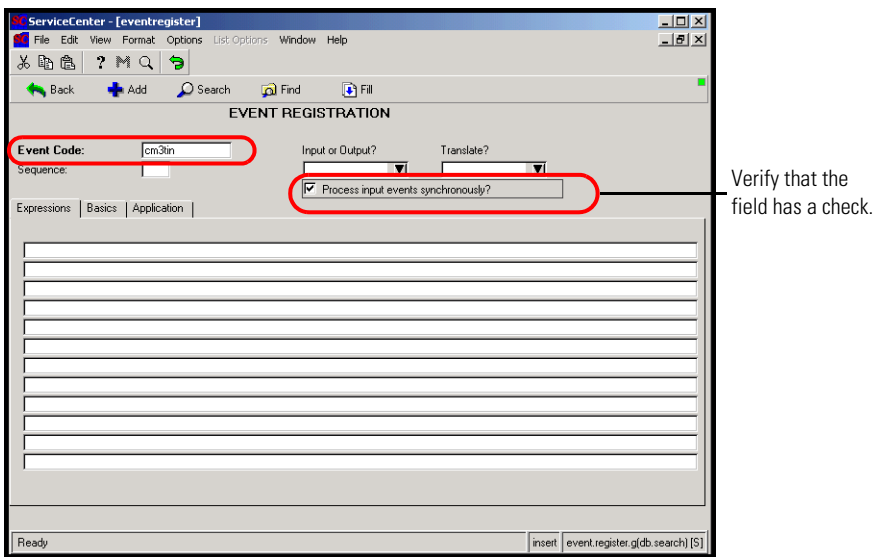

- **3** Select the **Process input events synchronously?** check box, if necessary.
- **4** Click **Save**.
- **5** Re-start ServiceCenter.

Refer to the **ServiceCenter Administration Guide** for information about event registration.

### **Service Management user interface changes**

The following interface changes occur when users access Service Management within Get-Services:

- The file attachment feature is not supported with Service Management. Therefore, the file attachment buttons and drop-down list do not appear on Call tickets. The file attachment feature only appears in Incident tickets.
- The Problem/Incident tickets and Call tickets appear as separate options on the Activity menu.
- When using the **Create Tickets** function, a Call ticket is created in ServiceCenter.

### **File attachments**

In the Get-Services integration with ServiceCenter, users can attach files (for example, a Microsoft Excel or Word file) to Get-Services requests to provide additional information.

#### **Attachments directory access**

The Peregrine OAA installation creates an attachments virtual directory in the presentation directory. However, as a security safeguard to your system, use the appropriate web server administration software to change the permissions on the attachments virtual directory to only **Read** and **Write**.

The procedure below uses the Tomcat server.

#### **To attach files:**

- **1** Open Tomcat.
- **2** In the oaa directory, right-click on the attachments directory, and then choose **Properties**.

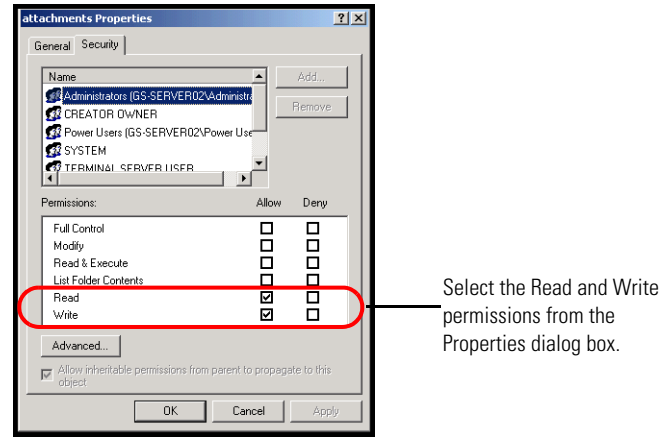

- **3** Set permissions to **Read** and **Write**.
- **4** Click **OK**.

#### **Attachment settings on the Common tab**

The File Attachment feature uses defaults that you can override by changing the parameter in the **Common** tab of the Admin module Settings page. You can modify this parameter to set the path for the file attachments.

#### **To set the path for file attachments:**

- **1** From the Peregrine Portal Admin module, click Settings, then select the **Common** tab.
- **2** Scroll to the **Attached files' path** parameter.
- **3** Set the path to the directory where file attachments are saved prior to being entered in the data store.

The default setting is /attachments/.

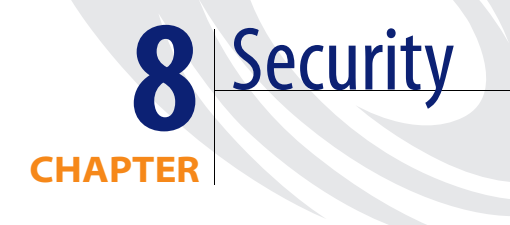

This chapter describes the different security configuration options available in Get-Services. Topics in this chapter include:

- *Password encoding methods* on page 98
- *Back-end system security* on page 99
- *User registration* on page 101
- *Authenticating users* on page 104
- *Default security configuration* on page 104
- *Custom JAAS configuration* on page 105
- *Standard Sun Microsystems JAAS configuration* on page 113
- *Windows NT Challenge/Response* on page 114
- *Creating an alternate login page* on page 120

# **Password encoding methods**

By default, Get-Services does not encode passwords sent over the network. Get-Services sends plain text passwords to the authenticating back-end databases and stores plain text passwords in a browser cookie if the user selects to **enable automatic login**. If you want to secure your Get-Services passwords, you have three options:

- Enable Secure Sockets Layer (SSL) on your Web server
- Configure Get-Services to use a directory service such as LDAP
- Enable your Web server to use Windows NT Challenge/Response

In order to use SSL, you need to acquire a digital certificate. If your Web server has a certificate, then your Get-Services login URL must include the https protocol indicator. After the user browser has made a secure connection to the Web server, all data transferred is encrypted. Refer to your Web server documentation for information on configuring SSL.

Get-Services also supports authentication via a directory service such as LDAP. When you authenticate to a directory service, Get-Services passes SHA hash encoding passwords to the service. For instructions configuring a directory service see *Custom JAAS configuration* on page 105.

Get-Services also supports Windows NT Challenge/Response authentication. When this form of authentication is used, passwords are not actually exchanged between the browser and Web server, and the authentication process is kept secure. However, Windows NT Challenge/Response is only supported by Internet Explorer browsers on Windows systems. For instructions configuring Windows NT Challenge/Response see *Windows NT Challenge/Response* on page 114.

# **Back-end system security**

This section includes information about how Get-Services authenticates users and stores personalization changes in the ServiceCenter back-end system.

### **Authentication with ServiceCenter**

When a user logs in to Get-Services, the user name and password are validated against a corresponding **operator record** in ServiceCenter. Each operator record must contain appropriate **capability words** in order to gain access to and use different features within Get-Services.

Refer to the *ServiceCenter Administration Guide* for more information on operator records..

### **ServiceCenter capability words**

Following is a list of available capability words for Get-Services functionality that can be assigned to an operator record in ServiceCenter:

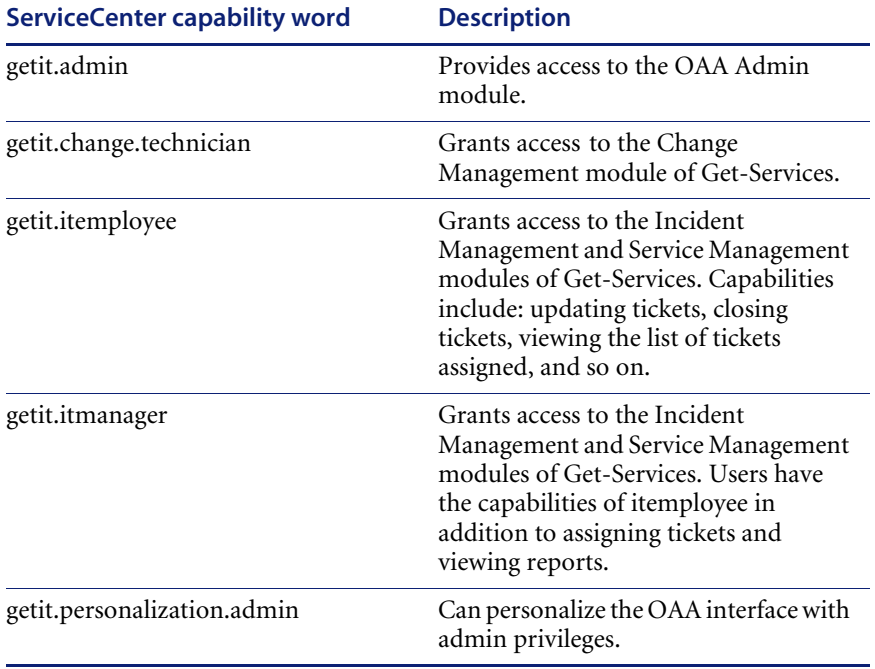

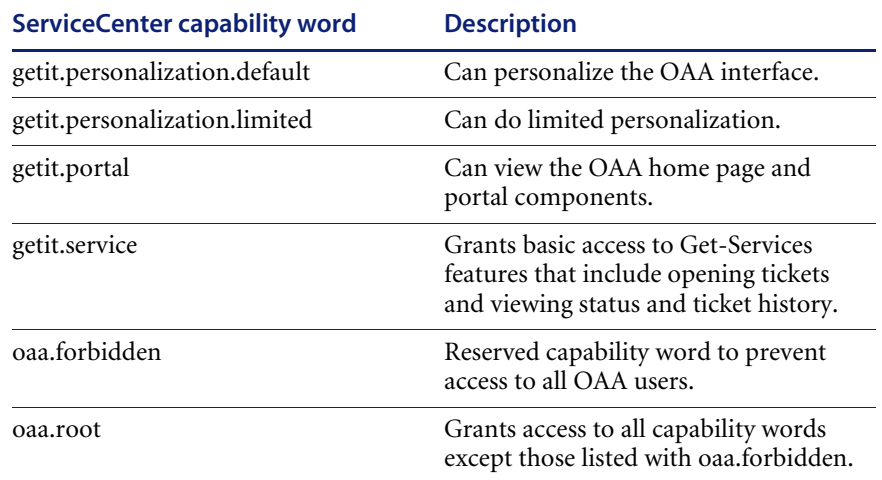

Refer to the *ServiceCenter Administration Guide* for detailed instructions on assigning capability words to operator records.

### **ServiceCenter password security**

You can set the ServiceCenter parameter **securepassword** in the ServiceCenter sc.ini file to prevent advanced users from submitting a Get-Services query that returns a list of user passwords.

#### **To set the password security parameter in ServiceCenter:**

- **1** Open the sc.ini file in a text editor.
- **2** Add the parameter securepassword to the file, and save the file.

A request for a list of passwords in Get-Services returns a list with the passwords masked.

# **Get-Services global access rights**

Although initial login access for Get-Services is validated against the user's corresponding operator record in ServiceCenter, global access rights can be granted for all users regardless of how their individual security is defined. For example, defining **getit.service** as a global access right gives all users the ability to access Get-Services even if it were not initially assigned to each user's operator record in ServiceCenter.

Global access rights are defined on the ServiceCenter settings page of the Peregrine Portal Administration module.

**To define global access rights within Get-Services:**

- **1** Open the Peregrine Portal Administration module in Get-Services.
- **2** In the left menu pane, click **Settings**.
	- On the **Settings** pageclick the **ServiceCenter** tab.
- **3** In the ServiceCenter settings page, update the appropriate field with the global access right(s) that you want to grant to all users in the following format:

#### *sc(capability word)*

Multiple default access rights may be granted by separating the capability parameter values with a semicolon (;). For example:

sc(getit.service);sc(getit.approveritemployee)

Following is an example of how you would update the appropriate settings page field for ServiceCenter to grant all users the default right to access Get-Services:

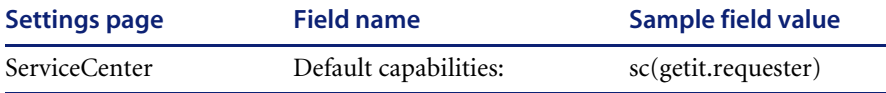

- **4** Scroll to the bottom of the form and click **Save**.
- **5** When the Control Panel page is displayed, click **Reset Server** to apply your configuration changes.

### **User registration**

All Get-Services users need a login account in the back-end database providing authentication. For example, if you are using ServiceCenter as your back-end database, then the appropriate capability words must be defined in the user's Operator record. Similar access rights can be defined in any back-end system that you are using. The user login is automatically authenticated in the back-end system.

However, if a user is attempting to log in for the first time without back-end authentication, the user is prompted for certain default information as shown in the following screen. Note that the first four fields are required, as indicated by the arrows to the right of each field.

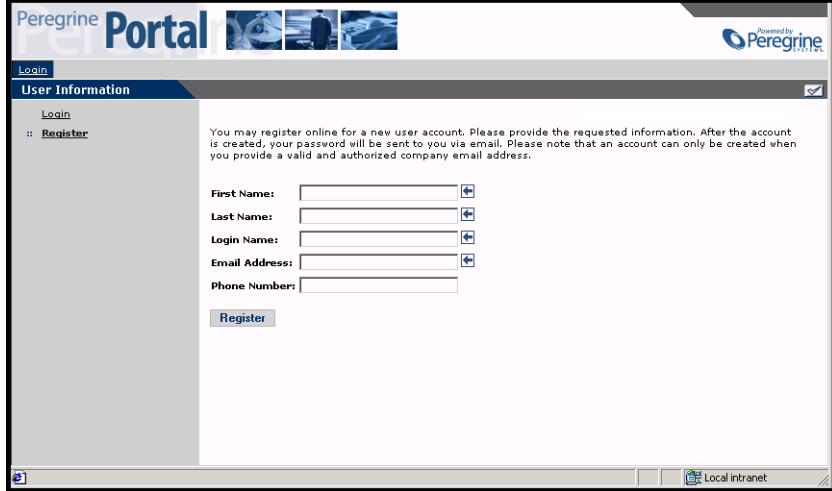

When the user clicks **Register**, the information is stored in the appropriate database. In ServiceCenter, Get-Services creates an operator and contact record for the new user.

**Note:** The appropriate back-end system adapter must be defined before the capability words are recognized. For example, if no adapter is defined for ServiceCenter, the ServiceCenter capability words are not used.

Basic registration information and login scripts are stored in the .../oaa/apps/common/jscript/ directory. Login scripts are in the login.js file. If you want to make changes to the registration process, such as changing the way a user's password is defined, you can change the scripts in this directory.

### **Enabling the E-mail adapter**

If users have the ability to self-register, you must make sure that the E-mail tab from the Get-Services Admin module Settings page contains the MailAdapter name.

The MailAdapter is an implementation of JavaMail API 1.2 and supports the following mail protocols:

- POP3 for inbound mail
- IMAP for inbound mail
- SMTP for outbound mail

The MailAdapter also supports MIME type attachments in outbound e-mail.

Set the following parameters, as needed, on the E-mail tab of the Admin module Settings page.

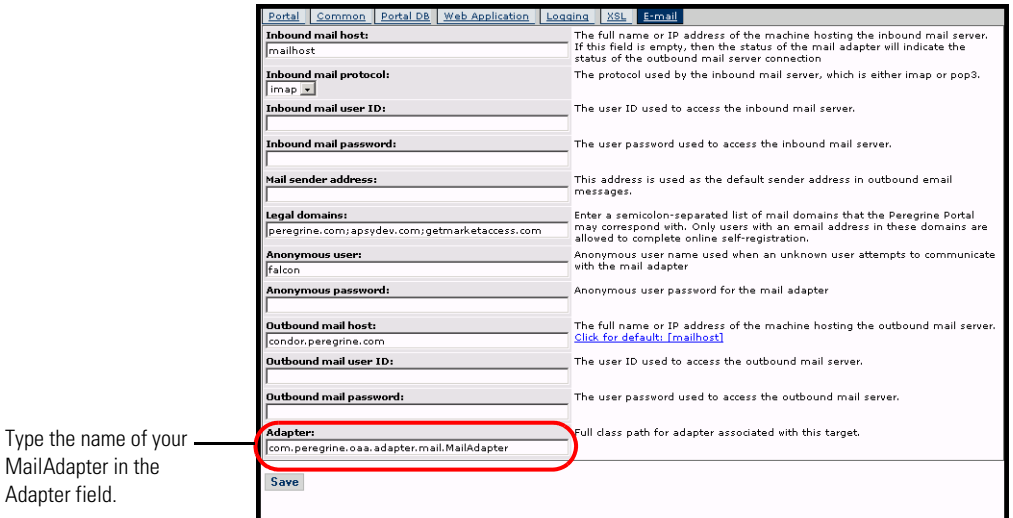

### **Troubleshooting the MailAdapter connection**

You can check the status of the MailAdapter connection on the Control Panel. If the adapter shows as *disconnected*, check that the settings on the E-mail tab of the Settings page are correct. If you are still unable to connect, contact your system administrator for verification of the parameter values.

# **Authenticating users**

You can configure the Peregrine OAA Platform to use one of five security authentication options:

- Use the default configuration to authenticate users against Peregrine adapters. See *Default security configuration* on page 104.
- Use a custom configuration to authenticate users against user-defined adapters such as LDAP or JDBC compliant databases. See *Custom JAAS configuration* on page 105.
- Use a standard JAAS configuration to authenticate users against the Sun Microsystem's standard Java Authentication and Authorization Service (JAAS). See *Standard Sun Microsystems JAAS configuration* on page 113.
- Use Windows NT Challenge and Response to authenticate users and pass the information to the Web application. See *Windows NT Challenge/Response* on page 114.
- Use an alternate login page and authenticate users against any of the other login options. See *Creating an alternate login page* on page 120.

Once a user is authenticated, the modules to which the user has access are defined by the back-end system. If you are using ServiceCenter for the back-end system, the user must have the appropriate capability words set in the Operator record in ServiceCenter in order to see the corresponding module in the web application.

# **Default security configuration**

The default configuration authenticates users against a set of pre-configured JAAS login modules. By default, one JAAS login module is configured for each registered Peregrine adapter. For example, if you are using both AssetCenter and ServiceCenter, then Get-Services creates login modules for *both* the ACAdapter and the SCAdapter.

These login modules are *only* used to authenticate users. User access rights are derived from user profile records in the back-end systems (for example, ServiceCenter or AssetCenter). User access rights determine which modules the user can access and what tasks they can perform within those modules. For example, one user can open tickets only, while another has rights to approve tickets as well.

You do not have to do any additional configuration to use the default security configuration. Get-Services automatically generates login modules for each Peregrine adapter installed on the system.

The default login module settings are:

- loginModule=com.peregrine.OAA.security.OAALoginModule
- control flag=OPTIONAL
- options=<none>

# **Custom JAAS configuration**

A custom JAAS configuration authenticates users against a set of JAAS LoginModules you define in a local.xml file. This file describes the settings to use for each JAAS LoginModule. A local.xml file has the following format.

```
<jaas_config>
```

```
<jaasConfiguration>CustomConfig</jaasConfiguration>
<CustomConfig>adapter1;adapter2</CustomConfig>
```

```
<adapter1>
```

```
<loginModule>Java class of login module</loginModule>
 <controlFlag>authentication behavior</controlFlag>
 <options>semicolon separated list of options</options>
</adapter1>
```

```
<adapter2>
 <loginModule>Java class of login module</loginModule>
 <controlFlag>authentication behavior</controlFlag>
 <options>semicolon separated list of options</options>
</adapter2>
```
</jaas\_config>

The following table describes how to use the XML tags and assign appropriate values.

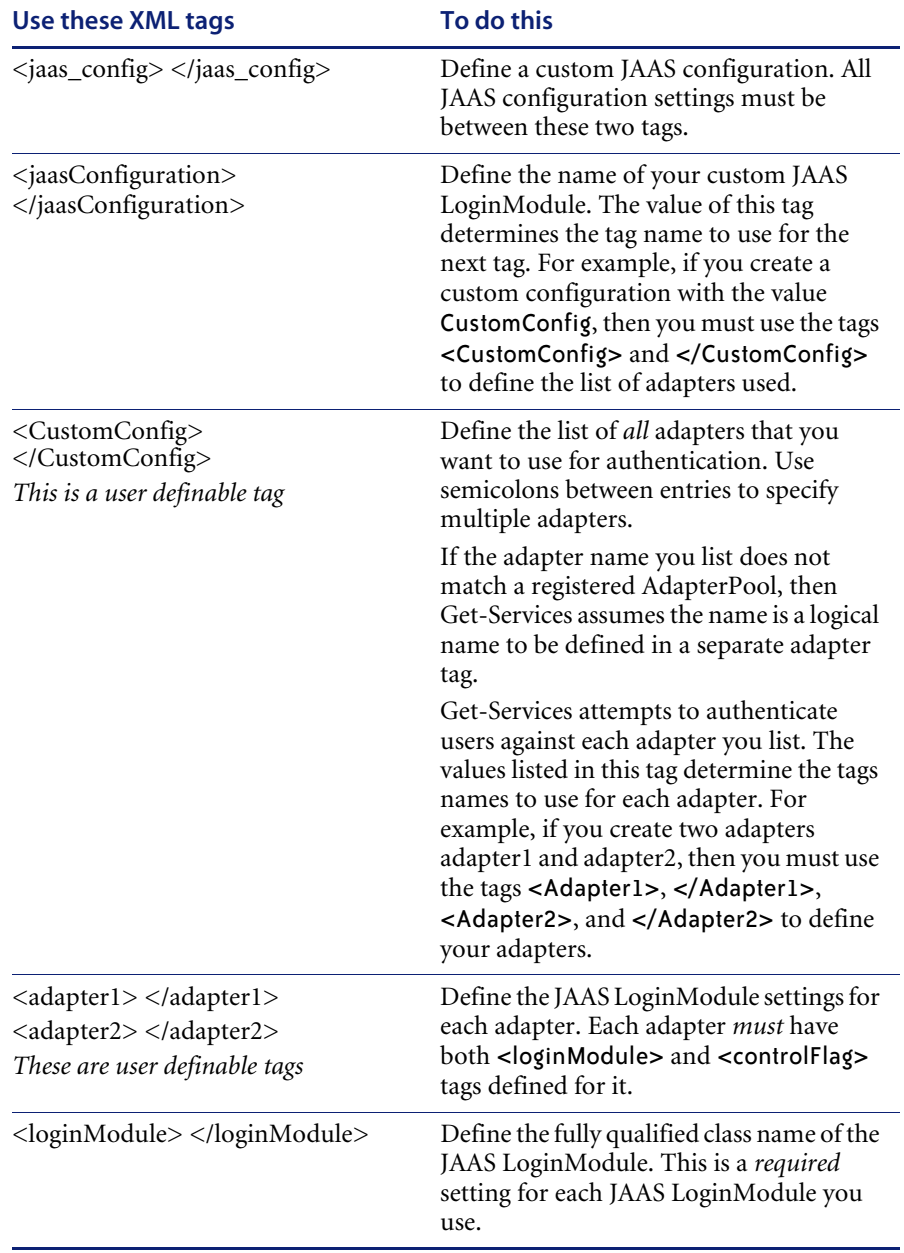

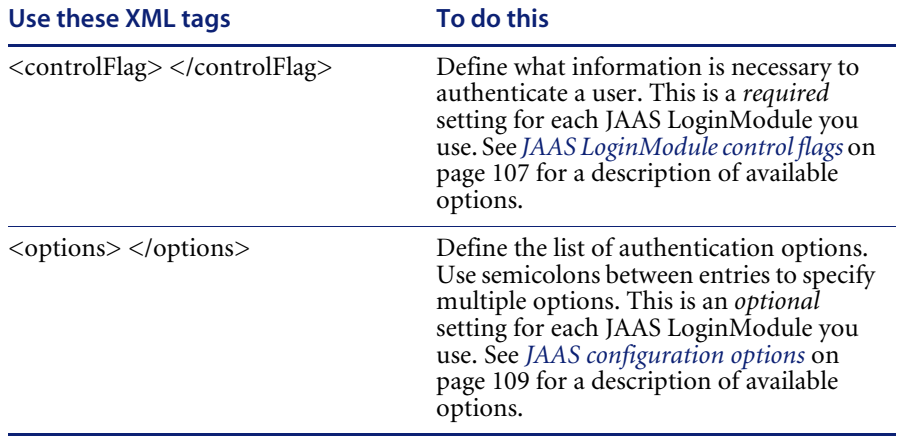

# **JAAS LoginModule control flags**

The following table lists the possible settings for the <controlFlag> tag. A JAAS LoginModule can have one of four behaviors:

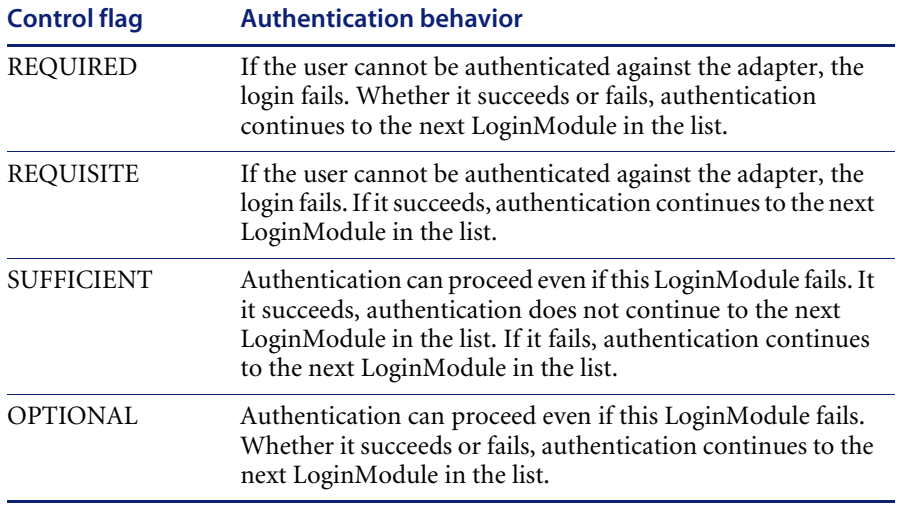

**Note:** ControlFlag settings are case insensitive.

The overall authentication succeeds only if all Required and Requisite LoginModules succeed. If a Sufficient LoginModule is configured and succeeds, then only the Required and Requisite LoginModules prior to that Sufficient LoginModule need to have succeeded for the overall authentication to succeed. If no Required or Requisite LoginModules are configured for an application, then at least one Sufficient or Optional LoginModule must succeed.

By default, the controlFlag setting of all Get-Services Web applications LoginModules is Optional. For most enterprises, this is the desired configuration.

The following table shows some sample scenarios and how the login process works.

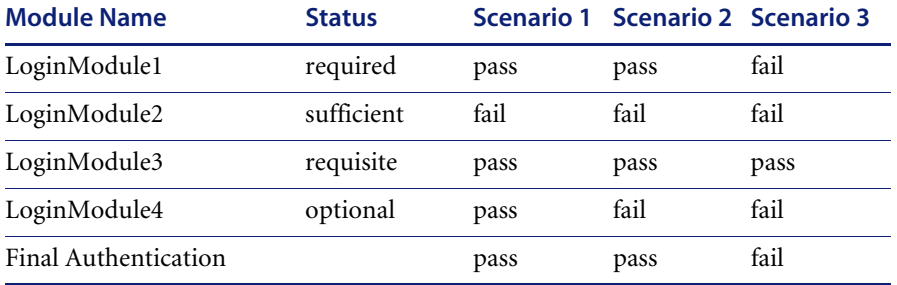

In Scenario 1, authentication succeeds even though LoginModule2 fails. This is because the Required loginModule takes precedence over the sufficient loginModule.

In Scenario 2, authentication succeeds because the loginModules that failed are only Sufficient and Optional.

Scenario 3 authentication fails because a loginModule with a status of Required failed.
# **JAAS configuration options**

The following tables list the possible settings for the <options> tag.

#### **Standard JAAS Options**

The following table lists the standard JAAS options available for all adapters.

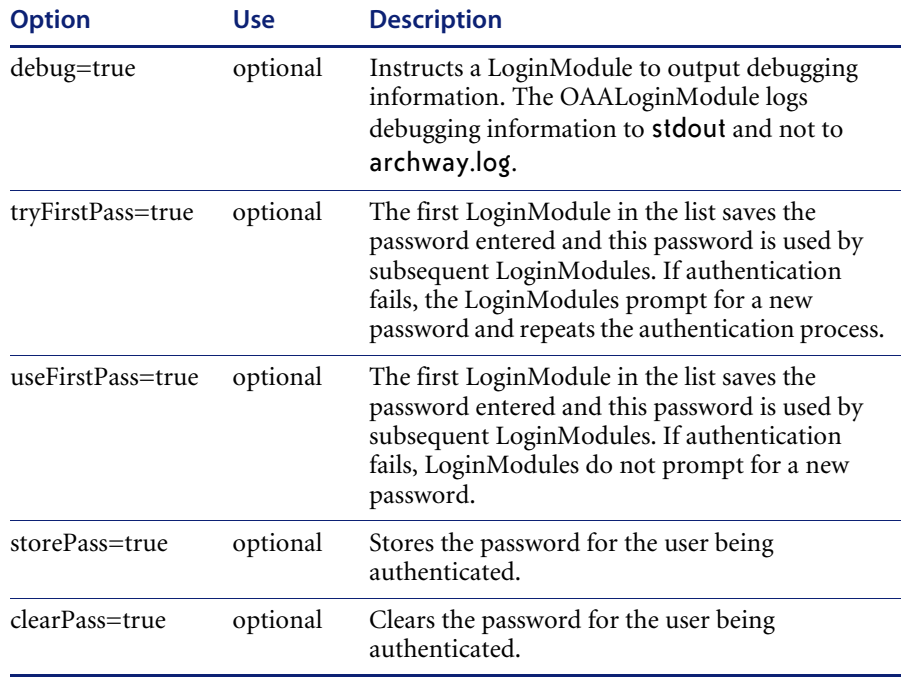

# **Peregrine JndiLoginModule options**

The following table lists the options available to custom JAAS LoginModules using the Peregrine JndiLoginModule.

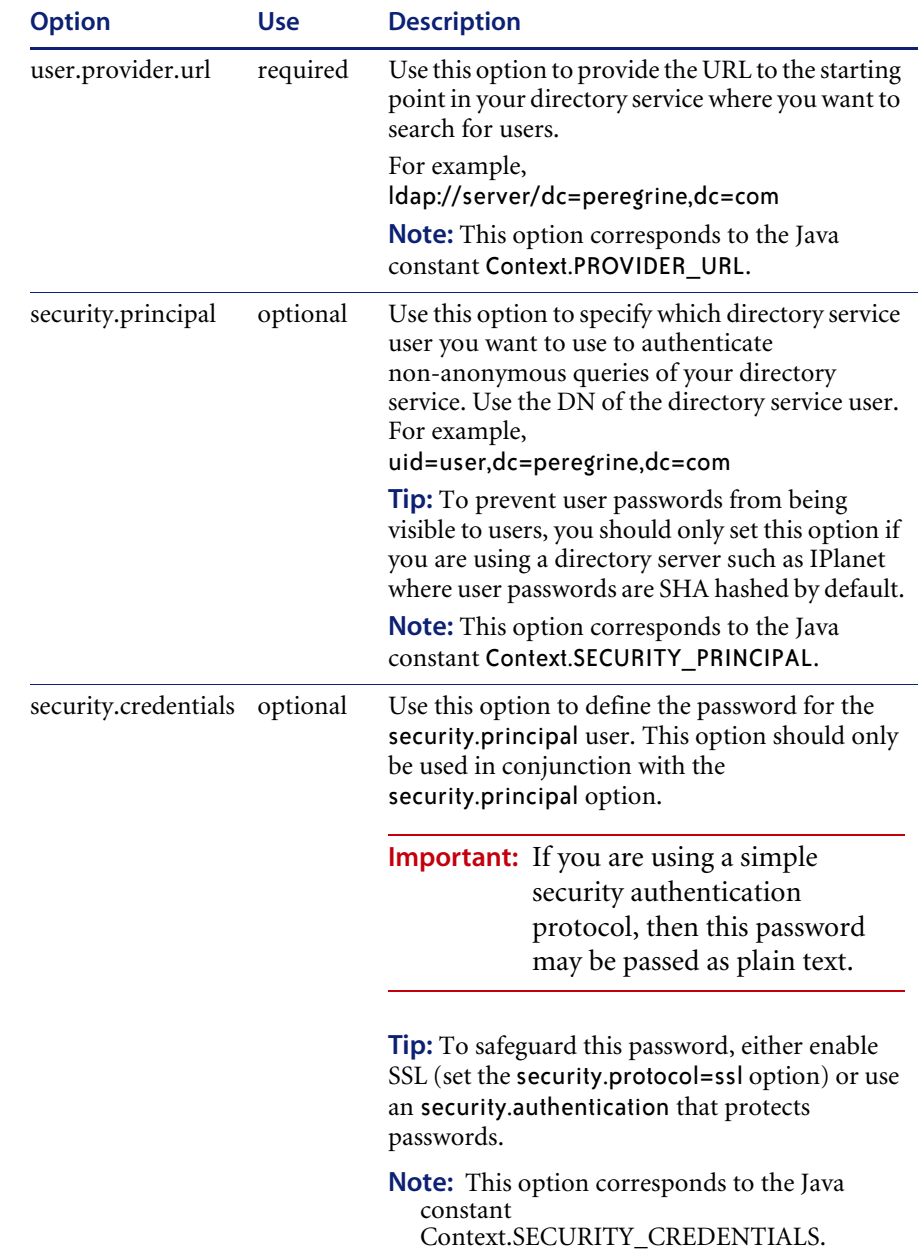

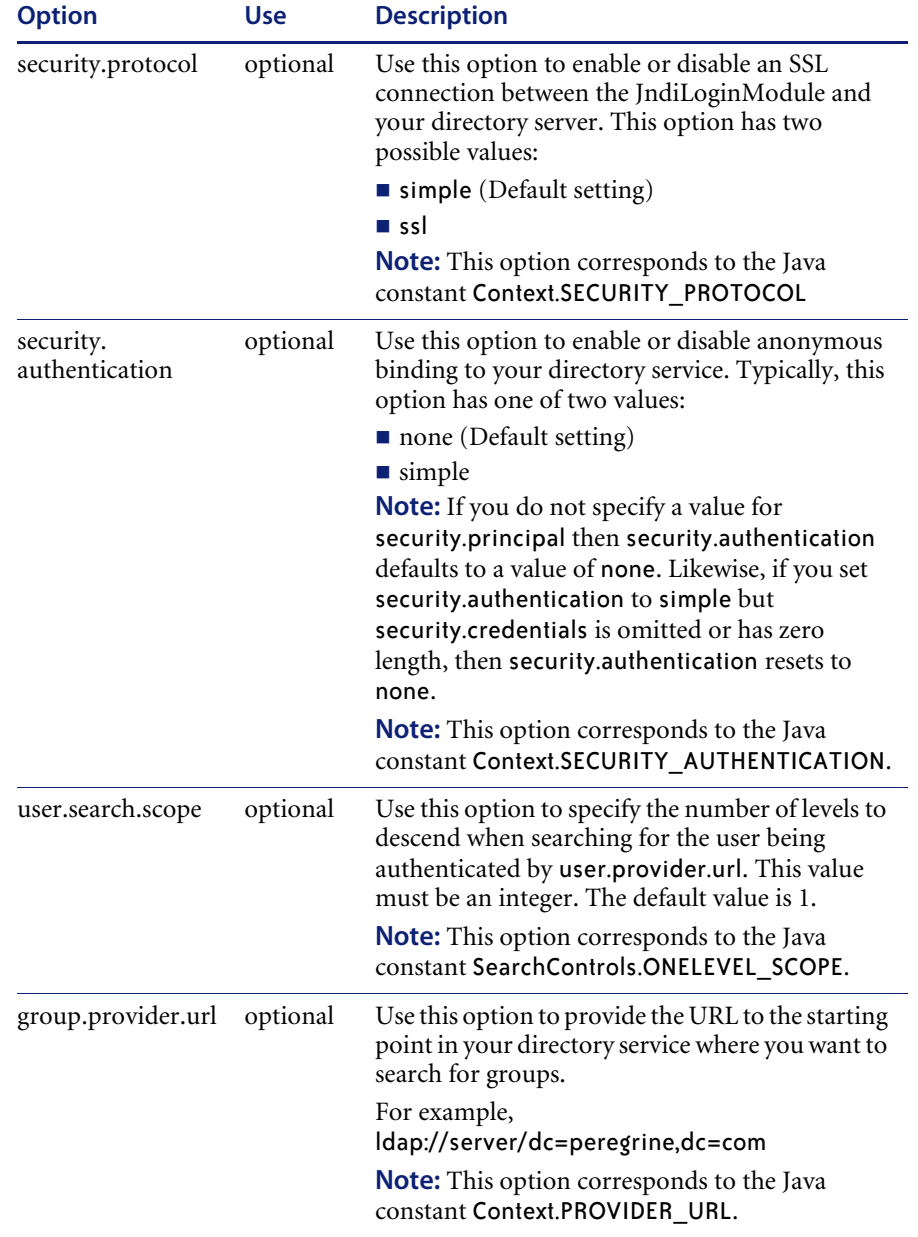

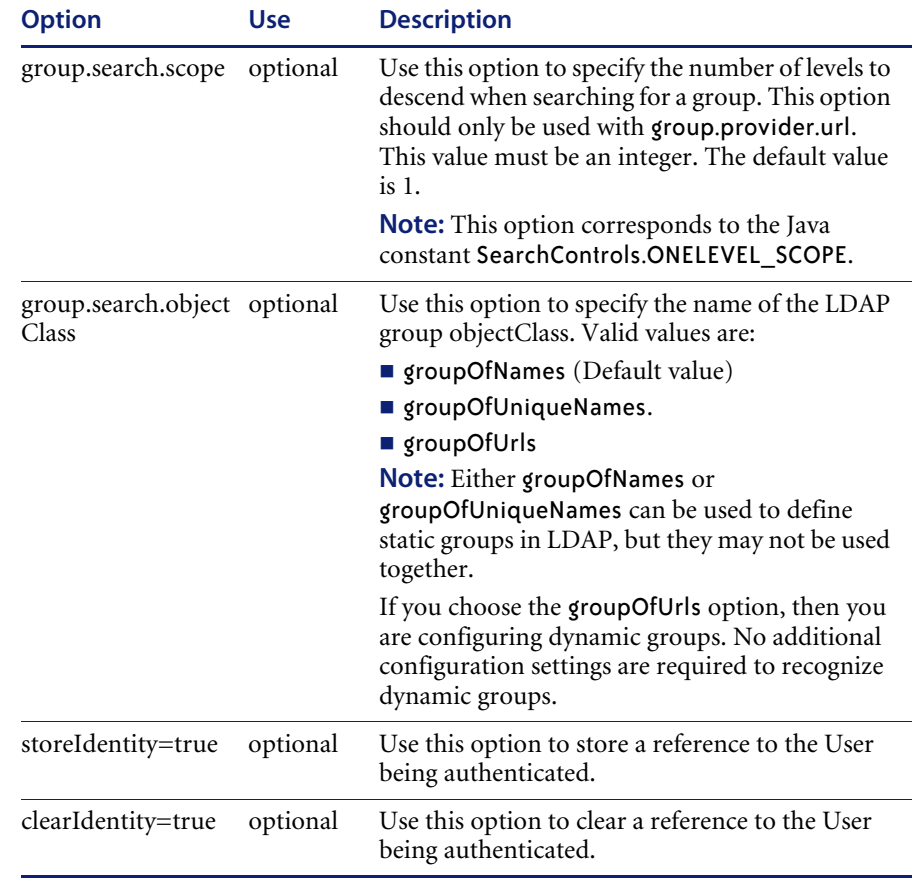

# **Example: Defining an LDAP custom configuration**

The following XML code illustrates you could define a loginModule to authenticate users against an LDAP directory service.

```
<jaas_config>
<jaasConfiguration>myconfig</jaasConfiguration>
  <myConfig>ldap</myConfig>
<ldap><loginModule>
  com.sun.security.auth.module.JndiLoginModule
  </loginModule>
  <controlFlag>REQUIRED</controlFlag>
  <options>user.provider.url="ldap://server/dc=peregrine,dc=com";
  group.provider.url="ldap://server/dc=peregrine,dc=com"
  </options>
</ldap>
```

```
</jaas_config>
```
# **Standard Sun Microsystems JAAS configuration**

The standard JAAS configuration authenticates users against the Sun Microsytems JAAS configuration loginModule. To enable the standard JAAS configuration, you must edit the local.xml file and add the following lines:

```
<jaas_config>
```

```
<useStandardJAASConfiguration>true</useStandardJAASConfiguration>
```

```
</jaas_config>
```
If you choose to use the standard JAAS configuration, then you must also do one of the following two things:

 Specify the appropriate JAAS command line options when the container is started

 $-0r-$ 

■ Configure the java.security file in \$JAVA\_HOME/jre/lib/security for JAAS.

# **Command line options**

The command line properties required for use of the standard file-based configuration are as follows:

```
java -classpath <list of jars> \
-Djava.security.manager \
-Djava.security.policy==java2.policy \
-Djava.security.auth.policy==jaas.policy \
 -Djava.security.auth.login.config==jaas.config \
<MyMainClass>
```
For *<list of jars>*, enter the list of jars used by your JAAS-enabled Java application.

For <*MyMainClass>*, enter the fully qualified class name of the Java main program class.

# **Windows NT Challenge/Response**

Windows NT Challenge/Response is one of the ways Windows NT facilitates the authentication of users on a Web server. The process consists of a secure handshake between Internet Explorer (IE) and the Internet Information Server (IIS) Web server. The handshake lets the Web server know exactly who the user is, based on how they logged in to their workstation. This allows the Web server to restrict access to files or applications based on who the user is. Applications running on the Web server can use this information to identify users without requiring them to log in.

The Get-Services uses Windows NT Challenge/Response as follows:

- The user logs in to a Windows XP/2000/NT workstation.
- The user starts the IE browser and navigates to the login.asp page.
- IE automatically sends user authentication information to IIS. The user's password is not transferred, but the Windows NT Challenge/Response handshake between IE and IIS is enough for the server to recognize the user.
- The Web application login automatically detects the user by using the Windows NT Challenge/Response/IIS server data.
- The user is logged in without requiring that a name and password be entered.

During this process, Archway authenticates and impersonates the NT user with each of its adapters.

The following circumstances are exceptions to the normal Windows NT Challenge/Response login process:

- The Windows NT user has already registered with an Archway adapter. When this occurs, the web application asks the user to register and enter profile information. The application then lets the user log in and stores this information for future login attempts.
- The Windows NT user name is already registered as an Administrator in the back-end system. When this occurs, the web application does not proceed with automatic login. The user is presented with another login screen and is asked to verify their password. This step is an added security measure to prevent a user from accidentally logging in with administrative rights.

#### **Setting up Windows NT Challenge/Response**

Setting up Get-Services to use Windows NT Challenge/Response is a five step process:

- **Step 1** Set Web server properties for the login.asp file. See *Setting Web server properties for the login.asp file* on page 116.
- **Step 2** Set Web server properties for the e\_login\_main\_start.asp file. See *Setting Web server properties for the e\_login\_main\_start.asp file* on page 117.
- **Step 3** Set Web server properties for the loginverify.asp file. See *Setting Web server properties for the loginverify.asp file* on page 118.
- **Step 4** Define the **LogoutURL** from the Get-Services administration page. See *Setting up the LogoutURL* on page 118.
- **Step 5** Set permissions on the Get-Services presentation folder. See *Setting permissions for the presentation folder* on page 119.

The following procedures illustrate how to setup Windows NT Challenge/Response authentication using Windows NT as an example. If you are using Windows XP or 2000, the overall procedure is the same. However, in Windows XP and 2000, Challenge/Response is called Integrated Windows Authentication, and the IIS Management Console is called Internet Information Services.

#### **Setting Web server properties for the login.asp file**

**1** Open the IIS Management Console (Start>Programs>Administrative Tools>Internet Services Manager).

In Windows 2000 and XP, open Internet Information Services (Start>Programs>Administrative Tools>Internet Information Services)

- **2** Click on the oaa virtual directory.
- **3** Right-click on login.asp and select **Properties**.
- **4** Select the **File Security** tab.
- **5** Click **Edit** in the "Anonymous Access and Authentication Control" section.

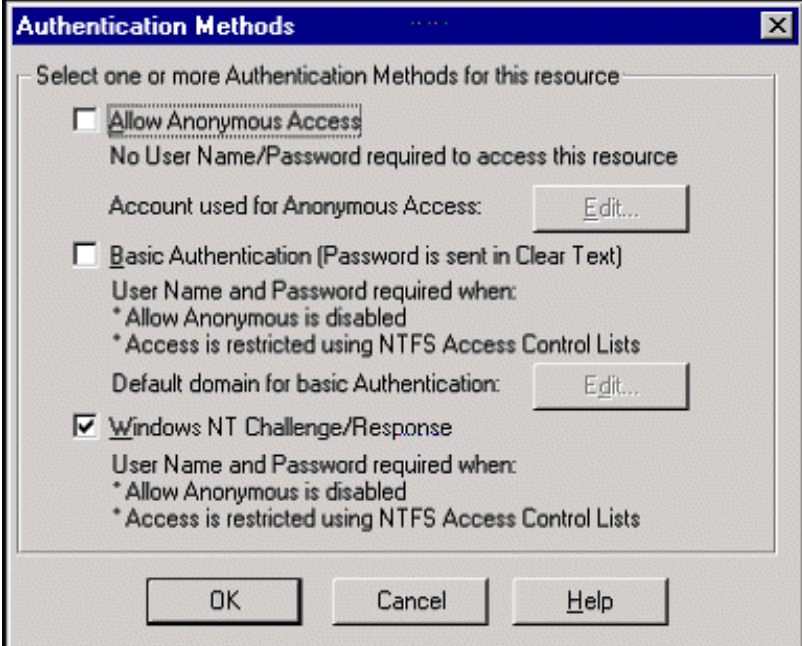

- **6** Check **Windows NT Challenge/Response**. Make sure this is the only option checked.
- **7** Click **OK** on all windows displayed until you return to the Microsoft Management Console.

#### **Setting Web server properties for the e\_login\_main\_start.asp file**

- **1** From the IIS Management Console, right-click on e\_login\_main\_start.asp and select **Properties**.
- **2** Select the **File Security** tab.
- **3** Click **Edit** in the "Anonymous Access and Authentication Control" section.

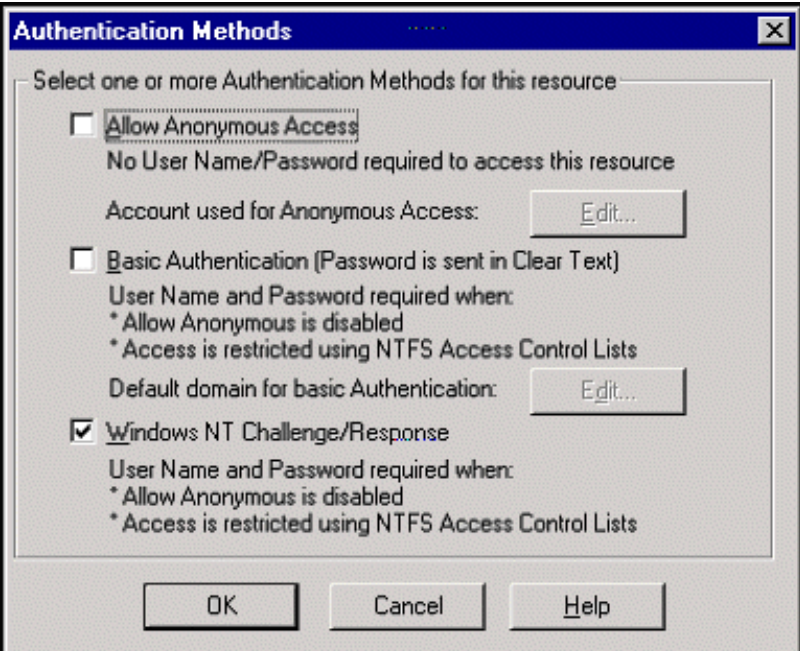

- **4** Check **Windows NT Challenge/Response**. Make sure this is the only option checked.
- **5** Click **OK** on all windows displayed until you return to the Microsoft Management Console.

#### **Setting Web server properties for the loginverify.asp file**

- **1** From the IIS Management Console, right-click on loginverify.asp and select **Properties**.
- **2** Select the **File Security** tab.
- **3** Click **Edit** in the "Anonymous Access and Authentication Control" section.

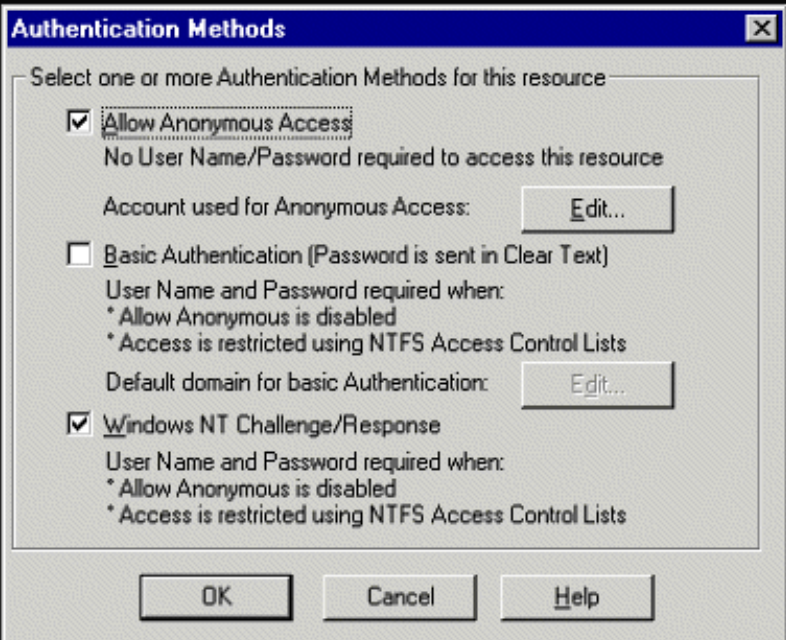

- **4** Click **OK** on all windows displayed until you return to the Microsoft Management Console.
- **5** Close the Management Console.

#### **Setting up the LogoutURL**

- **1** Open a Web browser.
- **2** Enter the following URL: http://webserver/oaa/admin.asp in the browser address field (where webserver is the name of your Web server and oaa is the name of the virtual directory created during installation).
- **3** Login using the administrator name and password.
- **4** Click **Settings**.

**5** From the **Common** tab, set the **LogoutURL** setting to the URL you want users to go to if Windows NT Authentication fails or is not possible due to the user's current browser.

#### **Setting permissions for the presentation folder**

- **1** Use Windows NT Explorer to navigate to the ...oaa\presentation folder.
- **2** Right-click on presentation and select **Properties**.
- **3** On the **Security** tab, click **Permissions**.

**Note:** If you do not see a Security tab, verify that your Web application is installed on an NTFS partition.

**4** Click **Add** to change the user groups that have permission to access the folder. Change the permission to a named authenticated group. For example, you could change permissions to all "Authenticated Users".

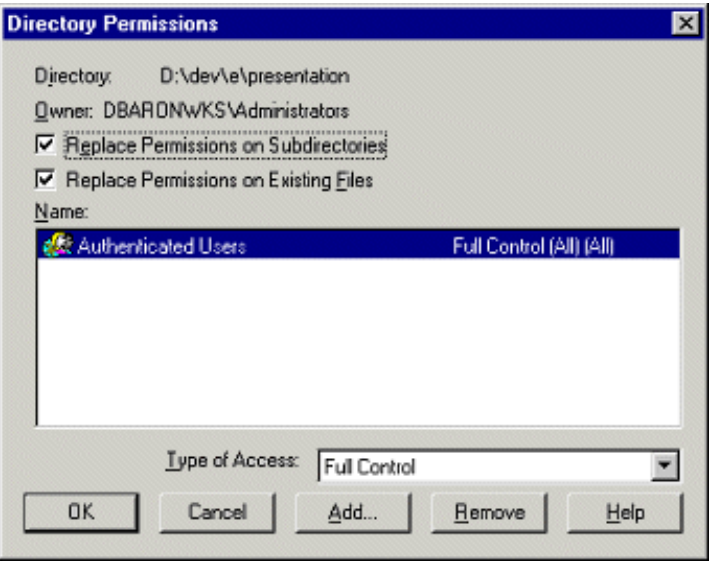

- **5** If the user group called "Everyone" has permissions, highlight the entry, and then click **Remove** so that only the group you selected in the previous step can access the ProductCoreAbbreviated.
- **6** Click **OK**. Close all remaining windows.

#### **Testing the settings**

Log in to your Peregrine Web application to make sure the access permissions are set correctly. The Windows NT Challenge/Response settings are activated when you log in through a special login page named login.asp. Accessing your applications through the standard login.jsp page results in the users needing to log on as usual.

#### **To test the settings:**

- **1** Open a Web browser.
- **2** Enter the following URL: http://webserver/oaa/login.asp in the browser address field (where webserver is the name of your Web server and oaa is the name of the virtual directory created during installation).
- **3** Verify that access to Get-Services is what you expected based on the settings you chose for the login.asp and loginverify.asp files.

# **Creating an alternate login page**

If you do not want to use the default Peregrine OAA login page, you can create your own login page that authenticates users and redirects them to the proper start page. Creating an alternate login page requires two basic steps:

- **Step 1** Create a login Web page with the necessary authentication parameters. See the following section, *Creating a login Web page*.
- **Step 2** Edit the archway.xml to specify the HTTP authentication method you want to use. See *Specifying an alternate authentication method* on page 122.

#### **Creating a login Web page**

Your custom login web page can be any HTML form that prompts for the following required parameters:

- Username
- **Password**

In addition, you can include optional login parameters such as:

- Display Language and Locale
- Time format
- Theme

A sample HTML login form, login\_sample.html is in the OAA deployment folder of your application server:

<*application server*>\WEB-INF\oaa\

Customize this sample HTML form using the following guidelines:

- Whatever custom login file you create becomes part of your login URL. For example, if you create a custom page called my\_login.htm, then the login URL is http://<server>:<port>/oaa/my\_login.htm
- You must specify the basicauth servlet in the form action. For example, action="http://<server>:<port>/oaa/servlet/basicauth"
- Users who have the *getit.portal* capability word see the e\_portal\_home\_start.jsp home page if successfully authenticated
- Users who do *not* have the *getit.portal* capability word see the e home main start.jsp home page if successfully authenticated
- Users who fail to be successfully authenticated see the page specified in the \_failURL value
- The basicauth servlet does not encrypt usernames and passwords during login. You must enable HTTPS if you are concerned about password security on your intranet.
- If no URL is specified in the form action, then authenticated users are redirected to http://<server>:<port>/oaa/login.jsp where they see either e\_portal\_home\_start.jsp or e\_home\_main\_start.jsp depending on their login capability words.
- There are no specific Administration page settings needed to set up a custom login page. You must define all login parameters in your custom login page.
- If you want to display a specific OAA page at login, you can specify the page in the form action URL. For example, the value action="http://<server>:<port>/oaa/servlet/basicauth/ e\_home\_main\_start.jsp" displays the non-portal version of the Peregrine OAA home page.

The following login parameters are available:

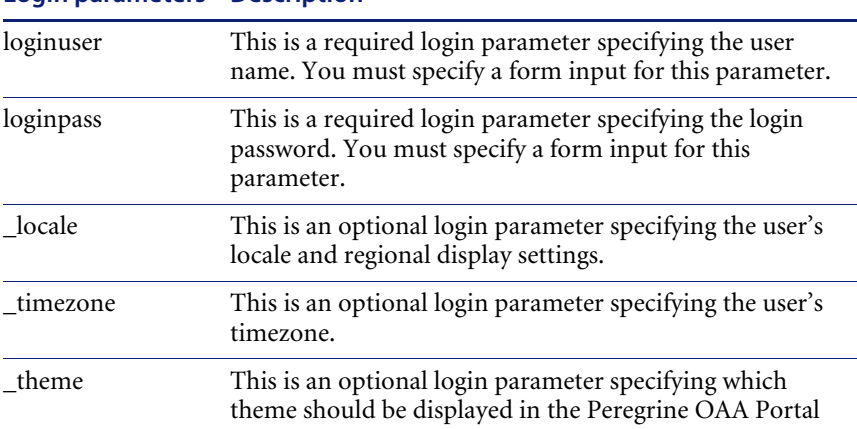

**Login parameters Description**

## **Specifying an alternate authentication method**

By default, Peregrine OAA uses HTTP basic authentication provided by the HttpBasicAuthenticationManager class. If you create a custom login page, you need to specify the alternate authentication method in the archway.xml file.

#### **To specify an alternate HTTP authentication method:**

- **1** Stop your application server.
- **2** Using a text editor, open the archway.xml file located at:

*<application server>*\webapps\oaa\WEB-INF\default.

- **3** Edit the line containing: <httpauthclass ...>HttpBasicAuthenticationManager</httpauthclass>
- **4** Change the value HttpBasicAuthenticationManager to HttpAlternateAuthenticationManager.
- **5** Save the file.
- **6** Restart your application server.

**Warning:** Changing the HTTP authentication setting to the Alternate Authentication Manager exposes queries (including login names and passwords) in the URL. If you want to protect URL queries, then you must restrict access to this information through your Web server.

# **Glossary**

- **Call**—a request for service or information. In ServiceCenter, a call is a means of establishing a line of communication with the service desk. A call report or incident ticket can be generated from a call to the help desk.
- **Category**—a classification of a group of calls or incidents. ServiceCenter includes a series of default categories and administrators can create new categories. You can specify default categories for Get-Services calls and incidents in the Get-Services tab of the Peregrine Portal Admin Module.
- **Contact**—the person who reports a problem or requests information. A contact can be an internal customer (company employee) or an external customer (a person outside the company).
- **Form**—a ServiceCenter screen layout (or window) used to access, add, change, and view records in a specific file, or used as part of the user interaction in an application.

**Help desk case**—See *call*.

- **Help desk operator**—the person who tracks and resolves problems. In ServiceCenter, this person is also known as an operator or a coordinator.
- **Incident**—any event that requires management beyond the standard operation of the help desk and which causes or may cause an interruption to or reduction in the quality of service.

In ServiceCenter, incidents typically require resolution actions, unlike calls. The difference between a call and an incident is the level of support required for the resolution. This may be based upon the complexity of the issue, number of individuals involved, or amount of work required.

**Note:** Incident and problem are terms that are used interchangeably in the Get-Services interface. Incident Management is called Problem Management in ServiceCenter versions prior to 4.x. Some parameters in Incident Management use *problem* terminology because they are mapped to *problem* tables in ServiceCenter when you use the SCAdapter.

**Problem**—see *Incident*.

- **Problem Type a type of incident. In ServiceCenter, problem type is a** subcategory of Product type, enabling a more specific categorization of a problem for a particular product type. You can specify default problem types for Get-Services calls and incidents in the Get-Services tab of the Peregrine Portal Admin Module.
- **Product Type** a broad classification for devices, also known as device type. In ServiceCenter, product type is a subcategory of *subcategory*. You can specify default product types for Get-Services calls and incidents in the Get-Services tab of the Peregrine Portal Admin Module.
- **Request**—Also known as problem. See *Incident*.
- **Severity** —indicates how pressing an incident is for the caller. In ServiceCenter, severity level definitions are determined by an administrator. Default severity levels are: 1 - Critical; 2 - Urgent, 3 - Normal, 4 - Low, 5 - Very Low. You can specify default severity levels for Get-Services calls and incidents in the Get-Services tab of the Peregrine Portal Admin Module.
- **Site Category**—the size of a site or campus location by number of users. In ServiceCenter, this alters the way the site is supported and on-site resources are allocated. Site category indicates the level of support provided. You can specify site categories for Get-Services calls and incidents in the Get-Services tab of the Peregrine Portal Admin Module.

**Subcategory**—further defines a call or incident, based on the primary category already selected. You can specify subcategories for Get-Services calls and incidents in the Get-Services tab of the Peregrine Portal Admin Module.

# **Index**

#### **A**

Activity menu 47 adapter transactions, viewing 78 Admin module Admin Settings form 74 changing Settings 74 Control Panel 70 displaying message queues 76 generating web archive files 78 message queues 76 script status 76 Server Log 72 Settings page 72 showing queue status 77 verifying script status 76 viewing adapter transactions 78 Admin user role 24 architecture 28 Archway architecture building blocks 15 clients 17 diagram 16 document manager 21 executing queries against a system 21 query string 19 requests 19 XML 17 authentication overriding the login script 120 user registration 99

users 104

#### **B**

book audience 7 organization 10 bookmarking a page 28

## **C**

call tickets 25, 93 call, defined 125 capability words 59 category, defined 125 Change Management close task feature 27 default forms 85 event registration 92 parent change forms 88 changing passwords 82 changing the Peregrine Portal layout 51 changing themes 53 close task feature 27 components adding Portal 48 creating new 47 contact, defined 125 Control Panel 70 conventions, typographical 9 CSS files, editing 35 customer support 10

#### **D**

deploying themes 30 document manager 21 documentation, related 8

#### **E**

Employee user role 24 event registration 92

#### **F**

file attachment description 28 directory access 94 overview 94 file attachment parameters 94 form details 81 form details, displaying 80 Form Info, displaying 79 form information, displaying 55 form, defined 125 framesets, changing 39

#### **G**

getit.admin user rights 68 Get-Services architecture 28 overview 7

#### **H**

header graphic, changing 31 help desk case, *see* call 125 help desk operator, defined 125

#### **I**

IBM Websphere portal 78 icons, personalizing 62 incident tickets 25 incident, defined 125 Info button 80 ISO character encoding. See character encoding IT employee user role 24 IT manager user role 24

#### **J**

JAAS

authentication 104 login modules 105

#### **L**

labels, personalizing 63 layers, changing 37 layout, changing MSIE 52 Netscape Navigator 52 LDAP 98 Lightweight Directory Access Protocol 98 local.xml file 68, 73 log, form details 81 logging user sessions 82 login authentication 104 login modules, JAAS 105 login script, overriding 120 login.asp 120

#### **M**

message queues 76 message queues, displaying 76 monitoring user sessions 82

#### **O**

overriding the login script 120

#### **P**

parameters file attachment 94 ServiceCenter securepassword 100 parameters, defining 74 parent change forms 88 password security 100 password, changing 82 passwords protecting 98 Peregrine Portal adding components 48 personalizing 48 Peregrine Portal, tailoring 29 Peregrine Systems customer support 10 personalization adding fields 62 arranging field order 63

interface description 59 requirements 58 settings 58 user rights 58 personalizing adding a new section to the field layout 63 changing field layout 63 forms 59–66 icons 62 labels 63 portal 48–54 personalizing the Peregrine Portal 48 Portal Components, creating new 47 preXSL, form details 81 problem type, defined 126 problem, *see also* incident product type, defined 126

#### **Q**

query string 19 queue status, displaying 77

#### **R**

registering new users 99 related documentation 8 related records details 89 request, *see* problem 126 resetting the server 70

#### **S**

SCAdapter configuration 74–75 description 28 overview 91 script input, form details 81 script output, form details 81 script status 76 script status, verifying 76 Secure Sockets Layer 98 securepassword parameter 100 security alternate login authentication 120 capability words 59 user authentication 104 user registration 99

Windows NT Challenge/Response 114 self-registration 81 server log 72 Service Desk tab 74 Service Management enabling 75 user interface 93 ServiceCenter 58 adapter, *see* SCAdapter tab 74 Settings page 74 severity, defined 126 site category, defined 126 SSL 98 string files translating 41, 43 subcategory, defined 127

#### **T**

tailoring themes 29 changing framesets 39 changing layers 37 changing the header graphic 31 deploying themes 30 editing CSS files 35 modifying style sheets 33 technical support 10 terminology 8 themes deploying 30 tailoring 29 themes, changing 53 themes, modifying 33 ticket reassignment 75 translating tailored modules 41 typographical conventions 9

#### **U**

user interface, Service Management 93 user registration 81, 99 user rights 58 getit.admin 68 user roles Admin 24 Employee 24

IT employee 24 IT manager 24 types 24 user session 81 user sessions, logging 82 user.log file 83

#### **W**

web archive (war) files 78 Websphere portal 78 Windows NT Challenge/Response configuring 114 security 98

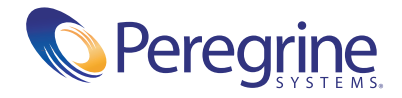